### **Руководство пользователя**

# **Программный модуль «Обходчик контролер»**

Информационная система «Цифровой водоканал» Программный комплекс «Цифровое теплоснабжение» Платформа «Цифровое ресурсоснабжение»

Версия 3

г. Москва, 2023 г

# **ОГЛАВЛЕНИЕ**

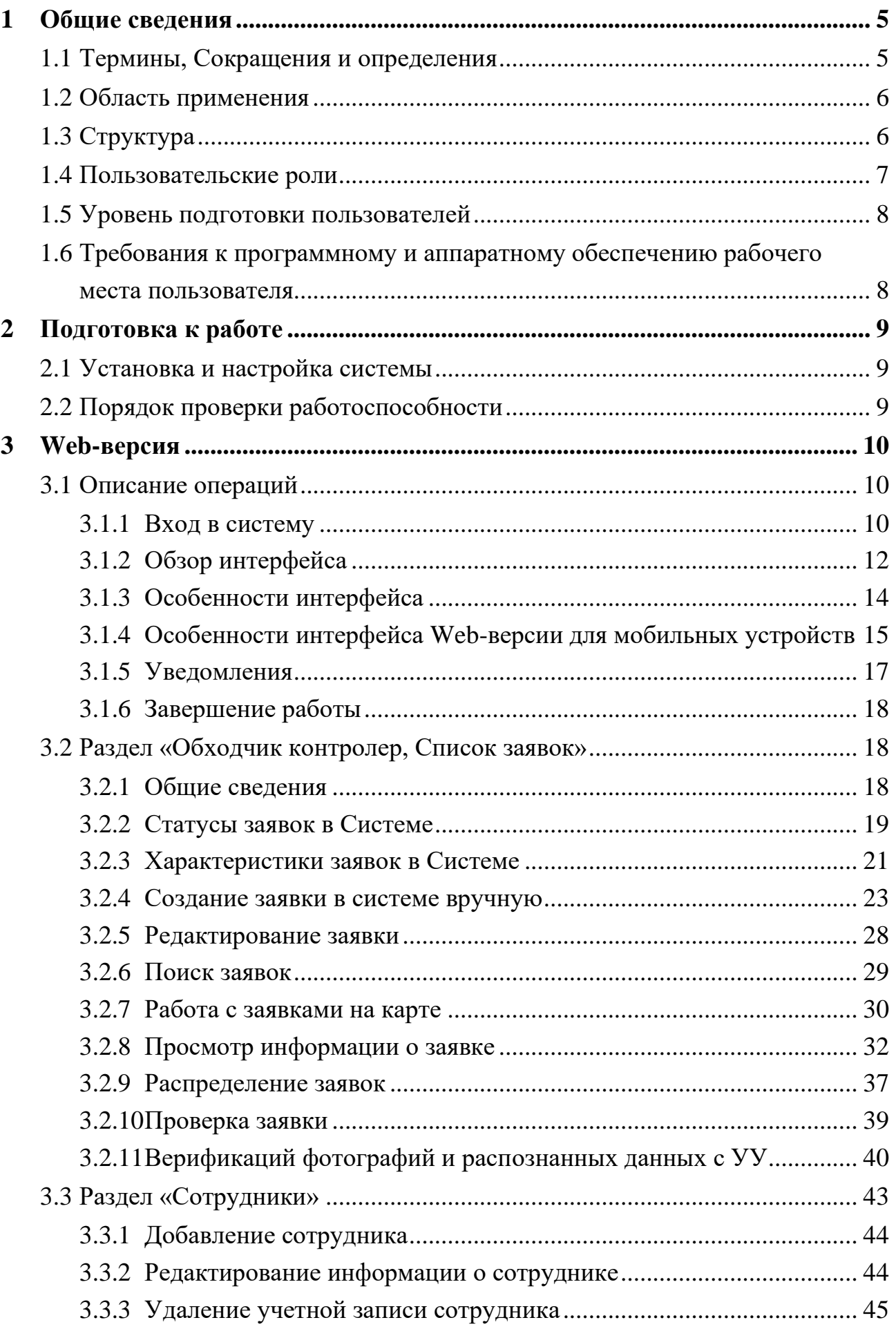

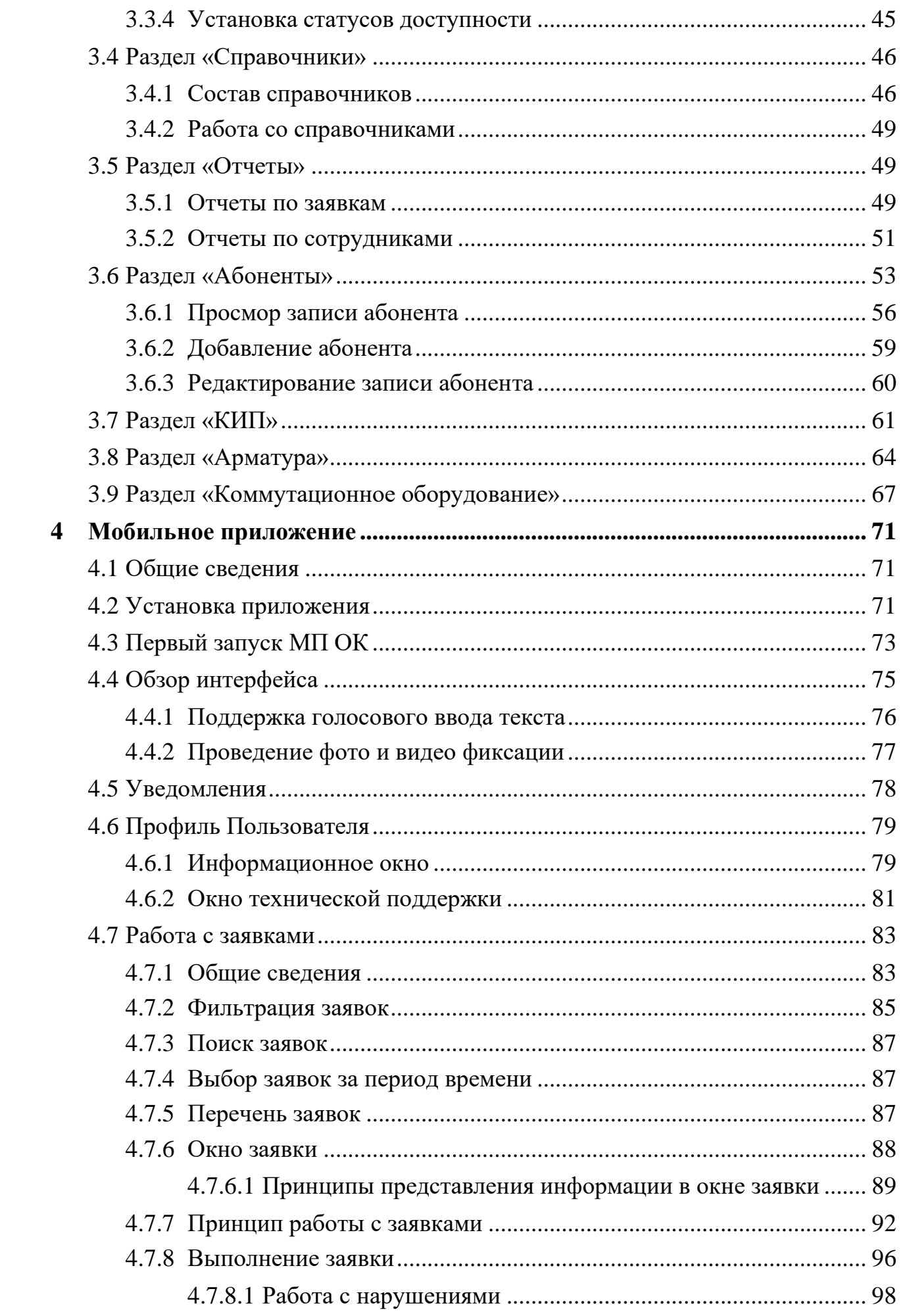

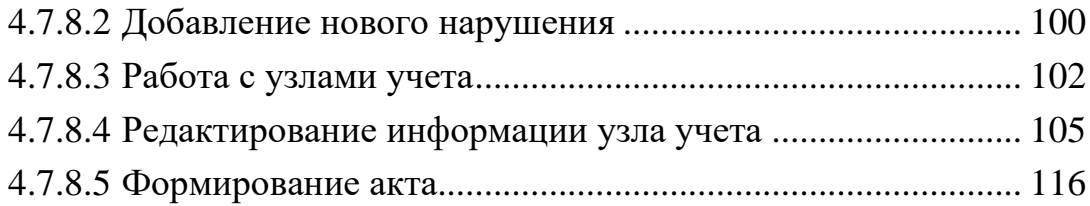

# <span id="page-4-0"></span>**1 Общие сведения**

## **1.1 Термины, Сокращения и определения**

<span id="page-4-1"></span>Перечень используемых в документе терминов, сокращений и определений приведен в таблице ниже (см. [Таблица](#page-4-2) 1).

<span id="page-4-2"></span>

| $N_2$<br>$\Pi/\Pi$ | Название                                        | Описание                                                                                                    |
|--------------------|-------------------------------------------------|----------------------------------------------------------------------------------------------------|
| $\mathbf{1}$       | 3PA                                             | Запорно-регулирующая арматура                                                                                                    |
| $\overline{2}$     | Исполнитель                                     | ФИО Контролера или Старшего контролера, непосредственно<br>выполняющего заявку                                                                                                    |
| 3                  | КИП                                             | Контрольно-измерительные приборы. Контрольно-измерительный<br>прибор, это средство измерения, предназначенное для получения<br>значений измеряемой физической величины в установленном<br>диапазоне                                                         |
| $\overline{4}$     | <b>MΠ OK</b>                                    | Мобильное приложение «Обходчик контролер»                                                                                                    |
| 5                  | Объект расчета                                  | Объект расчета - это элемент инженерных коммуникаций,<br>выполняющих функцию обеспечения населения холодной и горячей<br>водой, водоотведением, тепловой энергии, массой (объемом)<br>теплоносителя, с установленными узлами учета потребляемых<br>ресурсов |
| 6                  | Организация                                     | Юридическое лицо, деятельностью которого является обеспечение<br>населения услугами водоснабжения и водоотведения                                                                                                    |
| 7                  | OC Android                                      | Операционная система Android                                                                                                    |
| 8                  | Пользователь                                    | Пользователем МП ОК является Контролер и Старший контролер.<br>Пользователем веб-портала являются старшие инспектора,<br>начальники отдела и начальники управления                                                                                          |
| 9                  | Предприятие<br>водоснабжения и<br>водоотведения | Предприятие, обеспечивающее и водоотведение конкретного<br>региона                                                                                                    |
| 10                 | Программный<br>модуль, Система,<br>модуль       | Программный модуль «Обходчик контролер» ПЭВМ ИС ЦВ                                                                                                    |
| 11                 | $\Pi Y$                                         | Прибор учета                                                                                                    |
| 12                 | ПЭВМ ИС ЦВ                                      | Основное название:<br>Информационная система «Цифровой водоканал»<br>Альтернативное название:<br>1. Программный комплекс «Цифровое теплоснабжение»<br>2. Платформа «Цифровое ресурсоснабжение»                                                              |
| 13                 | yу                                              | Узел учета - комплект приборов и устройств, обеспечивающий учет<br>холодной/горячей воды, стоков, тепловой энергии, массы (объема)<br>теплоносителя, а также контроль и регистрацию их параметров                                                           |
| 14                 | ФИО                                             | Фамилия имя и отчество                                                                                                    |

*Таблица 1 – Список терминов и сокращений, используемых в руководстве пользователя*

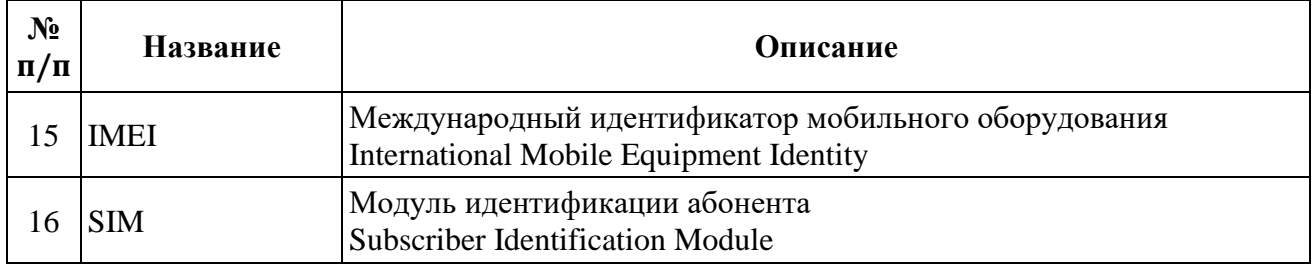

### <span id="page-5-0"></span>**1.2 Область применения**

Программный модуль «Обходчик контролер» предназначен для автоматизации процессов подразделений сбытовой службы, в задачи которых входят обследования абонентов и контроль потребления ресурсов абонентами.

Программный модуль автоматизирует работы ресурсоснабжающих организаций, обеспечивает контроль узлов учета, фиксирует действия выездных сотрудников, формирует отчеты для руководителей.

Программный модуль направлена на решение следующих задач:

- ‒ помощь в оптимальном распределении заявок между исполнителями;
- ‒ доступ к информации о текущем местоположении исполнителей и статусе заявок, с возможностями их перераспределения;
- ‒ обеспечение исполнителей необходимой информацией о заявках и связанных с ними объектах;
- ‒ взаимодействие с внешними источниками данных для приема и передачи сведений о заявках и связанной информации, исполнителях и т.д.;
- ‒ формирование отчетов о заявках и исполнителях.

## <span id="page-5-1"></span>**1.3 Структура**

Реализация системы включает в себя:

- ‒ веб-портал для старших инспекторов (распределение заявок и контроль работы), начальника отдела и начальника управления;
- ‒ мобильное приложение для исполнителей заявок инспекторов и старших инспекторов;
- ‒ панель администрирования для администратора системы;
- ‒ серверную часть для обеспечения работы системы.

# **1.4 Пользовательские роли**

<span id="page-6-0"></span>Категории пользователей системы и решаемые ими задачи в рамках системы приведены в таблице ниже (см. [Таблица](#page-6-1) 2).

> *Таблица 2 – Стандартный набор пользовательских ролей, описание границ ролей и принадлежность к организациям*

<span id="page-6-1"></span>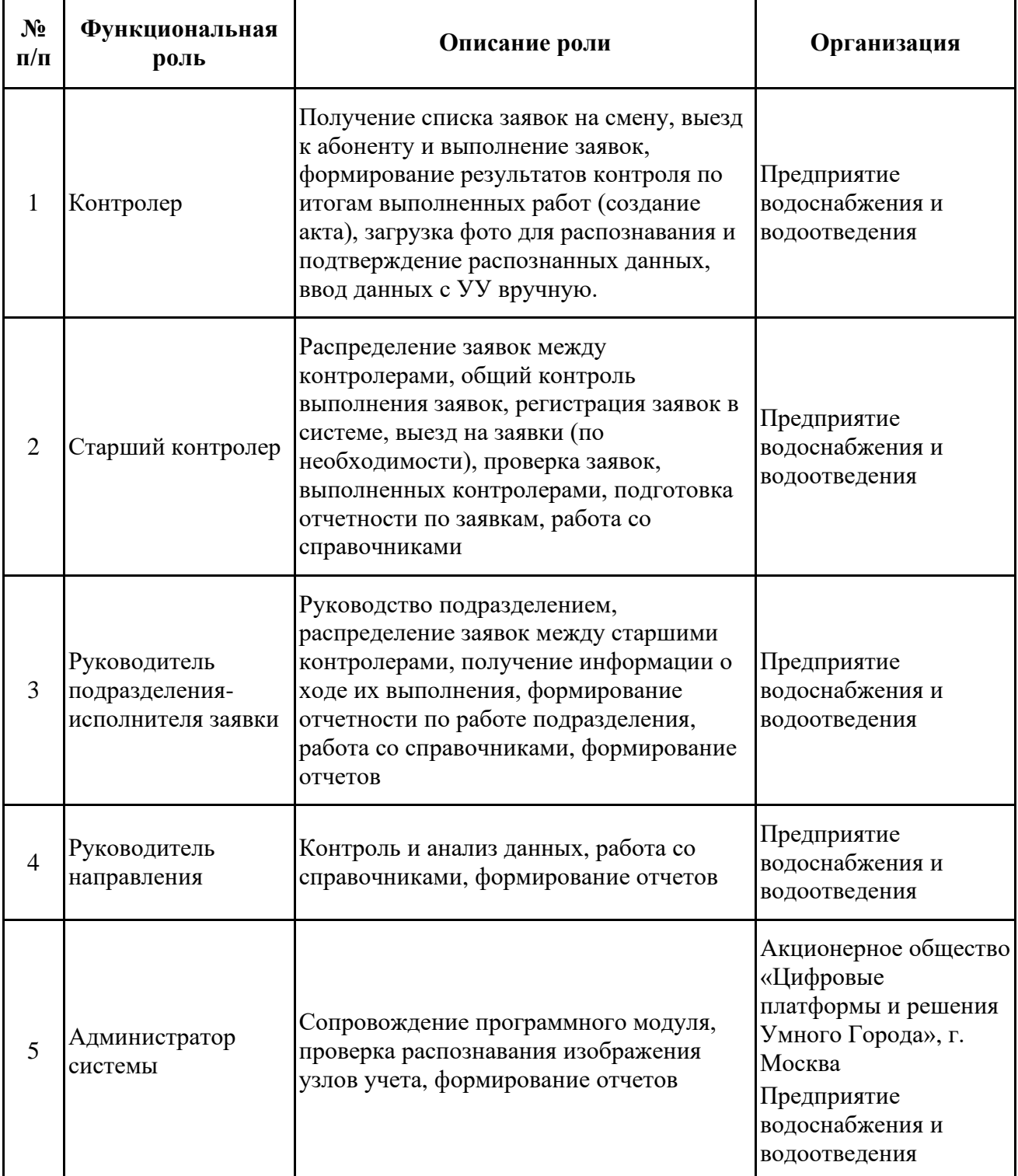

# **1.5 Уровень подготовки пользователей**

<span id="page-7-0"></span>Для работы с Программным модулем достаточно изучить руководство пользователя.

## <span id="page-7-1"></span>**1.6 Требования к программному и аппаратному обеспечению рабочего места пользователя**

Требования к программному и аппаратному обеспечению рабочего места пользователя системы приведены в таблице [ниже](#page-7-2) (см. [Таблица](#page-7-2) 3).

<span id="page-7-2"></span>

| $N_2$<br>$\Pi/\Pi$ | Компонент<br>системы | Требования                                                                                                    |
|--------------------|----------------------|----------------------------------------------------------------------------------------------------|
|                    | Мобильный            | - Мобильное устройство под управлением ОС Android 9.0 и выше.                                                                                                    |
|                    | клиент               | - Активно автоматическое определение геопозиции пользователя.                                                                                                    |
|                    | Web-портал           | - Использовать для работы с Системой рабочую станцию, имеющую<br>выход в интернет и установленный браузер актуальной версии для<br>соединения с серверами Системы. В используемом браузере должна<br>быть включена поддержка JavaScript.<br>- Минимальное разрешение экрана: 1280 на 800 пикселей. |

*Таблица 3 – Основные требования к аппаратному и программному обеспечению*

# <span id="page-8-0"></span>**2 Подготовка к работе**

## **2.1 Установка и настройка системы**

<span id="page-8-1"></span>Установка и первоначальная настройка серверной части системы осуществляется разработчиком и описана в инструкции администратора.

Установка МП ОК представлена в п. [4.2.](#page-70-2)

## <span id="page-8-2"></span>**2.2 Порядок проверки работоспособности**

Система работоспособна, если в результате действий, изложенных в сценариях использования на экране, отобразилась соответствующая главная страница системы. В случае неработоспособности обратитесь к администратору системы.

## **3 Web-версия**

<span id="page-9-0"></span>Каждому сотруднику, который будет работать в Системе, необходимо завести учетную запись. Процесс заведения учетной записи описан в п. [3.3.1.](#page-43-0)

## <span id="page-9-1"></span>**3.1 Описание операций**

## **3.1.1 Вход в систему**

<span id="page-9-2"></span>Для работы в Системе необходимо получить у администратора системы адрес сервера, логин и пароль.

Для авторизации в Систему необходимо запустить web-браузер и перейти по адресу, сообщенному системным администратором.

При правильном вводе адреса сервера должно открыться окно входа в программу (см. [Рисунок](#page-9-3) 1).

Примечание: при необходимости, уточните актуальные данные адреса сервера у администратора системы.

В окне входа необходимо ввести имя пользователя и персональный постоянный пароль в текстовые поля «Логин» и «Пароль». Щелкнуть мышью по кнопке «Войти» или нажать на клавиатуре клавишу «Enter».

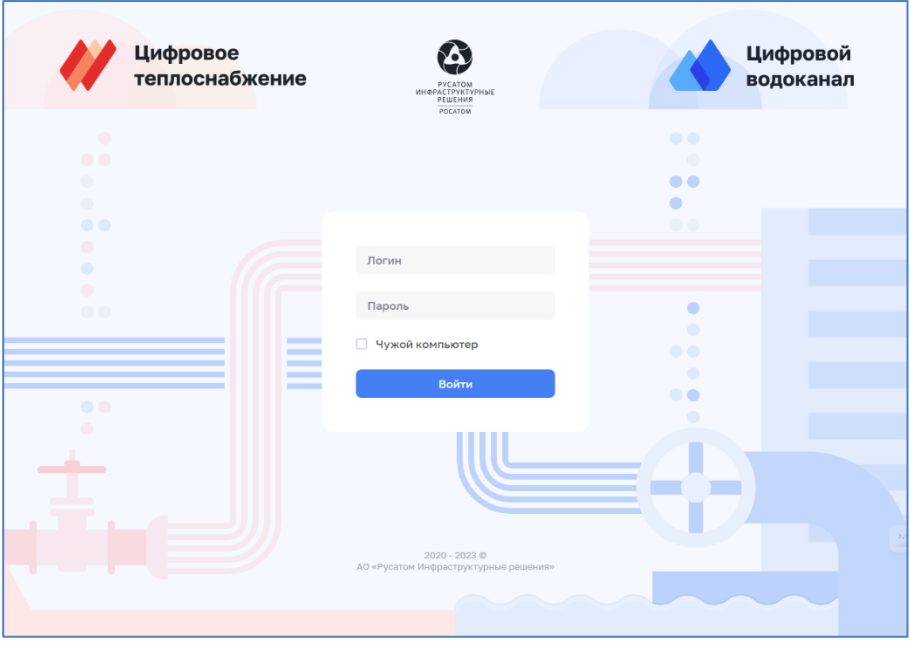

*Рисунок 1 – Окно входа в Систему*

<span id="page-9-3"></span>В случае ввода неверного логина или пароля система выдаст сообщение об ошибке (см. [Рисунок](#page-10-0) 2).

Примечание: в случае утери учетных данных (логин, пароль) необходимо обратиться к администратору системы.

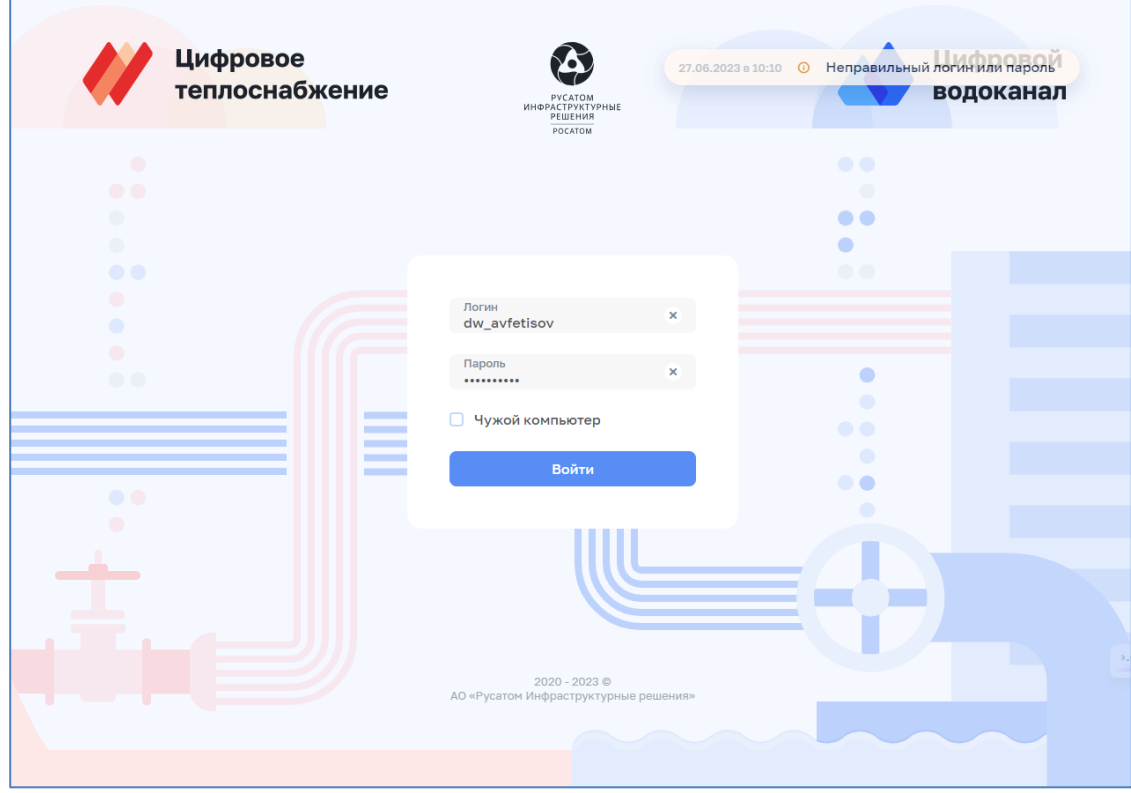

*Рисунок 2 – Сообщение об ошибке входа в Систему*

<span id="page-10-0"></span>При успешной авторизации осуществляется загрузка модулей системы (см. [Рисунок](#page-10-1) 3).

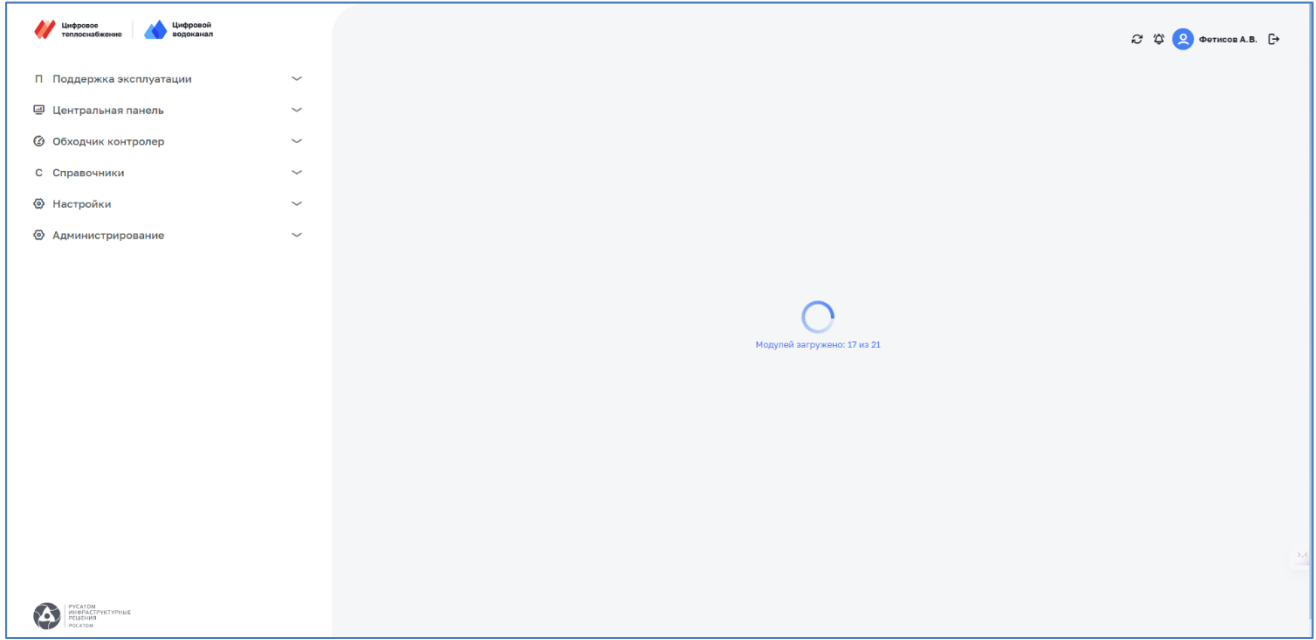

*Рисунок 3 – Загрузка модулей Системы*

<span id="page-10-1"></span>После загрузки всех модулей системы отобразится основная рабочая область, наполнение которой зависит от группы пользователя (см. [Рисунок](#page-11-1) 4).

| Цифровой<br>Цифровое<br>теплоснабжение<br>водоканал                         |                                                          | Обходчик-контролер > Журнал заявок<br>2 1 0 Фетисов А.В. [→<br>Журнал заявок |      |                  |                           |                                                                                                    |                       |                              |                              |              |                              |
|-----------------------------------------------------------------------------|----------------------------------------------------------|------------------------------------------------------------------------------|------|------------------|---------------------------|----------------------------------------------------------------------------------------------------|-----------------------|------------------------------|------------------------------|--------------|------------------------------|
| • Центральная панель                                                        | $\checkmark$                                             | + Добавить                                                                   |      |                  |                           |                                                                                                    |                       |                              |                              |              | <b>• Распределить заявки</b> |
| П Поддержка эксплуатации                                                    | $\checkmark$                                             |                                                                              |      |                  |                           | Q Поиск по наименованию, адресу, номеру договора абонента, номеру прибора учета                                |                       |                              |                              |              | <b>2 Фильтры</b>             |
| <b>2 Анализ балансов</b>                                                    | $\overline{\phantom{a}}$                                 |                                                                              |      |                  |                           |                                                                                                    |                       |                              |                              |              |                              |
| <b>В</b> Заявки                                                             | $\checkmark$                                             | Система © № 3                                                                |      | Статус           | Вид заявки                | Абонент<br>Район                                                                                               | Дата<br>i a<br>визита | Срок<br>$\sim$<br>исполнения | Дата<br>$\sim$<br>выполнения | Исполнитель  |                              |
| <sup>2</sup> Анализ режимов<br><b>© Обходчик контролер</b><br>Журнал заявок | $\checkmark$<br>$\widehat{\phantom{a}}$                  |                                                                              | 4635 | Выполнена        | Консервация узла<br>учета | 6556 Ч/д Почечуева Галина<br>Васильевна<br>Кировский район, Удмуртская респ.,<br>г. Глазов, ул. Вятская, д. 34 | 22.09.2023<br>17:00   | 4 дня                        | 27.09.2022                   | Inspector JM |                              |
| Карта<br>Фотографии ПУ<br>Отчеты                                            |                                                          |                                                                              | 4578 | <b>Выполнена</b> | Консервация узла<br>учета | 6556 Ч/д Почечуева Галина<br>Васильевна<br>Кировский район, Удмуртская респ.,<br>г. Глазов, ул. Вятская, д. 34 | 22.09.2023<br>17:00   | 4 дня                        | 27.09.2022                   | Inspector JM |                              |
| <b>Ф</b> Справочники<br><b>©</b> Настройки<br>◎<br>Администрирование        | $\checkmark$<br>$\overline{\phantom{a}}$<br>$\checkmark$ |                                                                              | 5260 | Выполнена        | Консервация узла<br>учета | 6556 Ч/д Почечуева Галина<br>Васильевна<br>Кировский район, Удмуртская респ.,<br>г. Глазов, ул. Вятская, д. 34 | 22.09.2023<br>17:00   | 4 <sub>ДНЯ</sub>             | 29.09.2022                   | Inspector JM |                              |
|                                                                             |                                                          |                                                                              | 4658 | Выполнена        | Консервация узла<br>учета | 6556 Ч/д Почечуева Галина<br>Васильевна<br>Кировский район, Удмуртская респ.,<br>г. Глазов, ул. Вятская, д. 34 | 22.09.2023<br>17:00   | 4 дня                        | 27.09.2022                   | Inspector JM |                              |
| <b>PYCATOM</b><br><b>ПОРАСТРУКТУРНЫЕ</b><br>EMILESIM<br>POCATOM             |                                                          |                                                                              | 4653 | Выполнена        | Консервация узла<br>учета | 6556 Ч/д Почечуева Галина<br>Васильевна<br>Кировский район, Удмуртская респ.,<br>г. Глазов, ул. Вятская, д. 34 | 22.09.2023<br>17:00   | 4 дня                        | 27.09.2022                   | Inspector JM | $3 - 5$                      |

*Рисунок 4 – Основная рабочая область*

### <span id="page-11-1"></span><span id="page-11-0"></span>**3.1.2 Обзор интерфейса**

Интерфейс включает в себя:

#### 1. *Панель навигации по разделам*.

Перечень пунктов панели навигации зависит от роли пользователя (см. [Таблица](#page-6-1) 2). Внешний вид панели навигации (см. [Рисунок](#page-12-0) 5) может принимать три состояния: полное, сокращенное и сжатое. Переход между полным и сжатым видом панели навигации возможно осуществлять нажатием на кнопки  $\langle u \rangle$ и , которые динамически появляются в верхней правой части панели навигации при наведении курсора мыши на панель навигации. Панель навигации имеет сжатый вид при уменьшении окна браузера. Нажатие кнопки сжатого вида позволяет открыть панель навигации в полном виде.

- 2. *Индикатор уведомлений*  $\bigcirc$  (<sup>2</sup> при наличии уведомлений). Детальная информация по уведомлениям представлена в п. [3.1.5.](#page-16-0)
- 3. Кнопка **добавления новой заявки + Homes заявка** . Детальная информация по добавлению новой заявки представлена в п. [3.2.4\)](#page-22-0).
- 4. Кнопка *распределения заявок* В Распределить заявки. Детальная информация по распределению заявок представлена в п. [3.2.9.](#page-36-0)
- 5. Кнопка *обновления списка* заявок  $\mathcal{C}$ .
- б. Кнопка *фильтрации заявок* <sup>го фильтры</sup> при нажатии на которую раскрывается меню фильтра (см. [Рисунок](#page-12-1) 6).

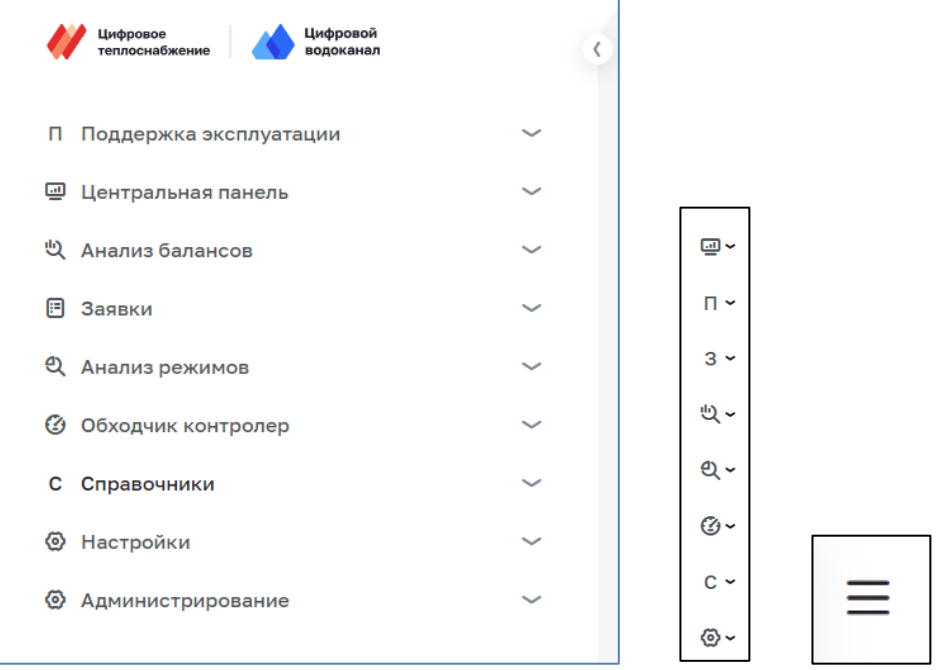

*Рисунок 5 – Панель навигации (полная, сокращенная, сжатая)*

<span id="page-12-0"></span>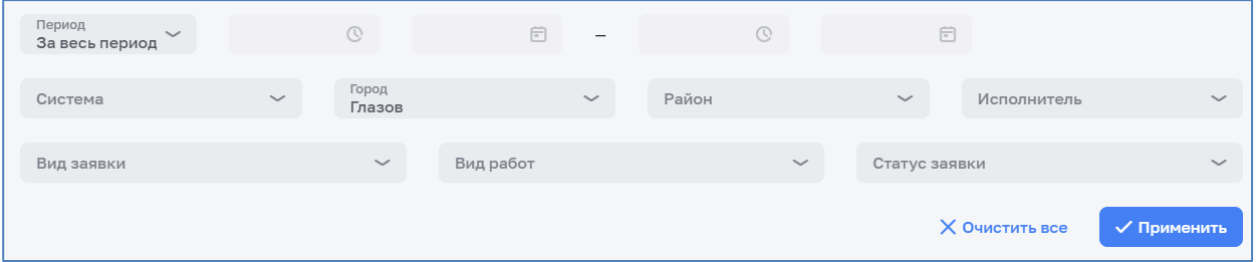

*Рисунок 6 – Фильтрация по заявкам*

<span id="page-12-1"></span>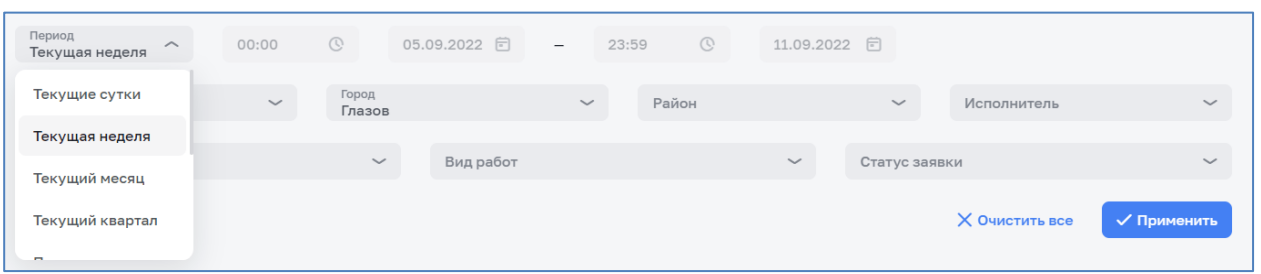

*Рисунок 7 – Выбор периода времени заявок*

<span id="page-12-2"></span>При выборе периода времени заявок фильтр позволяет задать временные границы фильтрации заявок (см. [Рисунок](#page-12-2) 7)

Для закрытия фильтра без его применения необходимо кликнуть мышью вне панели фильтра заявок.

7. Поле *поиска заявок* осуществляющее контекстный поиск заявок по полям заявок.

### **3.1.3 Особенности интерфейса**

<span id="page-13-0"></span>Большинство страниц Системы содержит таблицы, строки с данными которых являются интерактивными:

- ‒ при клике по строке левой кнопкой мыши осуществляется переход к соответствующему документу (см. [Рисунок](#page-13-1) 8);
- ‒ для выпадающих списков с большим количеством значений реализован поиск внутри такого выпадающего списка;
- ‒ при наведении указателя мышки на стоку курсор изменят свой вид со стандартного  $\&$  (стрелка) на  $\&$  (рука);
- в некоторых окнах кнопка «Отмена» заменена кнопкой  $\times$  в правой верхней части окна.

<span id="page-13-1"></span>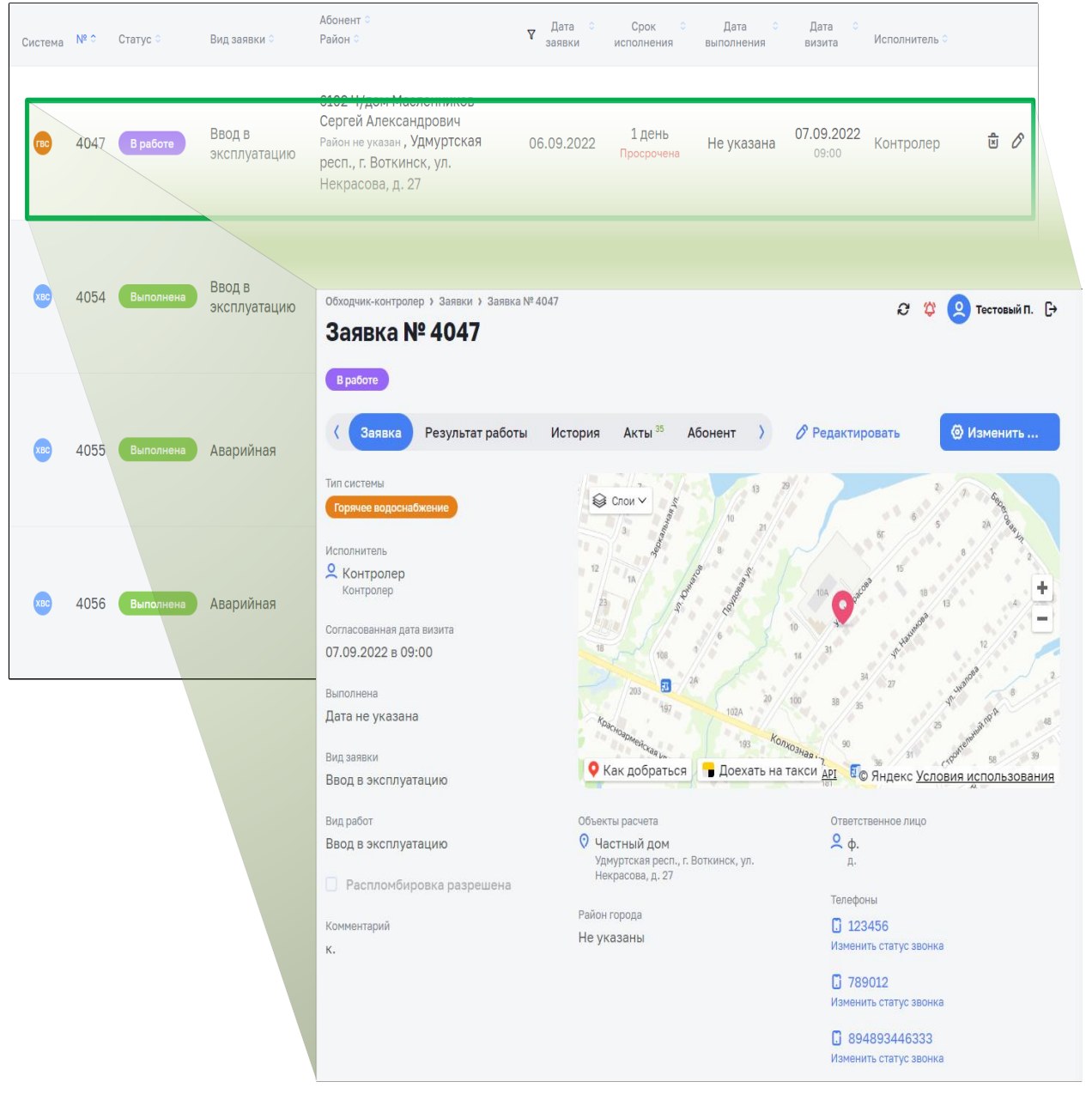

*Рисунок 8 – Переход к заявке из таблицы списка заявок*

Часть столбцов таблиц позволяют осуществлять сортировку содержащихся в них данных. Заголовки данных столбцов имеют значок в виде двух стрелочек, направленных в верх и в низ . Направление сортировки циклически устанавливается путем нажатия на заголовок необходимого столбца. При этом выделяется соответствующая стрелочка в заголовке столбца (по возрастанию  $N^2$ или убыванию  $N^2$ .

### <span id="page-14-0"></span>**3.1.4 Особенности интерфейса Web-версии для мобильных устройств**

Примечание: данный вариант получения информации актуален для пользователей-старших инспекторов с мобильными устройствами для доступа к разделам «Сотрудники», «Справочники» и «Отчеты» доступ к которым невозможен из МП ОК.

Интерфейс Web-версии для мобильных устройств показан на рисунке ниже (см. [Рисунок 9\)](#page-14-1). Он включает:

- кнопку отображения меню  $\equiv$  («бургер»);
- ‒ всплывающее сообщением с предложением скачать мобильную версию приложения «Обходчик контролер» (сообщение убирается нажатием на кнопку $\mathsf{X}$ );
- ‒ функциональные кнопки работы с заявками;
- ‒ перечень заявок.

<span id="page-14-1"></span>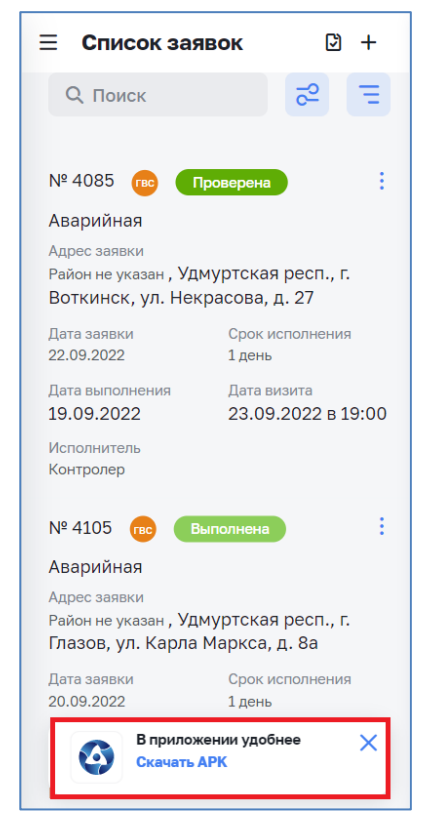

*Рисунок 9 – Окно Web интерфейса мобильного клиента с заявками*

Вызов меню осуществляется нажатием на кнопку «бургер»  $\equiv$  в верхней левой части экрана (см. [Рисунок 9\)](#page-14-1). Состав разделов меню определяется ролью пользователя (см. [Таблица](#page-6-1) 2). На рисунке ниже (см. [Рисунок 10\)](#page-15-0) представлено меню для всех пользователей кроме пользователей с ролью контролера.

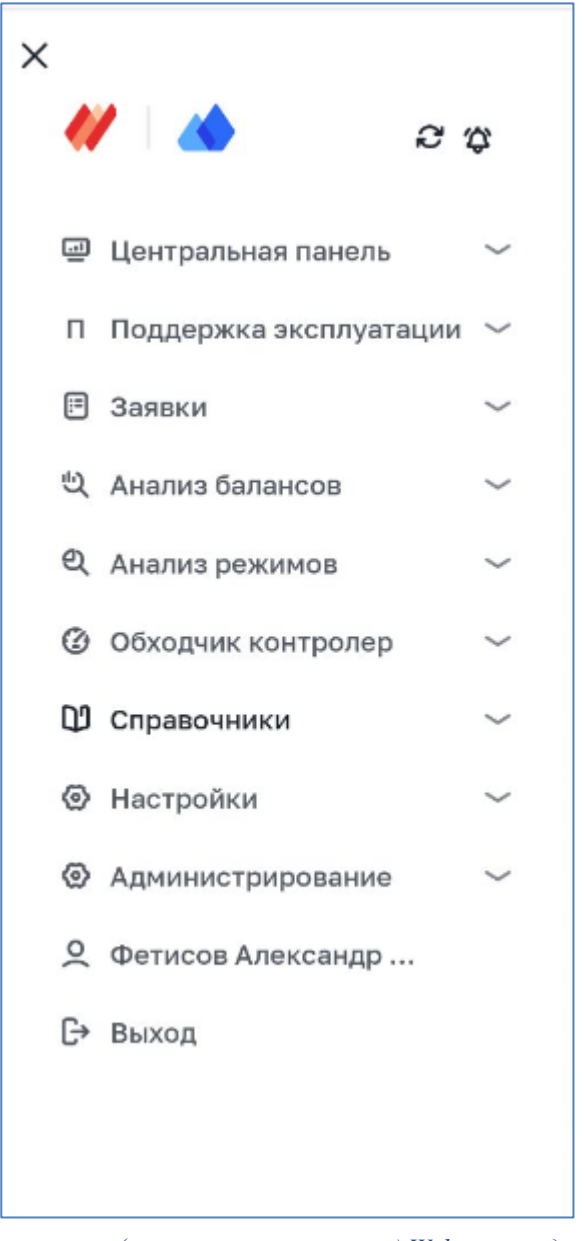

*Рисунок 10 – Меню пользователя (кроме роли контролера) Web-версии для мобильных устройств*

<span id="page-15-0"></span>Меню Web-версии для мобильных устройств содержит следующие кнопки управления:

- $-$  кнопка обновления списка заявок  $\mathbf{\mathcal{C}}$ .
- значок уведомления  $\bigcirc$  для отображения наличия событий, на которые пользователю необходимо обратить внимание
- кнопка закрытия меню  $\times$ .

Предупреждение! Выбор пункта меню не приводит к закрытию меню, закрытие меню осуществляется нажатием на кнопку Х меню.

## **3.1.5 Уведомления**

<span id="page-16-0"></span>Для просмотра уведомлений необходимо нажать на значок уведомлений (см. п. [3.1.2\)](#page-11-0). После нажатия на такой индикатор на экран выводится боковое меню со списком уведомлений (см. [Рисунок](#page-16-1) 11).

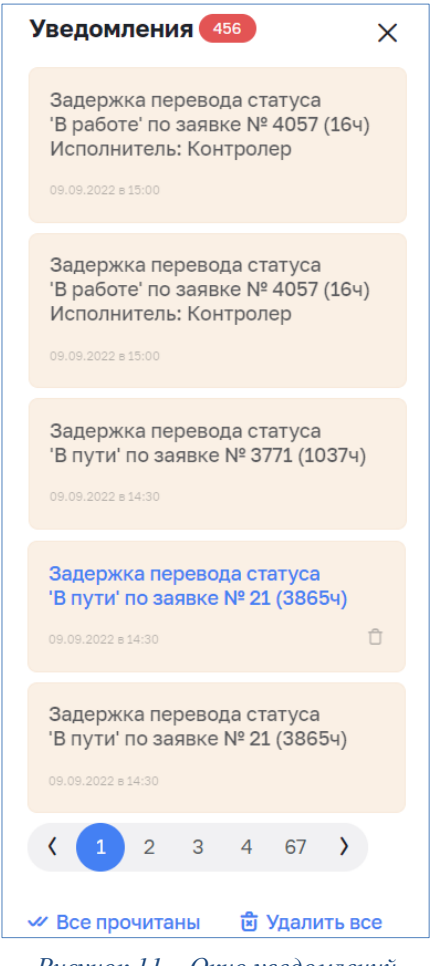

*Рисунок 11 – Окно уведомлений*

<span id="page-16-1"></span>Не прочитанные уведомления выделены цветом. Для просмотра подробной информации в заявке нажмите на нужное уведомление. Уведомления отображаются до момента их удаления. Доступны два групповых действия с уведомлениями (расположены в низу списка уведомлений): «Все прочитанные» помечает все непрочитанные уведомления как прочитанные и «Удалить все» удаляет все уведомления, в том числе непрочитанные. Каждое уведомление в меню уведомлений можно удалить по отдельности, для этого необходимо нажать на корзину ( $\Box$  - серого цвета, при наведении указателя мыши на уведомление, которое возможно удалить;  $\Box$  - черного цвета, при наведении указателя мыши на корзину), расположенную в правом нижнем углу уведомления, находящегося под указателем мыши.

Предупреждение: Удаленные уведомления вернуть обратно нельзя. Будьте внимательны!

Поддерживается система оперативного информирования пользователя о событиях всплывающими сообщениями (см. [Рисунок 12\)](#page-17-3) в правой верхней части экрана.

```
23.09.2022 в 09:39 • Обнаружено нераспределенных заявок: 63 *
    Рисунок 12 – Всплывающие сообщения
```
<span id="page-17-3"></span>Для статусов заявок установить следующие максимальные сроки смены статусов, попадающие в уведомления:

- ‒ для статуса «создана» не контролируется;
- ‒ для статуса «в пути» не более 12 часов;
- ‒ для статуса «в работе» не более 12 часов;
- ‒ для статуса «выполнена» не контролируется;
- ‒ для статуса «на доработку» не контролируется;
- ‒ для статуса «проверена» не контролируется.

В модуле реализовано автоматическое формирование уведомление пользователя, создавшего заявку, и руководителя о наличии нераспределенных по исполнителям заявок на конец предыдущего дня.

В уведомление попадают только заявки, у которых значение «Плановая дата» относится к ближайшим трем рабочим дням, а также просроченные заявки.

## <span id="page-17-0"></span>**3.1.6 Завершение работы**

Для завершения работы с Системой необходимо нажать кнопку «выйти» в правом верхнем углу, либо закрыть браузер. При закрытии браузера без выхода из системы текущая сессия остается в активном состоянии до 12 часов. Если в этот промежуток времени открыть браузер и ввести адрес сервера в соответствии с п. [3.1.1,](#page-9-2) сессия автоматически восстановится.

## <span id="page-17-1"></span>**3.2 Раздел «Обходчик контролер, Список заявок»**

#### <span id="page-17-2"></span>**3.2.1 Общие сведения**

Заявки программного модуля «Обходчик контролер» могут попадать в систему двумя способами:

- ‒ вручную, при создании заявки в системе пользователем определённой роли (см. [Таблица](#page-6-1) 2);
- ‒ автоматически, при импорте данных из смежных систем.

## **3.2.2 Статусы заявок в Системе**

<span id="page-18-0"></span>Для учета текущего состояния заявок в системе используются статусы, логическое взаимодействие (переключение) которых представлено на рисунке ниже (см. [Рисунок](#page-18-1) 13).

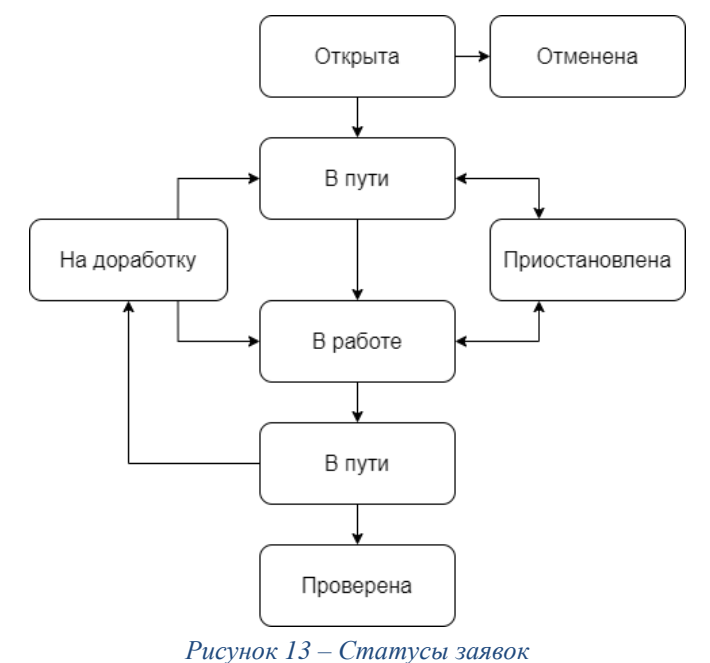

<span id="page-18-1"></span>В таблице ниже (см. [Таблица](#page-18-2) 4) представлено детальное описание статусов заявок.

<span id="page-18-2"></span>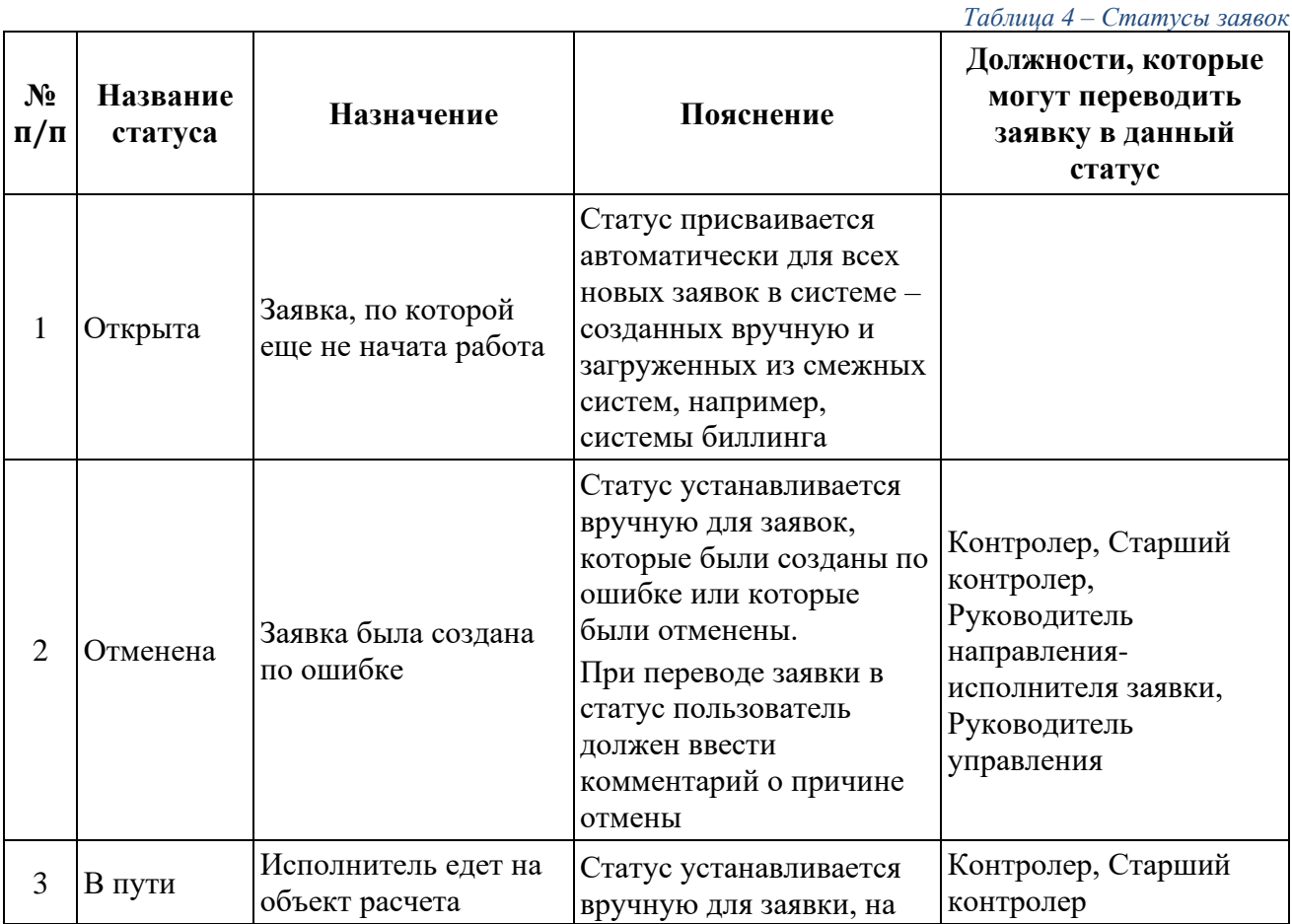

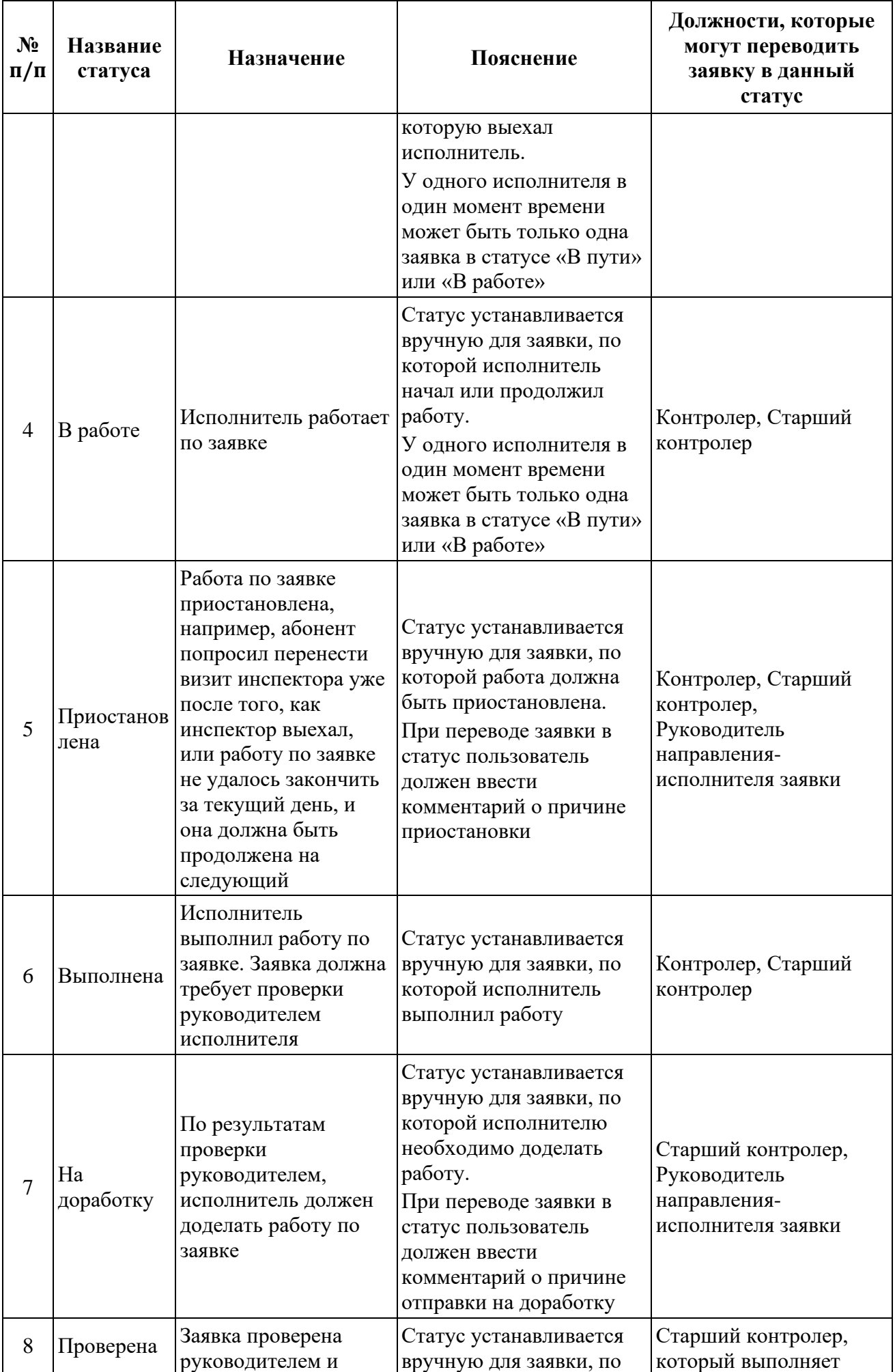

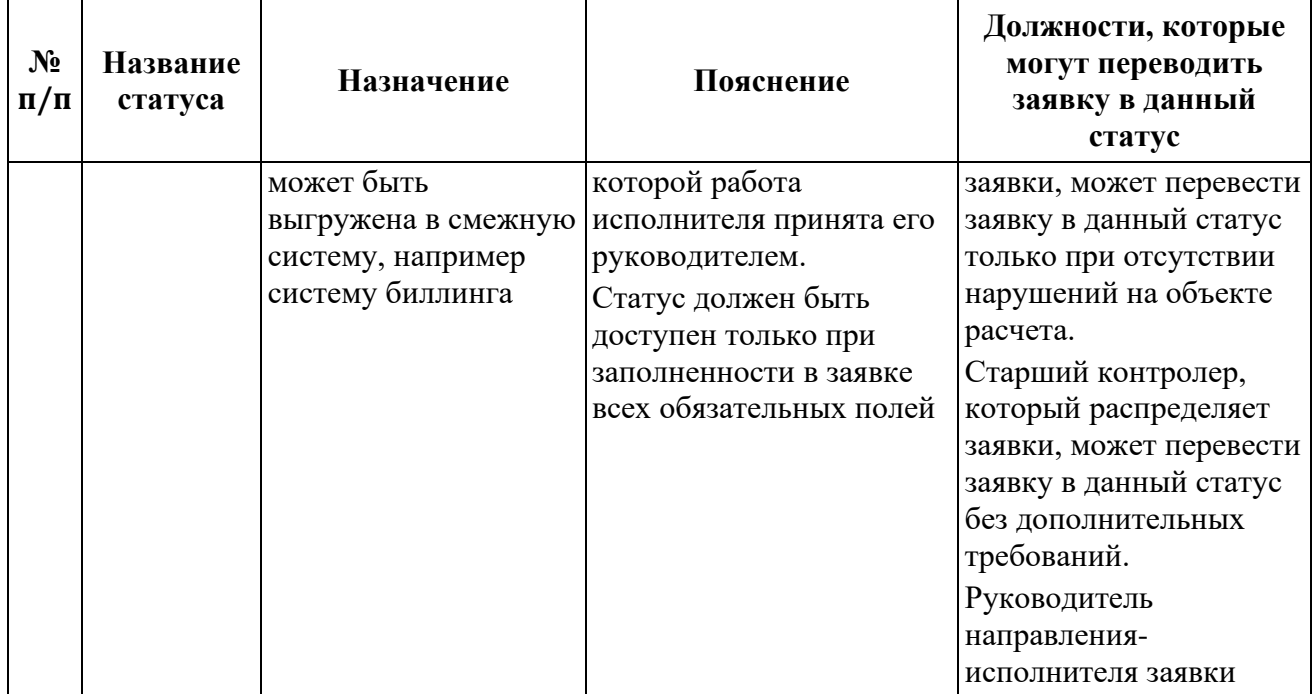

На основании статусов заявок система рассчитывает объем трудозатрат исполнителей в разрезе заявок и в целом за отчетный период, например, сколько времени было потрачено на дорогу, сколько на непосредственную работу над заявками и т.д.

### <span id="page-20-0"></span>**3.2.3 Характеристики заявок в Системе**

Учитываемые в заявке сведения приведены в таблице ниже (см. [Таблица](#page-20-1) 5).

<span id="page-20-1"></span>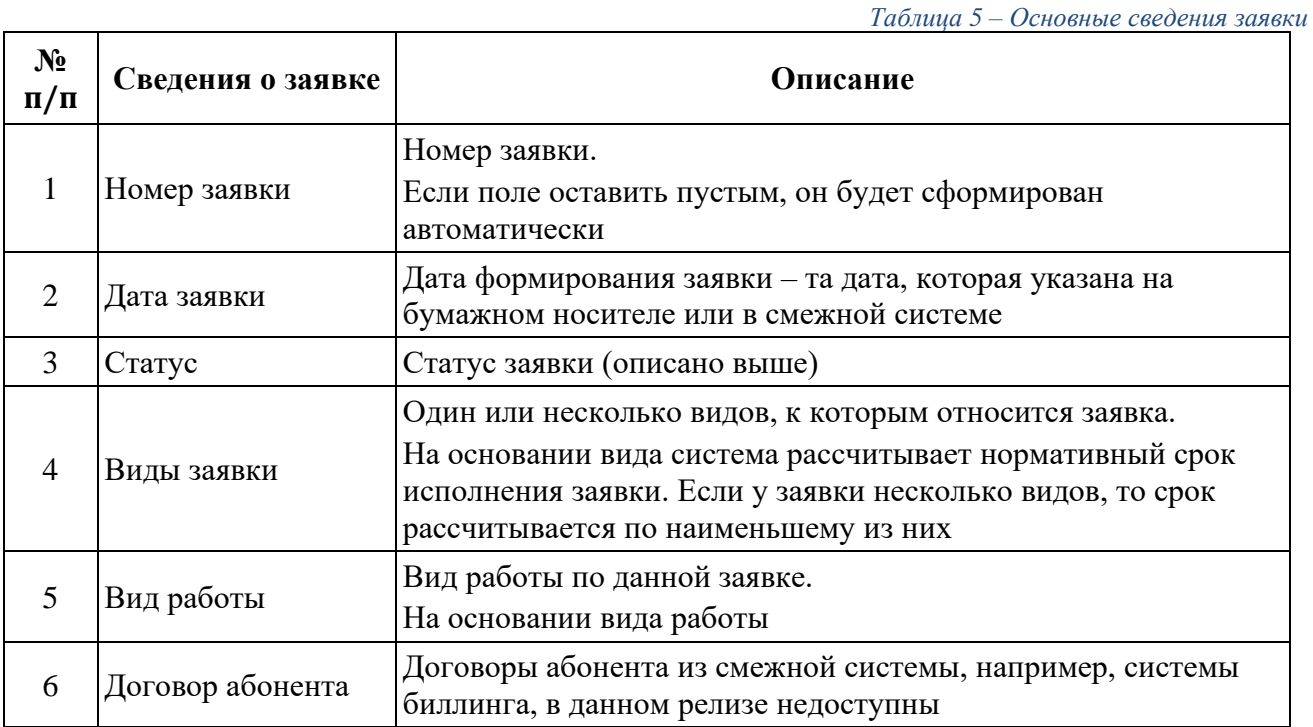

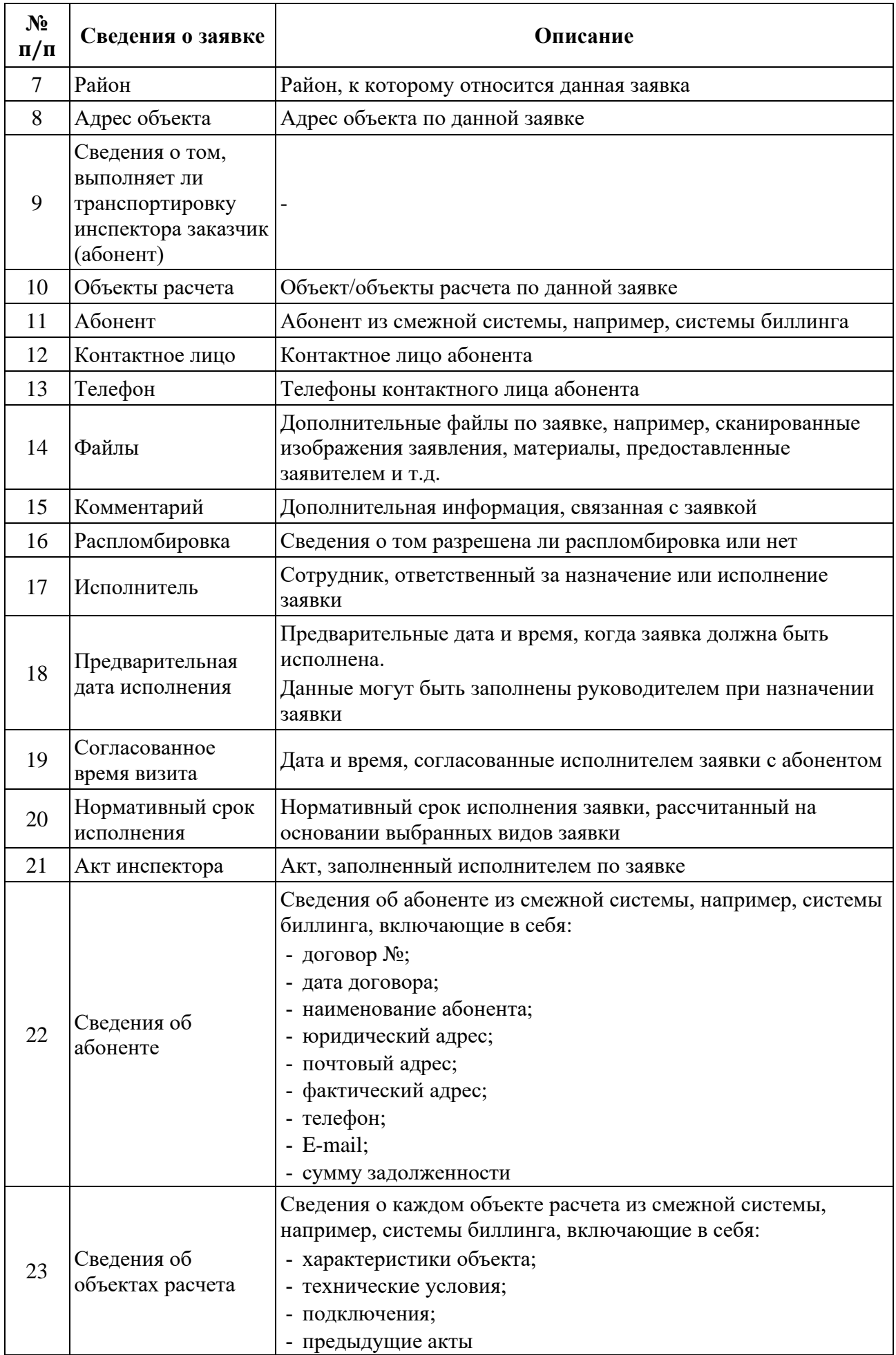

Отображаемое содержимое списка заявок зависит от группы пользователя. Система отображает те заявки, которые находятся в зоне ответственности текущего пользователя.

#### <span id="page-22-0"></span>**3.2.4 Создание заявки в системе вручную**

Данный функционал доступен пользователям с соответствующей ролью в Системе (см. [Таблица](#page-6-1) 2).

Для добавления заявки необходимо в разделе «Обходчик контролер» открыть пункт «Список заявок» и нажать кнопку «Добавить» (см. [Рисунок](#page-22-1) 14).

| Цифровой<br>Цифровое<br>топлоснабжение<br>полоканал |                     | Обходчик-контролер > Журнал заявок<br>Журнал заявок |      |           |                           |                                                                                   |                     |                    |                    | $\approx$ $\infty$<br><b>O</b> | Фетисов А.В. $\Box$          |
|-----------------------------------------------------|---------------------|-----------------------------------------------------|------|-----------|---------------------------|-----------------------------------------------------------------------------------|---------------------|--------------------|--------------------|--------------------------------|------------------------------|
| • Центральная панель                                | $\checkmark$        | + Добавить                                          |      |           |                           |                                                                                   |                     |                    |                    |                                | <b>• Распределить заявки</b> |
| П Поддержка эксплуатации                            | $\checkmark$        |                                                     |      |           |                           | Q Поиск по наименованию, адресу, номеру договора абонента, номеру прибора учета   |                     |                    |                    |                                | 2 Фильтры                    |
| 也 Анализ балансов                                   | $\checkmark$        |                                                     |      |           |                           | Абонент                                                                           |                     |                    |                    |                                |                              |
| <b>В</b> Заявки                                     | $\checkmark$        | Система © №                                         |      | Статус:   | Вид заявки                | Район                                                                             | Лата<br>визита      | Срок<br>исполнения | Дата<br>выполнения | Исполнитель                    |                              |
| <sup>2</sup> Анализ режимов                         | $\checkmark$        |                                                     |      |           |                           | 6556 Ч/д Почечуева Галина                                                         |                     |                    |                    |                                |                              |
| <b>© Обходчик контролер</b>                         | $\hat{\phantom{1}}$ |                                                     | 4635 | Выполнена | Консервация узла<br>учета | Васильевна<br>Кировский район, Удмуртская респ.,                                  | 22.09.2023<br>17:00 | 4 дня              | 27.09.2022         | Inspector JM                   |                              |
| Журнал заявок                                       |                     |                                                     |      |           |                           | г. Глазов, ул. Вятская, д. 34                                                     |                     |                    |                    |                                |                              |
| Карта                                               |                     |                                                     |      |           |                           | 6556 Ч/д Почечуева Галина                                                         |                     |                    |                    |                                |                              |
| Фотографии ПУ                                       |                     |                                                     | 4578 | Выполнена | Консервация узла<br>учета | Васильевна<br>Кировский район, Удмуртская респ.,<br>г. Глазов, ул. Вятская, д. 34 | 22.09.2023<br>17:00 | 4 дня              | 27.09.2022         | Inspector JM                   |                              |
| Отчеты                                              |                     |                                                     |      |           |                           |                                                                                   |                     |                    |                    |                                |                              |
| <b>ДО Справочники</b>                               | $\checkmark$        |                                                     |      |           | Консервация узла          | 6556 Ч/д Почечуева Галина<br>Васильевна                                           | 22.09.2023          |                    |                    |                                |                              |
| © Настройки                                         |                     |                                                     | 5260 | Выполнена | учета                     | Кировский район, Удмуртская респ.,<br>г. Глазов, ул. Вятская, д. 34               | 17:00               | 4 <sub>ДНЯ</sub>   | 29.09.2022         | Inspector JM                   |                              |
| <b>©</b> Администрирование                          | $\checkmark$        |                                                     |      |           |                           |                                                                                   |                     |                    |                    |                                |                              |
|                                                     |                     |                                                     | 4658 | Выполнена | Консервация узла          | 6556 Ч/д Почечуева Галина<br>Васильевна                                           | 22.09.2023          | 4 дня              | 27.09.2022         | Inspector JM                   |                              |
|                                                     |                     |                                                     |      |           | учета                     | Кировский район, Удмуртская респ.,<br>г. Глазов, ул. Вятская, д. 34               | 17:00               |                    |                    |                                |                              |
|                                                     |                     |                                                     |      |           |                           | 6556 Ч/д Почечуева Галина                                                         |                     |                    |                    |                                | $2 - C$                      |
|                                                     |                     |                                                     | 4653 | Выполнена | Консервация узла<br>учета | Васильевна<br>Кировский район, Удмуртская респ.,                                  | 22.09.2023<br>17:00 | 4 <sub>ДНЯ</sub>   | 27.09.2022         | Inspector JM                   |                              |
| ΡΥΚΑΤΟΜ<br>ΚΗΦΡΑΣΤΡΥΚΤΥΡΗΜΕ<br>ΡΕШΕΗΜΕ<br>POCATOM   |                     |                                                     |      |           |                           | г. Глазов, ул. Вятская, д. 34                                                     |                     |                    |                    |                                |                              |
|                                                     |                     |                                                     |      |           |                           |                                                                                   |                     |                    |                    |                                |                              |

*Рисунок 14 – Добавление новой заявки*

<span id="page-22-1"></span>В открывшемся окне редактирования заявки (см. [Рисунок](#page-23-0) 15) необходимо заполнить обязательные поля и сохранить новую заявку в списке заявок нажатием на кнопку «Создать».

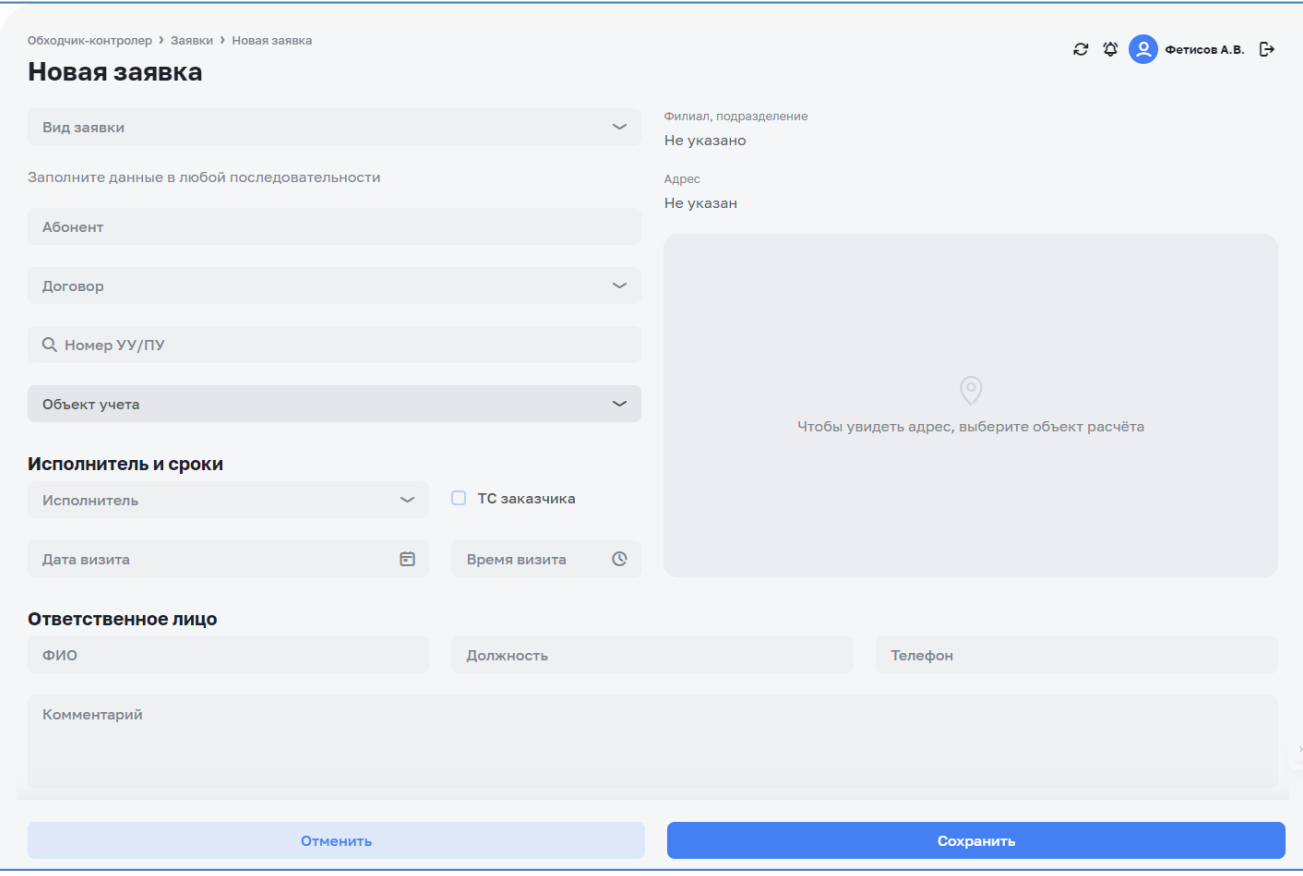

*Рисунок 15 – Создание новой заявки*

<span id="page-23-0"></span>Заявка может быть создана при заполнении любого из следующих полей. Незаполненные поля заполняются автоматически либо при участии пользователя:

- ‒ Значение поля «Адрес абонента» заполняется значением атрибута «Фактический адрес абонента» справочника «Абоненты».
- ‒ Значение поля «Адрес объекта абонента» определяется автоматически, если для абонента предусмотрен один адрес объекта. Если для абонента предусмотрено несколько адресов объектов, то они выводятся на экран пользователя в виде выпадающего списка для выбора.
- ‒ Значение поля «Номер договора» определяется автоматически, если для абонента предусмотрен один действующий договор. Если для абонента предусмотрено несколько действующих договоров, то они выводятся на экран пользователя в виде выпадающего списка для выбора.
- ‒ Значение поля «Заводской номер ПУ» определяется автоматически, если для абонента предусмотрен один действующий ПУ. Если у абонента в эксплуатации находится несколько ПУ, то они выводятся на экран пользователя в виде выпадающего списка для выбора.

Списки множественного выбора значений для указанных полей автоматически пересчитываются при выборе пользователем любого последующего значения поля. При сокращении списка до единственного доступного значения это значение автоматически записывается в соответствующее поле.

При вводе через систему поиска значения в поле «Адрес абонента» в заявке следующие поля заполняются в автоматическом / полуавтоматическом режиме:

- ‒ Значение поля «Абонент» определяется автоматически, если по данному адресу находится один абонент. Если по выбранному расположено несколько абонентов, то они выводятся на экран пользователя в виде выпадающего списка для выбора.
- ‒ Значение поля «Адрес объекта абонента» определяется автоматически, если по данному адресу находится один абонент, имеющий единственный объект. Если по выбранному «Адресу абонента» находится несколько абонентов, то выводятся на экран пользователя в виде выпадающего списка для выбора адреса объектов всех указанных абонентов.
- ‒ Значение поля «Номер договора» определяется автоматически, если по данному адресу находится один абонент с одним действующим договором. Если по выбранному «Адресу абонента» находится несколько абонентов, то выводятся на экран пользователя в виде выпадающего списка для выбора список всех доступных договоров.
- ‒ Значение поля «Заводской номер ПУ» определяется автоматически, если по данному адресу находится один абонент с одним действующим ПУ. Если по выбранному «Адресу абонента» находится несколько абонентов, то выводятся на экран пользователя в виде выпадающего списка для выбора список всех доступных ПУ.

Списки множественного выбора значений для указанных полей автоматически пересчитываются при выборе пользователем любого последующего значения поля. При сокращении списка до единственного доступного значения это значение автоматически записывается в соответствующее поле.

При вводе значения в поле «Адрес объекта абонента» в заявке следующие поля заполняются в автоматическом / полуавтоматическом режиме:

- ‒ Значение поля «Абонент» определяется автоматически, если по данному адресу находится один объект одного абонента. Если по выбранному адресу расположено несколько объектов абонентов, то они выводятся на экран пользователя в виде выпадающего списка для выбора.
- ‒ Значение поля «Адрес абонента» заполняется автоматически значением атрибута «Фактический адрес абонента» справочника «Абоненты», если по данному адресу находится один объект одного абонента. Если по

выбранному расположено несколько объектов абонентов, то все адреса выводятся на экран пользователя в виде выпадающего списка для выбора.

- ‒ Значение поля «Номер договора» определяется автоматически, если по данному адресу находится один объект одного абонента. Если по выбранному адресу расположено несколько объектов абонентов, то все их действующие договора выводятся на экран пользователя в виде выпадающего списка для выбора.
- ‒ Значение поля «Заводской номер ПУ» определяется автоматически, если по данному адресу находится один ПУ одного абонента. Если по выбранному адресу расположено несколько ПУ разных абонентов, то все ПУ выводятся на экран пользователя в виде выпадающего списка для выбора.

Списки множественного выбора значений для указанных полей автоматически пересчитываются при выборе пользователем любого последующего значения поля. При сокращении списка до единственного доступного значения это значение автоматически записывается в соответствующее поле.

При вводе значения в поле «Номер договора» в заявке следующие поля заполняются в автоматическом / полуавтоматическом режиме (при условии уникальности каждого номера договора):

- ‒ значение поля «Абонент» определяется автоматически;
- ‒ значение поля «Адрес абонента» заполняется автоматически значением атрибута «Фактический адрес абонента» справочника «Абоненты»;
- ‒ значение поля «Адрес объекта абонента» определяется автоматически;
- ‒ значение поля «Заводской номер ПУ» определяется автоматически;

При вводе значения в поле «Заводской номер ПУ» в заявке следующие поля заполняются в автоматическом / полуавтоматическом режиме (при условии уникальности каждого номера ПУ):

- ‒ значение поля «Абонент» определяется автоматически;
- ‒ значение поля «Адрес абонента» заполняется автоматически значением атрибута «Фактический адрес абонента» справочника «Абоненты»;
- ‒ значение поля «Адрес объекта абонента» определяется автоматически;
- ‒ значение поля «Номер договора» определяется автоматически;

В случае не заполнения обязательного поля Система выдаст всплывающие сообщения об ошибке (см [Рисунок](#page-26-0) 16). Поля, обязательные к заполнению: «Вид заявки», «Вид работ», «Абонент», «Номер договора», «Объект учёта», «Ответственное лицо» (ФИО, должность, телефон).

| $12.09.2022 B 13:24 \quad \textcircled{1}$ |         | Не указано ответственное лицо        |   |
|--------------------------------------------|---------|--------------------------------------|---|
| 12.09.2022 в 13:24                         | $\circ$ | Не указано ни одного объекта учета   |   |
| 12.09.2022 в 13:24<br>Annec                | ⊙       | Не указан номер договора             | × |
|                                            |         | 12.09.2022 в 13:24 • Не указан адрес |   |
| 12.09.2022 B 13:24 $\bullet$               |         | Не указан абонент                    |   |
| 12.09.2022 в 13:24                         |         | <b>1</b> Не указан вид работ         |   |
| 12.09.2022 в 13:24                         |         | • Не указан вид заявки               |   |

*Рисунок 16 – Сообщения об ошибках заполнения заявки*

<span id="page-26-0"></span>Рекомендация: предлагается заполнение всех поля сверху вниз. Возможные значения полей указаны в таблице ниже (см. [Таблица](#page-26-1) 6).

*Таблица 6 – Возможные значения полей новой заявки*

<span id="page-26-1"></span>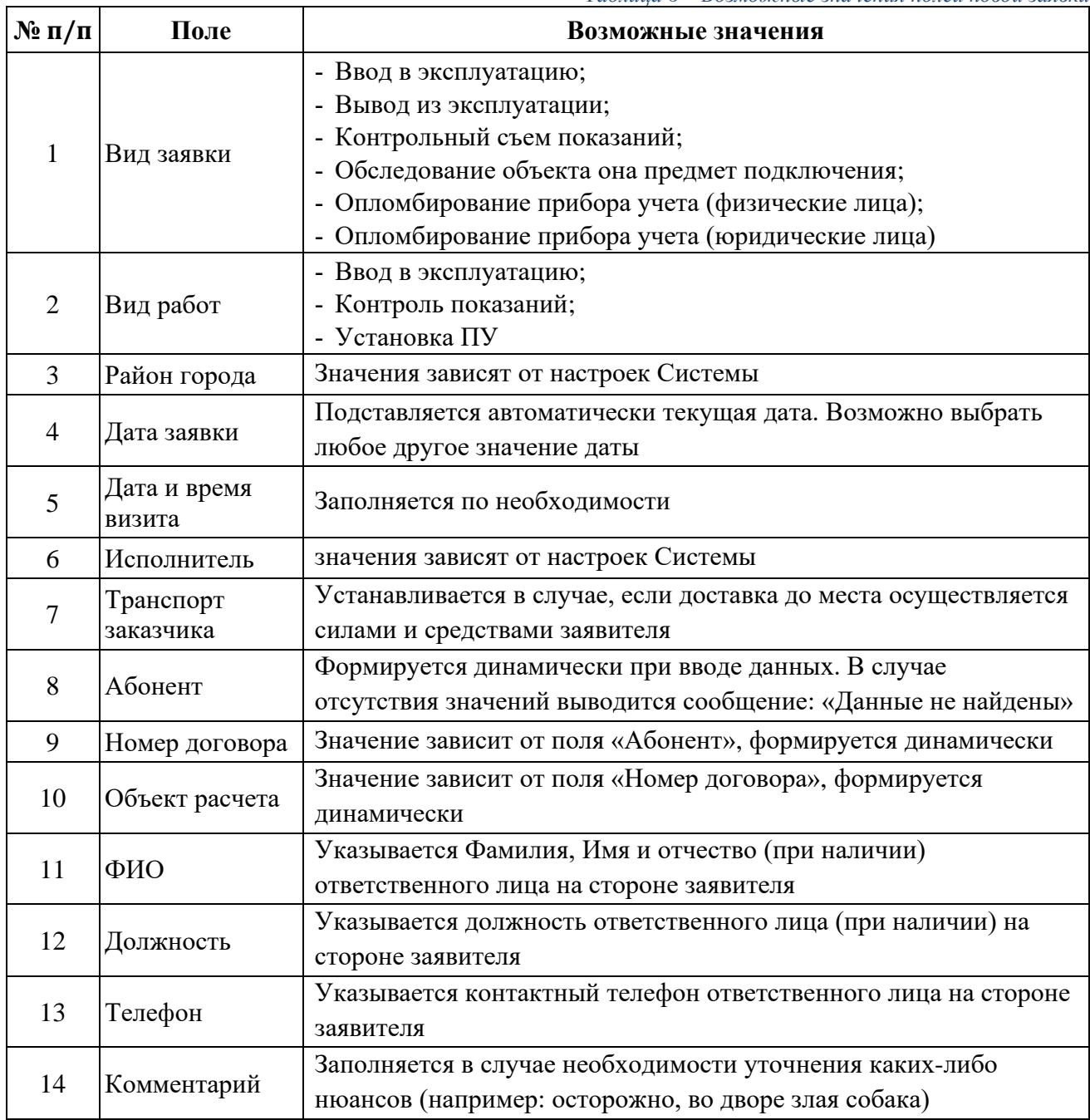

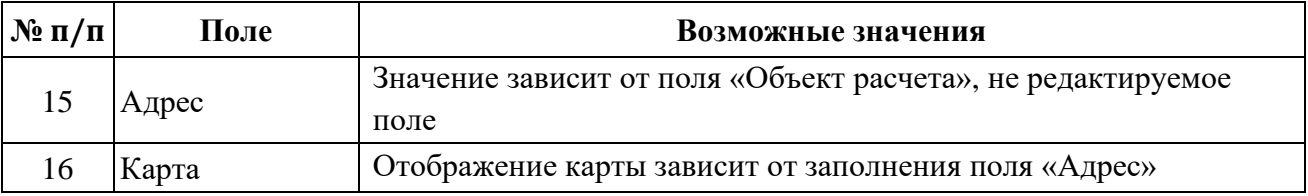

### *Особенности работы с полем «Карта»:*

Система предоставляет возможность уточнения адреса объекта на карте путем перемещения отметки (пина). При нажатии и удержании левой кнопкой мыши в любом месте карты (за исключением «пина») возможно её перемещение, указатель курсора мыши изменяется с <sup>19</sup> на <sup>1</sup>. При нажатии и удержании левой кнопкой мыши на «пине» возможно его перемещение, указатель курсора мыши изменяется с  $\mathbb{Y}$  на  $\mathbb{O}$ . При нахождении указателя курсора мыши в области карты и прокрутки колесика мыши происходит масштабирование карты (прокрутка вперед – приближение, прокрутка назад - отдаление). Также возможно масштабировать определенный участок карты, выделив его правой кнопкой мыши.

После заполнения всех необходимых полей необходимо нажать кнопку «Создать». Если все поля заполнены корректно, заявка будет добавлена в список заявок программного модуля «Обходчик контролер». Пользователю откроется обновленный список заявок.

#### <span id="page-27-0"></span>**3.2.5 Редактирование заявки**

Данный функционал доступен пользователям с соответствующей ролью в Системе (см. [Таблица](#page-6-1) 2).

Редактирование заявки доступно во всех статусах кроме «Отменена» и «Проверена».

Переход к редактированию заявки возможен в двумя способами:

- из заявки нажатием кнопки <sup>• Редактировать</sup> (в верхней правой части окна заявки);
- из таблицы списка заявок нажатием на кнопку редактирования  $\delta$  с правой стороны строки нужной заявки.

Примечание: кнопка редактирования  $\mathscr O$  отображается в строке заявки при наведении указателя мышки на заявку.

Окно редактирования заявки представлено на рисунке ниже (см. [Рисунок](#page-28-1) 17).

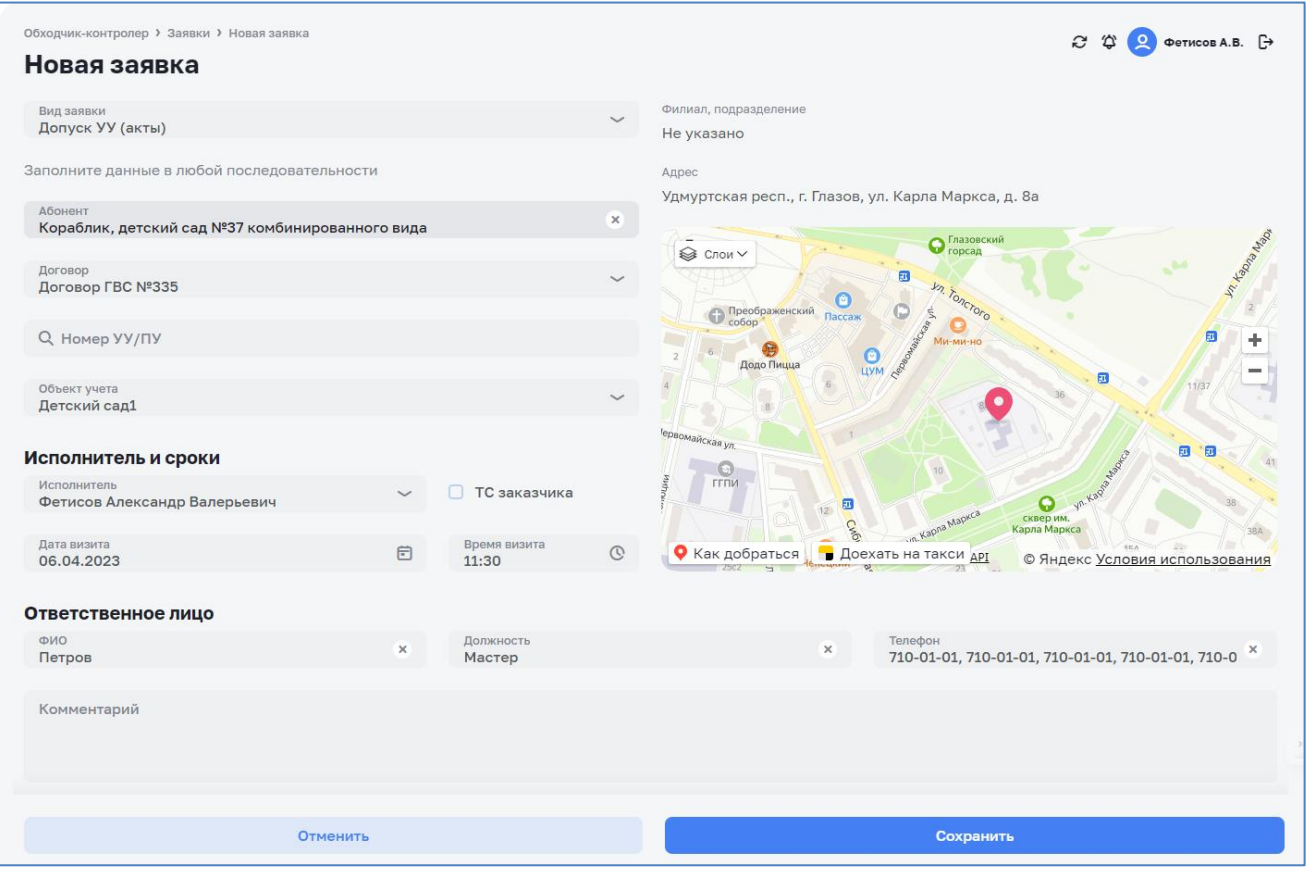

*Рисунок 17 – Окно редактирования заявки*

<span id="page-28-1"></span>Для сохранения изменений необходимо нажать на кнопку «Сохранить». Информация о заявке будет обновлена в программном модуле «Обходчик контролер». Пользователю откроется обновленный список заявок.

#### <span id="page-28-0"></span>**3.2.6 Поиск заявок**

Система предоставляет следующие возможности поиска заявок (см. [Рисунок](#page-28-2) 18):

- ‒ с помощью контекстного поиска по полям заявок: по наименованию, по адресу абонента, по номеру договора, по номеру КИП;
- ‒ с помощью фильтрации заявок.

Детальное описание поиска заявок приведено в п. [3.1.2](#page-11-0)

<span id="page-28-2"></span>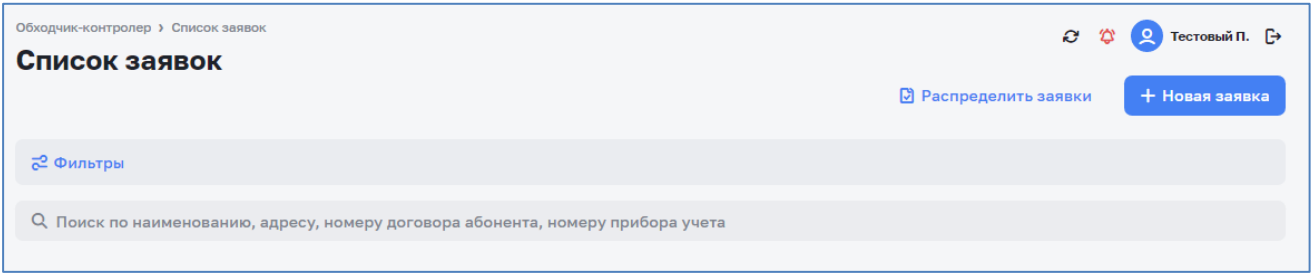

*Рисунок 18 – Элементы поиска заявок*

#### **3.2.7 Работа с заявками на карте**

<span id="page-29-0"></span>Данный функционал доступен пользователям с соответствующей ролью в Системе (см. [Таблица](#page-6-1) 2).

Система предоставляет возможность просмотра на карте города заявок с их текущим статусом. Для этого необходимо перейти в раздел «Обходчик контролер» и выбрать пункт «Карта» (см. [Рисунок](#page-29-1) 19).

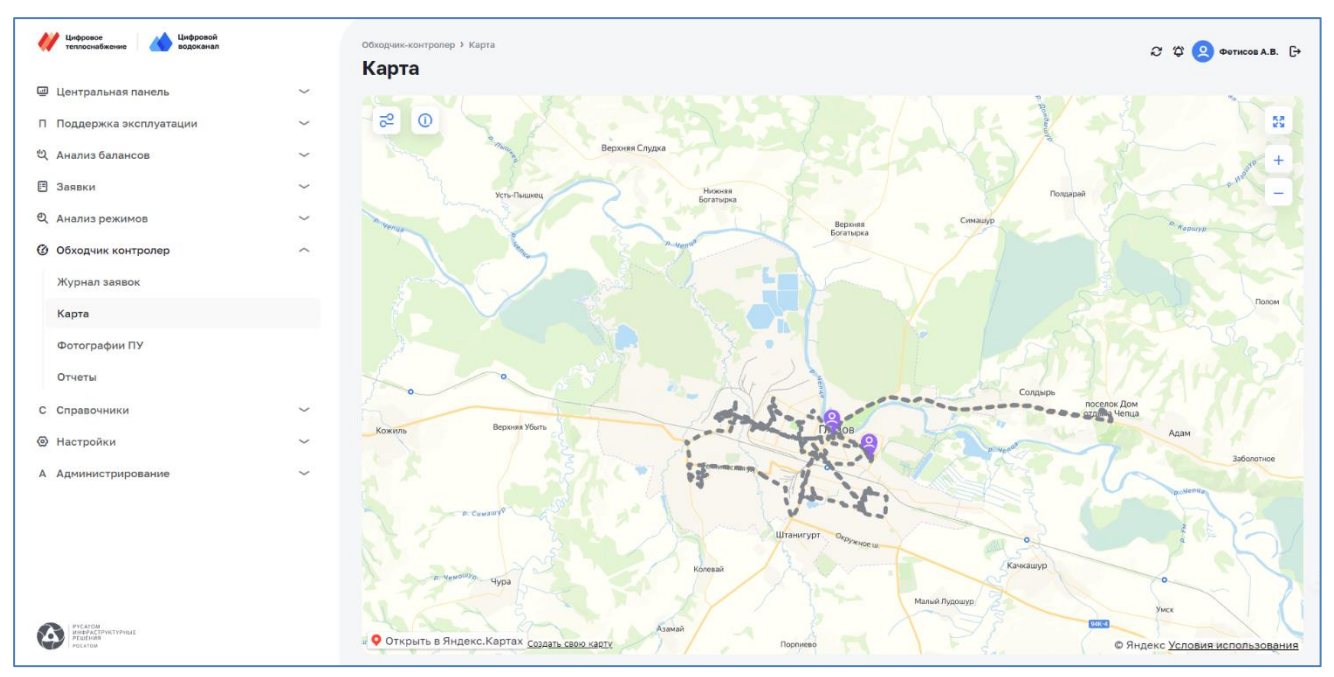

*Рисунок 19 – Заявки на карте*

<span id="page-29-1"></span>Для настройки фильтра необходимо нажать на значок **В** в поле карты (в верхнем левом углу). Открывается боковое меню с прокручиваемым списком фильтров (см. [Рисунок](#page-29-2) 20 и [Рисунок](#page-30-0) 21). Настройки фильтрации применяются сразу в автоматическом режиме.

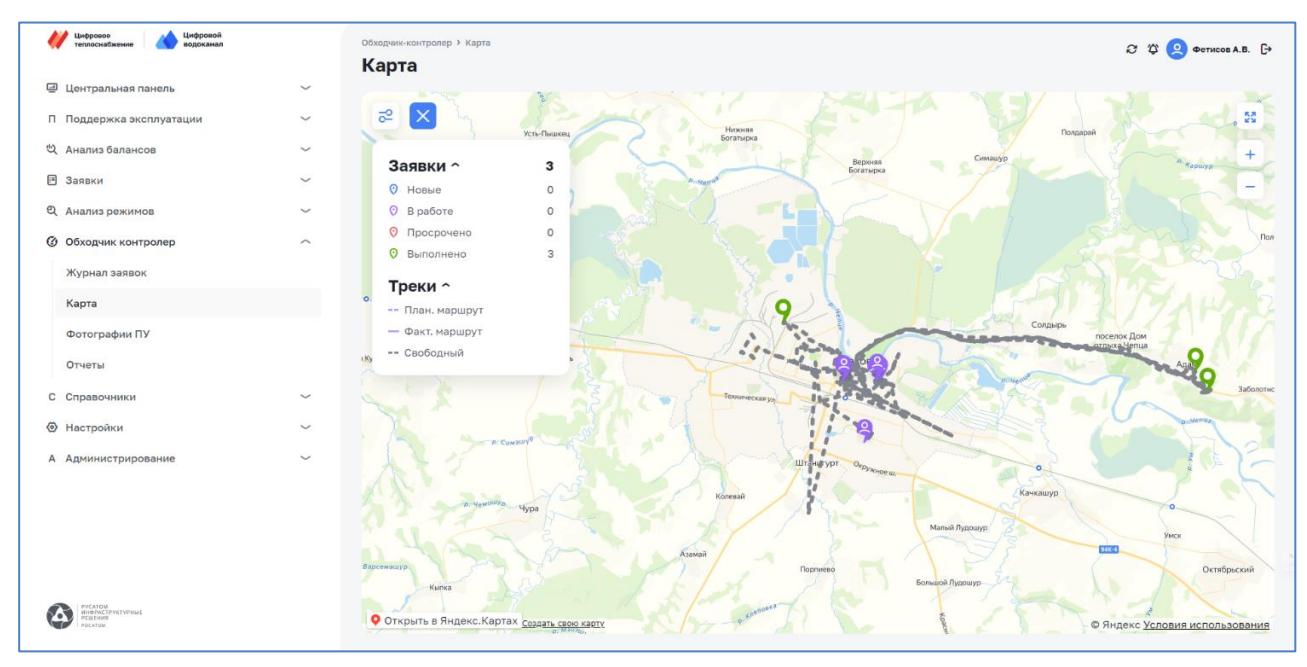

<span id="page-29-2"></span>*Рисунок 20 – Карта с фильтрами*

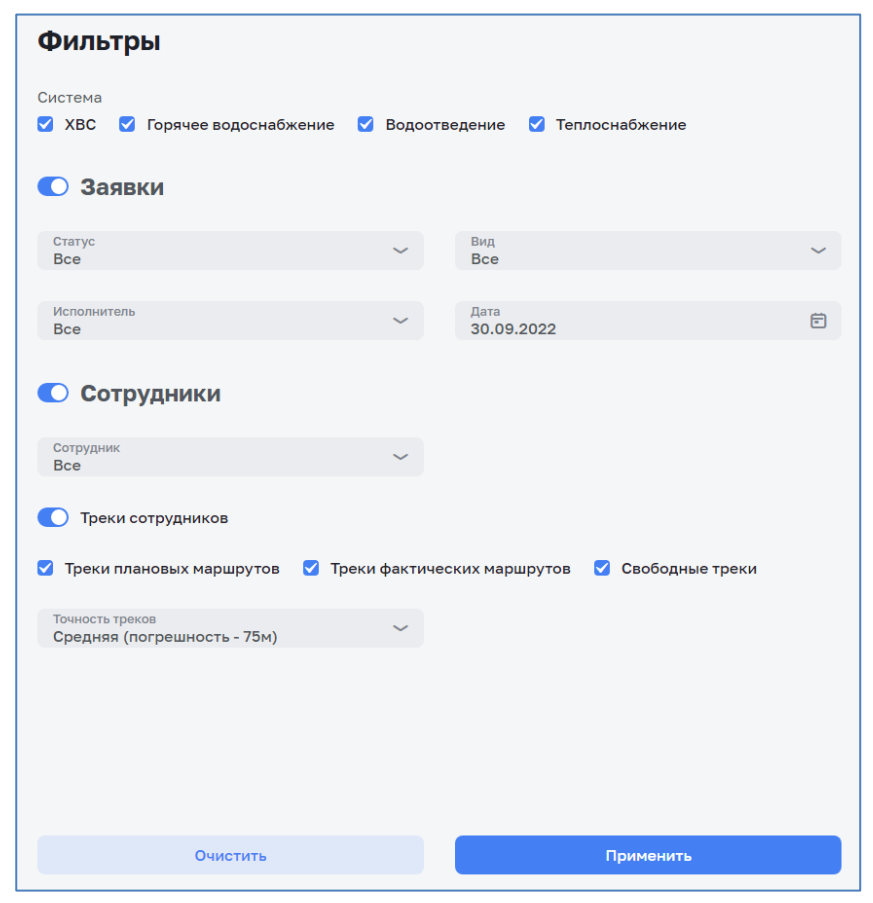

*Рисунок 21 – Карта с фильтрами (продолжение фильтра)*

<span id="page-30-0"></span>Поле «Вид заявки» позволяет фильтровать заявки следующего вида:

- ‒ Аварийная;
- ‒ Ввод в эксплуатацию;
- ‒ Вывод из эксплуатации;
- ‒ Консервация узла учета;
- ‒ Обследование объекта;
- ‒ Опломбирование прибора учета;
- ‒ Отключение узла учета;
- ‒ Повторное обследование узла учета;
- ‒ Подключение узла учета;
- ‒ Экспертиза узла учета.

Поле «Вид работ» позволяет фильтровать заявки со следующим видом работ:

- ‒ Ввод в эксплуатацию;
- ‒ Контроль показаний;
- ‒ Установка ПУ.

В поле «Точность данных» возможно установить следующие значения:

- ‒ Высокая (погрешность 30м);
- ‒ Средняя (погрешность 75м);

‒ Низкая (погрешность - 150м).

При нажатии на карте на группу объектов, либо один объект, открывается боковое меню, содержащее информацию по заявкам на объекте, либо группе объектов (см. [Рисунок](#page-31-1) 22).

При нажатии на заголовок открывшейся заявки осуществляется переход в карточку заявки.

При нажатии и удержании левой кнопкой мыши в любом месте карты возможно её перемещение, указатель курсора мыши изменяется с  $\mathcal{O}$  на  $\mathcal{O}$ . При нахождении указателя курсора мыши в области карты и прокрутки колесика мыши происходит масштабирование карты (прокрутка вперед – приближение, прокрутка назад - отдаление). Также возможно масштабировать определенный участок карты, выделив его правой кнопкой мыши.

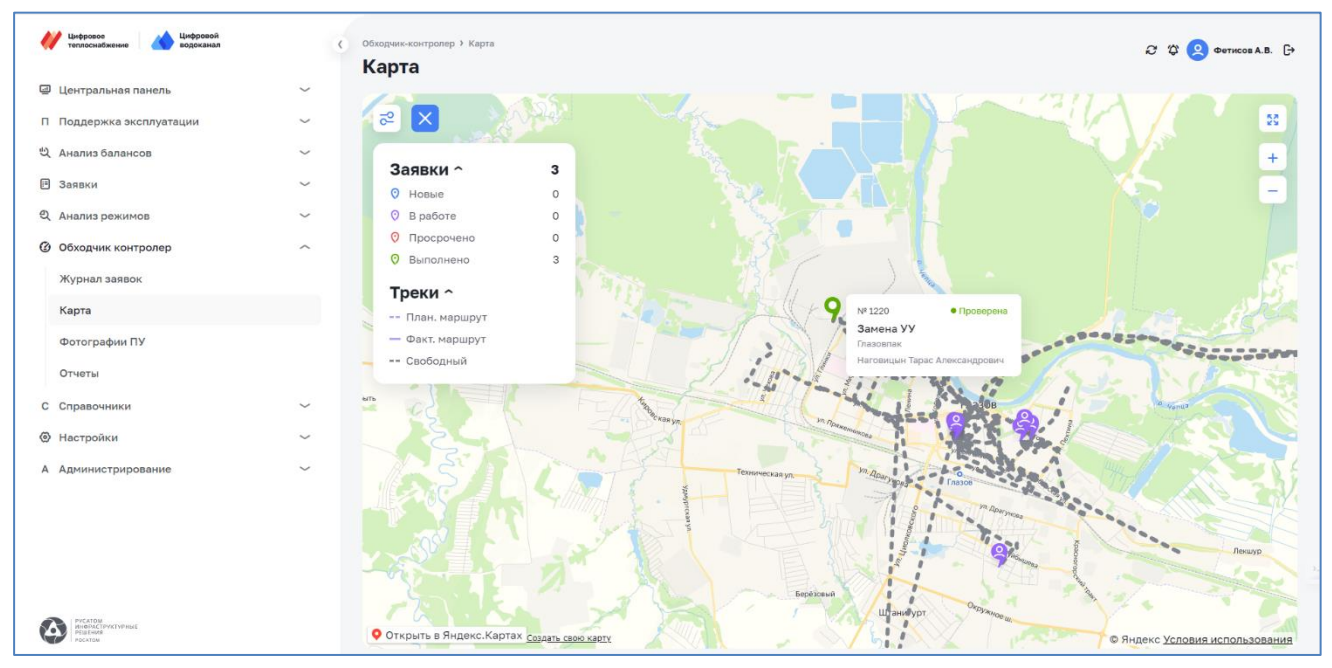

*Рисунок 22 – Карта с информацией по заявке*

<span id="page-31-1"></span><span id="page-31-0"></span>При работе на карте также доступна возможность создания новой заявки (см. п. [3.2.4\)](#page-22-0) нажатием на кнопку «Новая заявка» в верхнем правом углу окна.

#### **3.2.8 Просмотр информации о заявке**

Информация в заявке скомпонована по подразделам (см. [Рисунок](#page-32-0) 23).

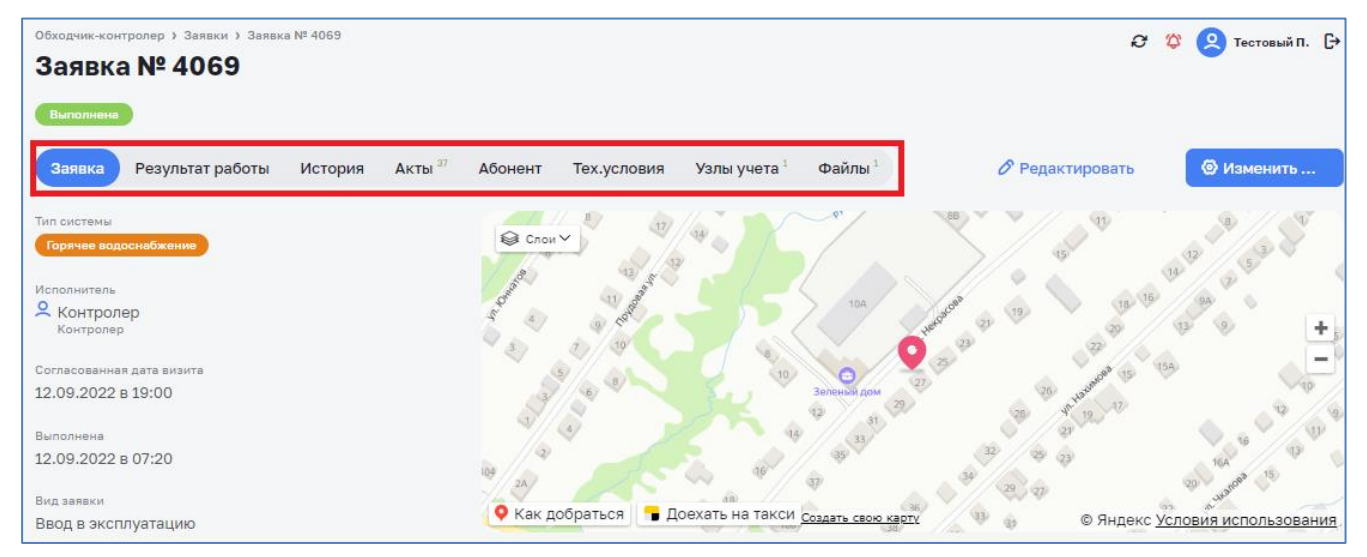

*Рисунок 23 – Информационные подразделы заявки*

- <span id="page-32-0"></span>В подразделе «*Заявка*» представлена следующая информация:
- ‒ тип системы;
- ‒ ФИО исполнителя по заявке;
- ‒ согласованная дата визита;
- ‒ дата выполнения;
- ‒ вид заявки;
- ‒ вид работ;
- ‒ информация о разрешении распломбировки;
- ‒ объекты расчета;
- ‒ ответственное лицо со стороны абонента;
- ‒ контактный телефон ответственного лица;
- ‒ комментарий к заявке;
- ‒ район города.

Кнопка <sup>в редактировать</sup> подраздела позволяет редактировать заявку (см. п. [3.2.5\)](#page-27-0).

Кнопка <sup>© изменить ...</sup> подраздела позволяет изменить статус заявки:

- ‒ Проверена;
- ‒ На доработку.

В подразделе «*Результат работы*» (см. [Рисунок](#page-33-0) 24) представлена следующая информация:

- ‒ адрес объекта;
- ‒ лицевой счет абонента;
- ‒ информация о результатах работ по заявке.

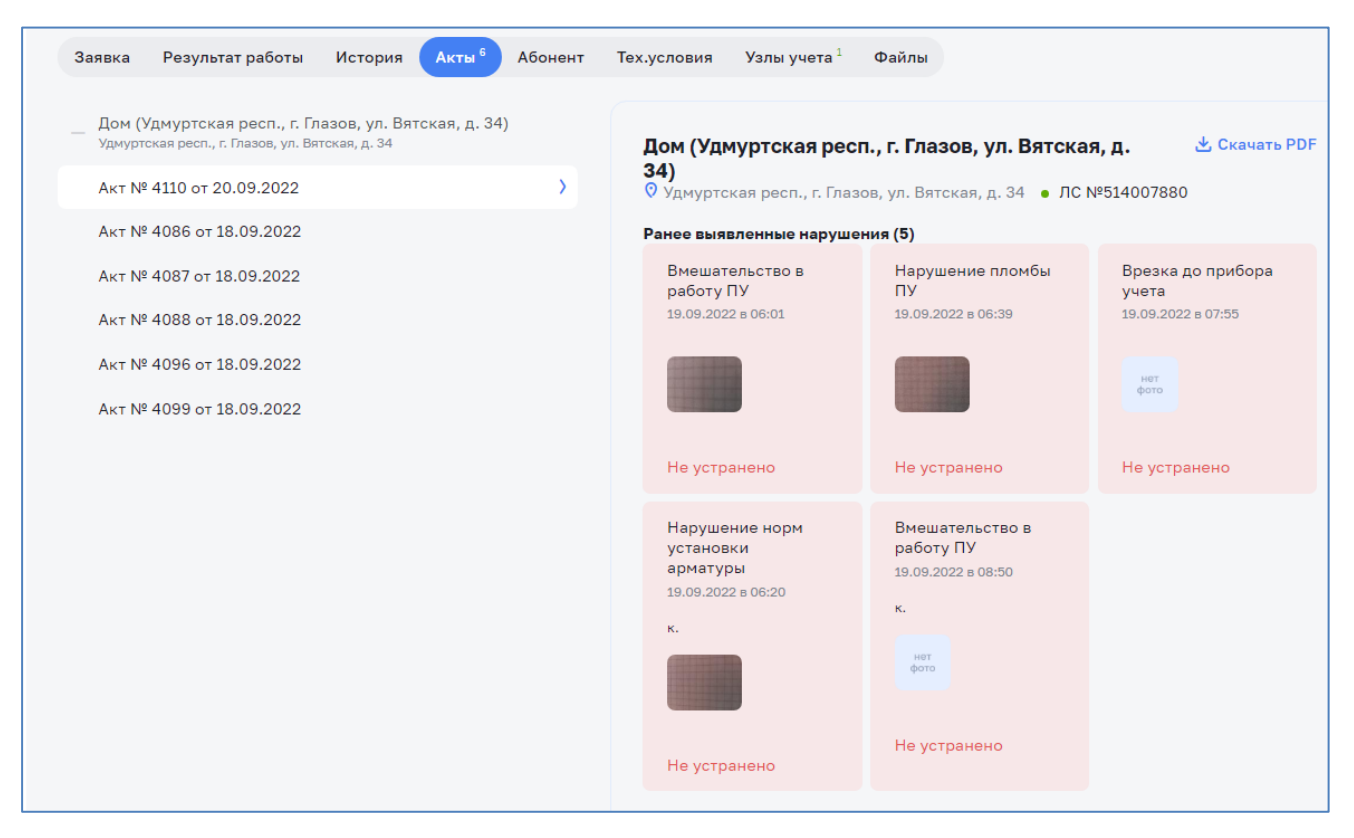

*Рисунок 24 – Подраздел «Результат работы» заявки*

<span id="page-33-0"></span>Во вкладке «Результаты работы» заявки модуля реализован экспорт сведений, расположенных в данной вкладке, в файл в формате PDF, включая реализацию:

- ‒ кнопки «Экспорт в PDF» при нажатии формируется файл PDF со сведениями вкладки «Результаты работы»;
- ‒ сформированный файл выводится на экран пользователя для просмотра и с возможностью его вывода на печать.

В вкладке «Акты» реализован вывод файлов PDF с актами по абоненту из других ранее выполненных заявок и вывода их на экран пользователя построчно, включая:

- ‒ номер заявки (в виде ссылки);
- ‒ дата акта;
- ‒ вид акта;
- ‒ исполнитель;
- ‒ акт в формате PDF с возможностью его просмотра на экране.

Подраздел содержит кнопки изменения статуса заявки (в верхнем правом углу):

- ‒ вернуть на доработку;
- ‒ установить статус «проверено».

В подразделе «История» (см. [Рисунок](#page-34-0) 25) представлена следующая информация:

- ‒ история статусов: приведена информация об изменении статусов заявки с отображением информации о датах и времени, лице, совершившим изменения. Статусы заявки расположены в хронологическом порядке;
- ‒ комментарии к статусу.

Кнопка <sup>® изменить статус</sup> подраздела позволяет изменить статус заявки:

- ‒ Проверена;
- ‒ На доработку.

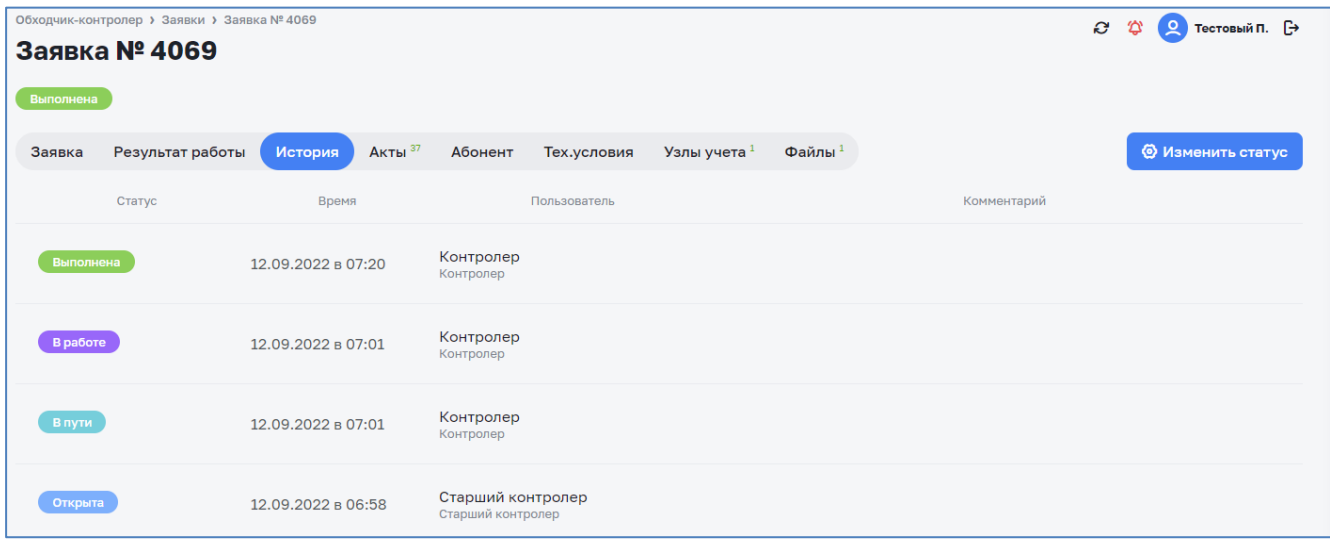

*Рисунок 25 – Подраздел «История» заявки*

<span id="page-34-0"></span>В подразделе «Акты» (см. [Рисунок](#page-34-1) 26) представлена следующая информация:

- ‒ адрес объекта;
- ‒ информация по имеющимся по объекту актам.

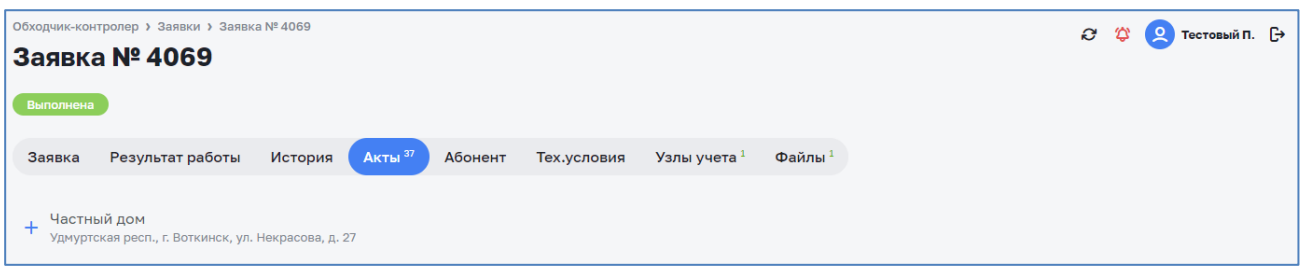

*Рисунок 26 – Подраздел «Акты» заявки*

<span id="page-34-1"></span>В подразделе «Абонент» (см. [Рисунок](#page-35-0) 27) представлена следующая информация:

- ‒ полное наименование абонента;
- ‒ краткое наименование абонента;
- $MHH$ ;
- ‒ тип абонента;
- ‒ юридический адрес;
- ‒ фактический адрес;
- ‒ телефоны;
- ‒ адрес электронной почты;
- ‒ комментарий;
- ‒ карта.

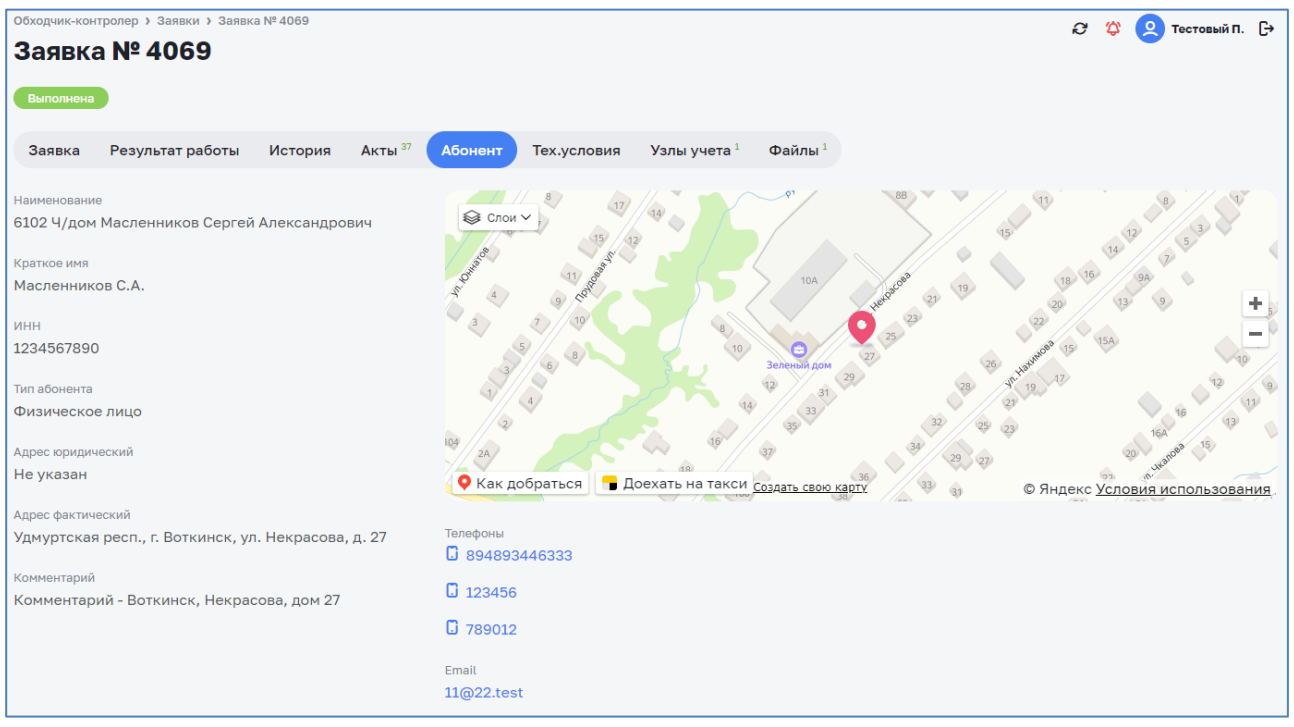

*Рисунок 27 – Подраздел «Абонент» заявки*

<span id="page-35-0"></span>В подразделе «Технические условия» представлена следующая информация:

- ‒ информация о технических условиях присоединения абонента к централизованным сетям.
- В подразделе «Проект УУ» представлена следующая информация:
- ‒ информация о проекте узла учета абонента.

В подразделе «Узлы учета» (см. [Рисунок](#page-36-1) 28) представлена следующая информация:

- ‒ адрес объекта;
- ‒ информация по имеющимся на объекте узлам учёта: вид учитываемого ресурса, заводской номер, дата установки, диаметр подключения в мм, марка и диаметр, номера пломб и места их установки, диаметр обводной линии в мм, дата последней поверки, средний расход по прибору учета, показания узла учета за выбранный период.
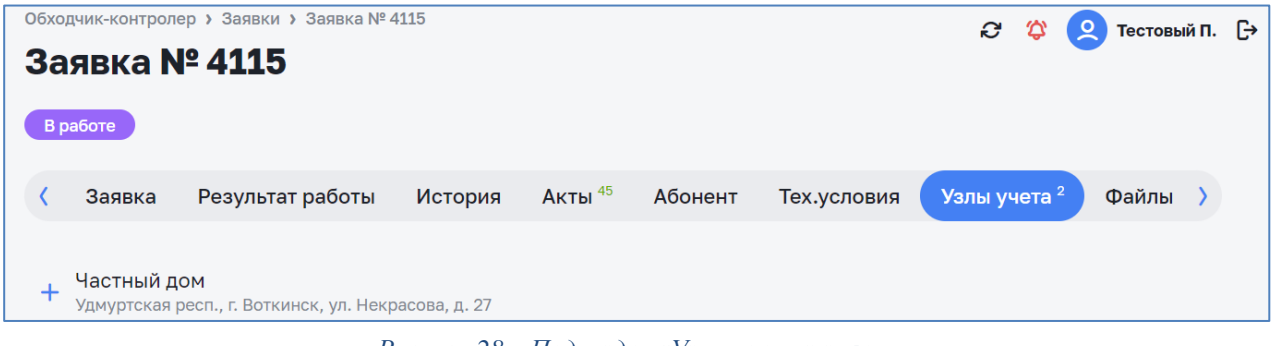

*Рисунок 28 – Подраздел «Узлы учета» заявки*

В подразделе «Файлы» (см. [Рисунок 29\)](#page-36-0) представлена следующая информация:

‒ прикрепленные файлы к текущей заявке.

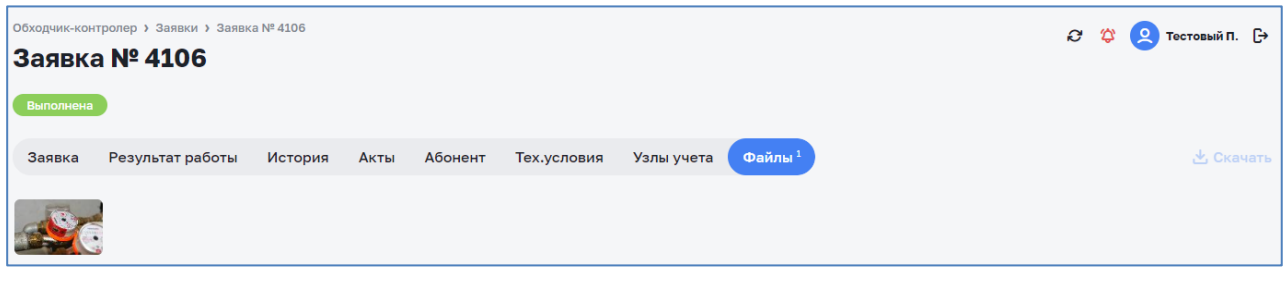

*Рисунок 29 – Подраздел «Файлы» заявки*

<span id="page-36-0"></span>По клику мыши на требуемом файле возможно детально просмотреть изображение и скачать его нажатием на кнопку «скачать» (см. [Рисунок 30\)](#page-36-1).

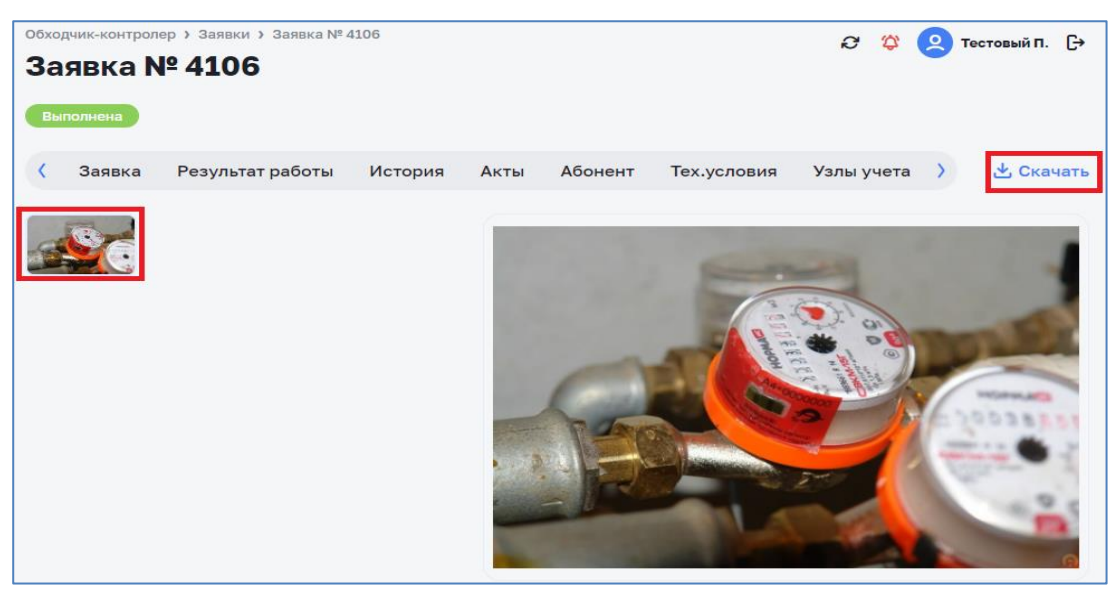

*Рисунок 30 – Просмотр прикрепленного файла*

### <span id="page-36-1"></span>**3.2.9 Распределение заявок**

Данный функционал доступен пользователям с соответствующей ролью в Системе (см. [Таблица](#page-6-0) 2).

Система предоставляет возможность распределения заявок, по которым не назначены исполнители, между сотрудниками.

Для распределения заявок необходимо нажать кнопку «Распределить заявки» (см. [Рисунок](#page-37-0) 31).

| Обходчик-контролер > Список заявок<br>Список заявок |            |                                                                                                    |                       |                      |                      |                              | O<br>ѻ                             | Тестовый П. – <del>∏&gt;</del><br>ደ |
|-----------------------------------------------------|------------|----------------------------------------------------------------------------------------------------|-----------------------|----------------------|----------------------|------------------------------|------------------------------------|-------------------------------------|
|                                                     |            |                                                                                                    |                       |                      |                      | <b>• Распределить заявки</b> |                                    | + Новая заявка                      |
| <b>2 Фильтры</b>                                    |            |                                                                                                    |                       |                      |                      |                              |                                    |                                     |
| <b>Q</b> Поиск                                      |            |                                                                                                    |                       |                      |                      |                              |                                    |                                     |
| Система № 3<br>Статус ©                             | Вид заявки | <b>Абонент</b><br>Район                                                                                                    | Дата<br>- 0<br>заявки | Срок 0<br>исполнения | Дата с<br>выполнения | Дата<br>$\sim$ 0<br>визита   | Исполнитель                        |                                     |
| 4077<br>ГВС<br>Отменена                             | Аварийная  | Кораблик, детский сад<br>№37 комбинированного<br>вида<br>Аэродром, Удмуртская<br>респ., г. Глазов, ул. Карла<br>Маркса, д. 8а | 13.09.2022            | 1 день               | Не указана           | 12.09.2022<br>00:00          | Фетисов<br>Александр<br>Валерьевич |                                     |

*Рисунок 31 – Вызов окна «Распределение заявок» из окна «Списка заявок»*

<span id="page-37-0"></span>Окно распределения заявок представлен на рисунке ниже (см. [Рисунок](#page-37-1) 32). Окно распределения заявок содержит элементы поиска заявок, аналогичные окну со списком заявок (см. п. [3.2.6\)](#page-28-0), которые позволяют настроить отбор необходимых заявок.

|                  |            |      | Обходчик-контролер > Заявки > Распределение заявок<br>Распределение заявок |                        |                                                                              |                       |                      |         |                                  |              | <b>C</b><br>☎ | $\mathbf{R}$<br>Тестовый П. [→ |  |
|------------------|------------|------|----------------------------------------------------------------------------|------------------------|------------------------------------------------------------------------------|-----------------------|----------------------|---------|----------------------------------|--------------|---------------|--------------------------------|--|
|                  |            |      |                                                                            |                        |                                                                              |                       |                      |         | Исполнитель                      | $\checkmark$ |               | Назначить выбранное            |  |
| <b>2 Фильтры</b> |            |      |                                                                            |                        |                                                                              |                       |                      |         |                                  |              |               |                                |  |
| <b>Q</b> Поиск   |            |      |                                                                            |                        |                                                                              |                       |                      |         |                                  |              |               |                                |  |
| $\Box$           | Система №  |      | Статус                                                                     | Вид заявки             | <b>Абонент</b>                                                               | ∴≎.<br>Дата<br>заявки | Срок<br>исполнения   | $\circ$ | Дата<br>$\ddot{\circ}$<br>визита |              | Исполнитель   |                                |  |
| $\Box$           | <b>FBC</b> | 4059 | В работе                                                                   | Ввод в<br>эксплуатацию | Кораблик, детский<br>сад Nº37<br>комбинированного<br>вида<br>Район не указан | 07.09.2022            | 1 день<br>Просрочена |         | He<br>указана                    | Исполнитель  |               | $\checkmark$                   |  |
| ∩                |            | 4037 | Выполнена                                                                  | Ввод в<br>эксплуатацию | 6102 Ч/дом<br>Масленников Сергей<br>Александрович<br>Район не указан         | 31.08.2022            | 1 день               |         | He<br>указана                    | Исполнитель  |               | $\checkmark$                   |  |

*Рисунок 32 – Окно распределения заявок*

<span id="page-37-1"></span>Система позволяет производить назначение исполнителя несколькими сценариями:

- 1. В *групповом* режиме назначения исполнителя необходимо в поле «Исполнитель» выбрать нужного сотрудника, выделить необходимые заявки (либо все заявки) и нажать на кнопку «Назначить выбранное». (см. [Рисунок](#page-38-0) 33).
- 2. В *индивидуальном* режиме назначения необходимо в каждой заявке нажать кнопку «Исполнитель» и выбрать исполнителя (см. [Рисунок](#page-38-1) 34).

|                  |            |       | Обходчик-контролер > Заявки > Распределение заявок |                          |                                                                             |                     |                           |                                | ♔<br>C.      | $\mathbf{R}$<br>Тестовый П. [→ |
|------------------|------------|-------|----------------------------------------------------|--------------------------|-----------------------------------------------------------------------------|---------------------|---------------------------|--------------------------------|--------------|--------------------------------|
|                  |            |       | Распределение заявок                               |                          |                                                                             |                     |                           | Исполнитель<br>Тестовый п. (3) | $\checkmark$ | Назначить выбранное            |
| <b>2 Фильтры</b> |            |       |                                                    |                          |                                                                             |                     |                           |                                |              |                                |
| <b>Q</b> Поиск   |            |       |                                                    |                          |                                                                             |                     |                           |                                |              |                                |
| $\Box$           | Система    | $N^2$ | Статус ©                                           | Вид заявки               | Абонент                                                                     | Дата<br>٥<br>заявки | Срок<br>∴¢.<br>исполнения | Дата<br>÷.<br>визита           | Исполнитель  |                                |
|                  | ГВС        | 4059  | В работе                                           | Ввод в<br>эксплуатацию   | Кораблик, детский<br>сад №37<br>комбинированного<br>вида<br>Район не указан | 07.09.2022          | 1 день<br>Просрочена      | He<br>указана                  | Исполнитель  | $\checkmark$                   |
| Ø                | <b>FBC</b> | 4037  | Выполнена                                          | Ввод в<br>эксплуатацию   | 6102 Ч/дом<br>Масленников Сергей<br>Александрович<br>Район не указан        | 31.08.2022          | 1 день                    | He<br>указана                  | Исполнитель  |                                |
|                  |            | 4041  | Выполнена                                          | Вывод из<br>эксплуатации | 6102 Ч/дом<br>Масленников Сергей<br>Александрович<br>Кировский район        | 29.08.2022          | 1 день<br>Просрочена      | 30.08.2022<br>19:00            | Исполнитель  | $\checkmark$                   |

*Рисунок 33 – Групповое назначение исполнителя*

<span id="page-38-0"></span>

|                  |            |      | Обходчик-контролер > Заявки > Распределение заявок<br>Распределение заявок |                          |                                                                              |                      |                          |                                |                                                | $\boldsymbol{\varpi}$<br>公<br>$\Omega$ |  |
|------------------|------------|------|----------------------------------------------------------------------------|--------------------------|------------------------------------------------------------------------------|----------------------|--------------------------|--------------------------------|------------------------------------------------|----------------------------------------|--|
|                  |            |      |                                                                            |                          |                                                                              |                      |                          | Исполнитель<br>Тестовый п. (3) | $\checkmark$                                   | Назначить выбранное                    |  |
| <b>2 Фильтры</b> |            |      |                                                                            |                          |                                                                              |                      |                          |                                |                                                |                                        |  |
| <b>Q</b> Поиск   |            |      |                                                                            |                          |                                                                              |                      |                          |                                |                                                |                                        |  |
| □                | Система Nº |      | Статус                                                                     | Вид заявки               | <b>Абонент</b>                                                               | Дата<br>-Q<br>заявки | Срок<br>∴¢<br>исполнения | Дата<br>i O<br>визита          |                                                | Исполнитель                            |  |
| Ω                |            | 4059 | В работе                                                                   | Ввод в<br>эксплуатацию   | Кораблик, детский<br>сад Nº37<br>комбинированного<br>вида<br>Район не указан | 07.09.2022           | 1 день<br>Просрочена     | He<br>указана                  | Исполнитель<br>Контролер (6)<br>JMeter U. (0)  |                                        |  |
| Ω                |            | 4037 | Выполнена                                                                  | Ввод в<br>эксплуатацию   | 6102 Ч/дом<br>Масленников Сергей<br>Александрович<br>Район не указан         | 31.08.2022           | 1 день                   | He<br>указана                  | Безд. (4)<br>Контролер (6)<br>Лагунов И.А. (0) |                                        |  |
| ∩                |            | 4041 | Выполнена                                                                  | Вывод из<br>эксплуатации | 6102 Ч/дом<br>Масленников Сергей<br>Александрович<br>Кировский район         | 29.08.2022           | 1 день<br>Просрочена     | 30.08.2022<br>19:00            | $P = 100 - 243$<br>Исполнитель                 |                                        |  |

*Рисунок 34 – Индивидуальное распределение заявок*

<span id="page-38-1"></span>Примечание: назначение исполнителя так же возможно в режиме редактирования заявки (см. п. [3.2.5\)](#page-27-0).

### **3.2.10 Проверка заявки**

Заявки в статусе «Выполнена» отражают факт завершения работ и необходимость проверки качества заполнения актов контролерами.

Проверка актов доступна только пользователям с соответствующей ролью в Системе (см. [Таблица](#page-6-0) 2)

Для проверки заявки необходимо открыть нужную заявку со статусом «Выполнена» в «Списке заявок» и перейти в подраздел «Результат работы» (см. [Рисунок](#page-39-0) 35).

Необходимо проверить данные на открывшейся странице, изучить состав и качество вложенных файлов. При необходимости, возможно перейти на вложенные страницы, чтобы просмотреть данные, заполненные по подключениям и приборам учета.

Пользователю предоставляется возможность внесения изменения в заявку. Для этого в разделе «Заявка» необходимо нажать кнопку <sup>• Редактировать</sup>, внести изменение в окне редактирования заявки и сохранить их нажатием на кнопу «Сохранить» (см. [Рисунок](#page-28-1) 17).

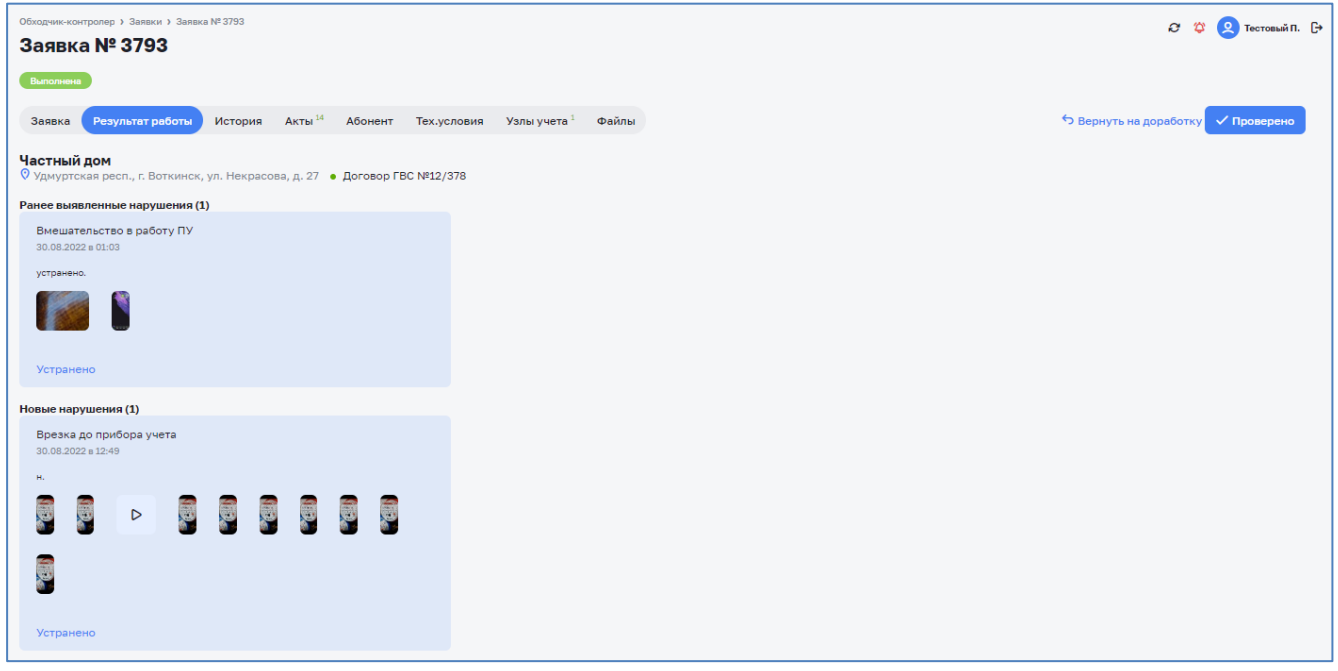

*Рисунок 35 – Подраздел «Результат работы» выполненной заявки*

<span id="page-39-0"></span>По результатам проверки заявку возможно перевести в статус «Проверена» или «На доработку» (потребуется ввод комментария с указанием причины в соответствии с п. [3.2.8\)](#page-31-0).

Если статус заявки был изменен на статус «На доработку», то заявка будет возвращена исполнителю в работу.

### **3.2.11 Верификаций фотографий и распознанных данных с УУ**

Данный функционал доступен только пользователям с соответствующей ролью в Системе (см. [Таблица](#page-6-0) 2) и предназначен для контроля и проверки процесса автоматического распознавания данных с фотографии.

Для открытия окна верификаций фотографий необходимо перейти в раздел «Обходчик контролер» и выбрать пункт «Фотографии ПУ» (см. [Рисунок](#page-40-0) 36).

| Цифровой<br>Цифровое<br>теплоснабжение<br>водоканал       | $\langle$           |                   |                     | Обходчик-контролер > Фотографии приборов учёта<br>Фотографии приборов учёта |          |          |             |     |                      |                 |  | 2 Ф Фетисов А.В. [→ |  |
|-----------------------------------------------------------|---------------------|-------------------|---------------------|-----------------------------------------------------------------------------|----------|----------|-------------|-----|----------------------|-----------------|--|---------------------|--|
| ■ Центральная панель                                      | $\checkmark$        |                   |                     |                                                                             |          |          |             |     |                      |                 |  |                     |  |
| П Поддержка эксплуатации                                  | $\checkmark$        | Не проверено (91) |                     |                                                                             |          |          |             |     |                      |                 |  |                     |  |
| <sup>10</sup> Анализ балансов                             | $\checkmark$        |                   |                     |                                                                             |          |          |             |     |                      |                 |  |                     |  |
| □ Заявки                                                  | $\checkmark$        |                   | О Поиск по № заявки |                                                                             |          |          | или по дате |     | дд.мм.гггг $\boxdot$ | Искать          |  |                     |  |
| <sup>2</sup> Анализ режимов                               | $\checkmark$        |                   |                     |                                                                             |          |          |             | ь,  | ଈ                    |                 |  |                     |  |
| <b>© Обходчик контролер</b>                               | $\hat{\phantom{a}}$ | $309 - 1$         | $309 - 2$           | 307                                                                         | 304      | 306      | 305         | 301 | 293                  |                 |  |                     |  |
| Журнал заявок                                             |                     |                   |                     |                                                                             |          |          |             |     |                      | $\bullet$       |  |                     |  |
| Карта                                                     |                     |                   | 299                 |                                                                             |          |          |             |     |                      |                 |  |                     |  |
| Фотографии ПУ                                             |                     | 300               |                     | 296                                                                         | 295      | 294      | 288         | 291 | 285                  | 290             |  |                     |  |
| Отчеты                                                    |                     |                   |                     |                                                                             |          |          |             |     |                      | C               |  |                     |  |
| С Справочники                                             | $\checkmark$        | 287               | 286                 | 283                                                                         | 280      | 278      | 277         | 276 | 274                  | 273             |  |                     |  |
| <b>©</b> Настройки                                        | $\checkmark$        | 医                 | 獅                   |                                                                             |          |          |             |     |                      |                 |  |                     |  |
| А Администрирование                                       | $\check{~}$         | 270               | 272                 | 266                                                                         | 265      | 267      | 223         | 268 | 269                  | 259             |  |                     |  |
|                                                           |                     | 256               | <b>P</b><br>258     | 231                                                                         | G<br>254 | ß<br>253 | 234         | 213 | œ<br>214             | 227             |  |                     |  |
|                                                           |                     | 215               | 222                 | 211                                                                         | 217      | 219      | G.<br>218   | 216 | 207                  | <b>O</b><br>204 |  |                     |  |
| PYCATOM<br>KHOPACIPYHTYPHNE<br>PELIEHME<br>767<br>POCATOM |                     | œ                 |                     |                                                                             |          |          |             |     | $\epsilon$           |                 |  |                     |  |

*Рисунок 36 – Окно верификации данных ПУ*

<span id="page-40-0"></span>В верхней части окна верификации фотографий отображает перечень фотографий, ожидающих проверку, в нижней части окна отображаются проверенные фотографии, группируемые по времени проверки (помесячно).

Каждое изображение имеет название по номеру заявки и индексу фотографии в данной заявке, в рамках которой оно было загружено.

Окно предоставляет возможность поиск нужного изображения:

– по номеру заявки с помощью поисковой строки **о поискноме заявки**;

- по дате, указываемой в пиктограмме календаря  $\overline{\phantom{a}}^{\text{01.06.2022}}$ 

Поиск заявки осуществляется автоматически. Дополнительно имеется возможность запуска поиск вручную, нажатием на кнопку искать

На рисунке ниже (см. [Рисунок](#page-41-0) 37) представлен вариант поиска по номеру заявки.

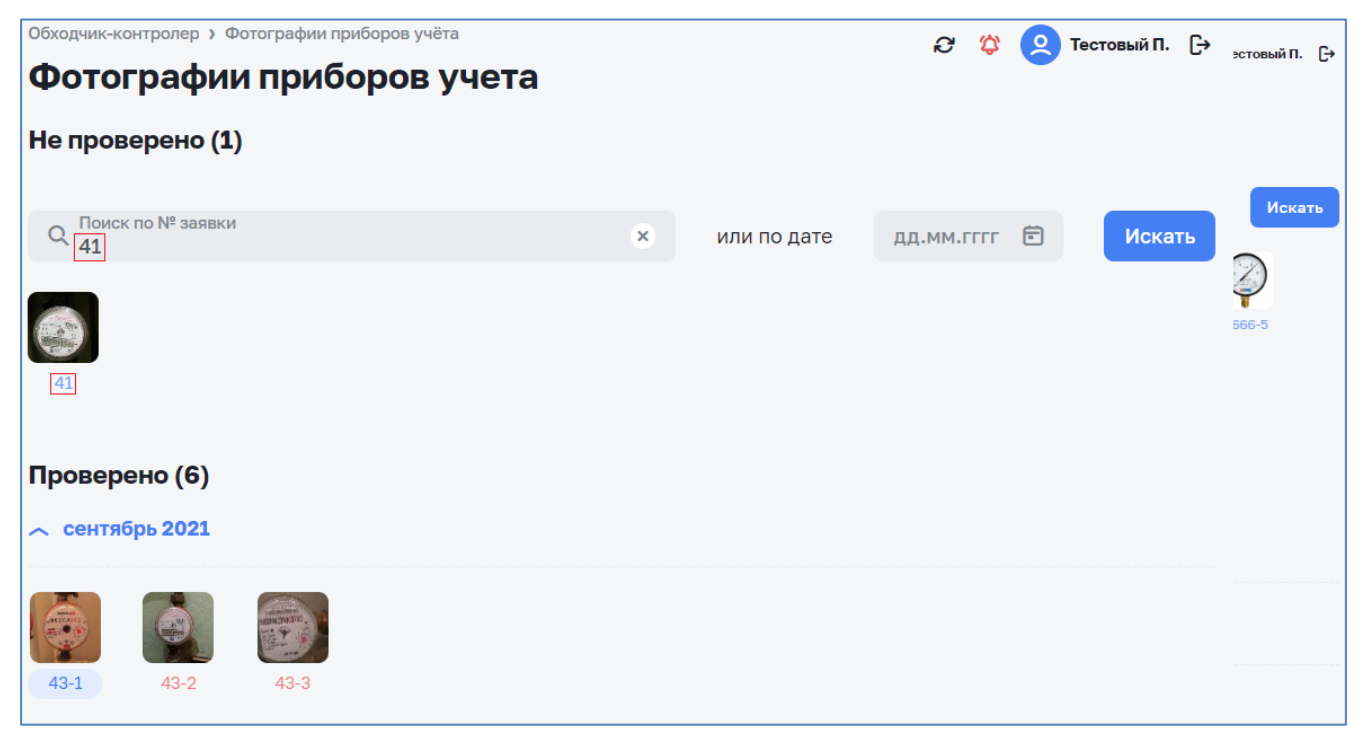

*Рисунок 37 – Поиск изображения по номеру заявки*

<span id="page-41-0"></span>Клик мышью позволяет открыть окно с изображением с информацией о ПУ (марка, номер, показания) в нижней части окна верификации данных ПУ (см. [Рисунок](#page-42-0) 38).

В верхней части окна указан номер с датой заявки и статусом фотографии ПУ.

Загруженные фотографии ПУ имеют следующие статусы:

- ‒ Для процесса распознавания: «Распознано верно» или «Распознано неверно». Данный статус проставляется пользователем в соответствии с его названием по результатам распознавания модулем.
- ‒ Для процесса проверки результатов распознавания «Проверено» и «Не проверено». Данный статус определяется модулем автоматически: если пользователь проставил любой из статусов «Распознано верно» или «Распознано неверно», то модуль проставляет статус «Проверено». В противном случае модуль проставляет статус «Не проверено».

Пользователь может отметить несоответствие изображению:

- ‒ марки прибора;
- ‒ номера прибора;
- ‒ показаний прибора.

Поле с некорректно распознанными данными в заявке окрашивается красным цветом **отавляется** . Пользователю предоставляется возможность скорректировать неверно распознанные данные и сохранить информацию по ПУ.

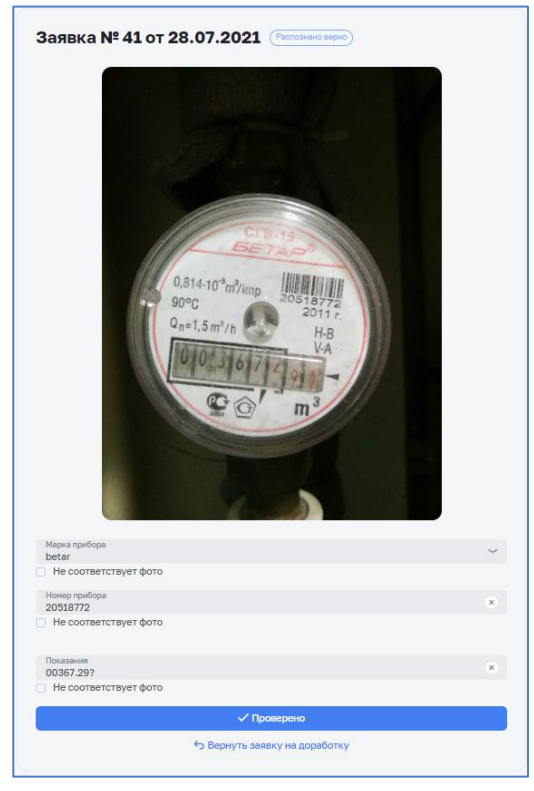

*Рисунок 38 – Окно проверки ПУ*

<span id="page-42-0"></span>В соответствии с результатами проверки Пользователь может верифицировать фотографию ПУ нажатием на кнопку «Проверено» или вернуть заявку на доработку (загрузку другого фото по заявке) нажатием соответствующей кнопки.

# **3.3 Раздел «Сотрудники»**

Для перехода в раздел «Сотрудники» необходимо в разделе меню «Обходчик контролер» открыть пункт «Справочники» (см. [Таблица](#page-46-0) 7) и выбрать раздел «Сотрудники» (см. [Рисунок 39\)](#page-42-1).

| Цифровой<br>Цифровое<br>водоканал<br>теплоснабжение<br>П Поддержка эксплуатации<br><b>Ш</b> Центральная панель | $\checkmark$<br>$\checkmark$            | Обходчик-контролер > Справочники<br>Справочники<br>+ Добавить |                             |                               |              | Виды заявок Виды заявок (акты) Виды нарушений Результаты работ Должности Сотрудники Статусы доступности Районы Причины                                  |                                             | $\circ$ $\circ$              | O ФОТИСОВ А.В. [+ |
|----------------------------------------------------------------------------------------------------|-----------------------------------------|---------------------------------------------------------------|-----------------------------|-------------------------------|--------------|----------------------------------------------------------------------------------------------------|---------------------------------------------|------------------------------|-------------------|
| <sup>4</sup> Анализ балансов<br><b>В</b> Заявки                                                                | $\checkmark$<br>$\checkmark$            | фио с                                                         | Учетная запись              | <b>Полжность</b>              | Статус       | Район                                                                                                    | Руководитель                                | Филиал                       |                   |
| <sup>2</sup> Анализ режимов<br><b>© Обходчик контролер</b>                                                     | $\checkmark$<br>$\checkmark$            | DLeader JM                                                    | d_leader_jm                 | Руководитель<br>подразделения |              | Работает Не указан                                                                                                    | Не указан                                   | Центральное<br>подразделение | $\hat{c}$         |
| С Справочники<br>Поддержка эксплуатации                                                                        | $\widehat{\phantom{a}}$<br>$\checkmark$ | Inspector JM                                                  | inspector_jm                | Контролер                     | Работает     | Центр, Аэродром, Новый, Старый, п.<br>Звездный, Свердловский район, Ленинский<br>район, Кировский район, Западный,<br>Микрорайон "Солнечный", Пятый луч | SInspector JM<br>Старший контролер          | Подразделение 1              |                   |
| Системы инженерных сооружений<br>Здания и сооружения                                                           |                                         | <b>JMeter User</b>                                            | imeter                      | Администратор                 |              | Работает Не указан                                                                                                    | Не указан                                   | Не указан                    |                   |
| Обходчик контролер<br>Типовые объекты                                                                          |                                         | Sinspector JM                                                 | s inspector im              | Старший<br>контролер          |              | Работает Не указан                                                                                                    | DLeader JM<br>Руководитель<br>подразделения | Не указан                    |                   |
| Заявки<br>Единицы измерения                                                                                    | $\checkmark$                            | Без должности                                                 | test_no_position Не указана |                               | He<br>указан | Не указан                                                                                                    | Не указан                                   | Не указан                    |                   |
| Физические величины<br>ФИАС                                                                                    |                                         | Господарик<br>Иван                                            | igospodarik                 | Администратор                 |              | Работает Не указан                                                                                                    | Не указан                                   | Не указан                    |                   |
| Производственный календарь<br>Организации                                                                      |                                         | Иван Дмитриев iddmitriev                                      |                             | Администратор                 |              | Работает Не указан                                                                                                    | Не указан                                   | Не указан                    |                   |

<span id="page-42-1"></span>*Рисунок 39 – Раздел «Сотрудники»*

### **3.3.1 Добавление сотрудника**

<span id="page-43-2"></span>Для добавления нового сотрудника нажмите кнопку + Новая запись в правом верхнем углу окна (см. [Рисунок 39\)](#page-42-1).

В открывшемся окне требуется заполнить необходимые поля (см. [Рисунок](#page-43-0) [40\)](#page-43-0) и нажать кнопку «Создать» для добавления сотрудника, для отмены добавления сотрудника нажмите кнопку  $\times$  в правом верхнем углу. После сохранения добавленный пользователь отобразится в списке пользователей.

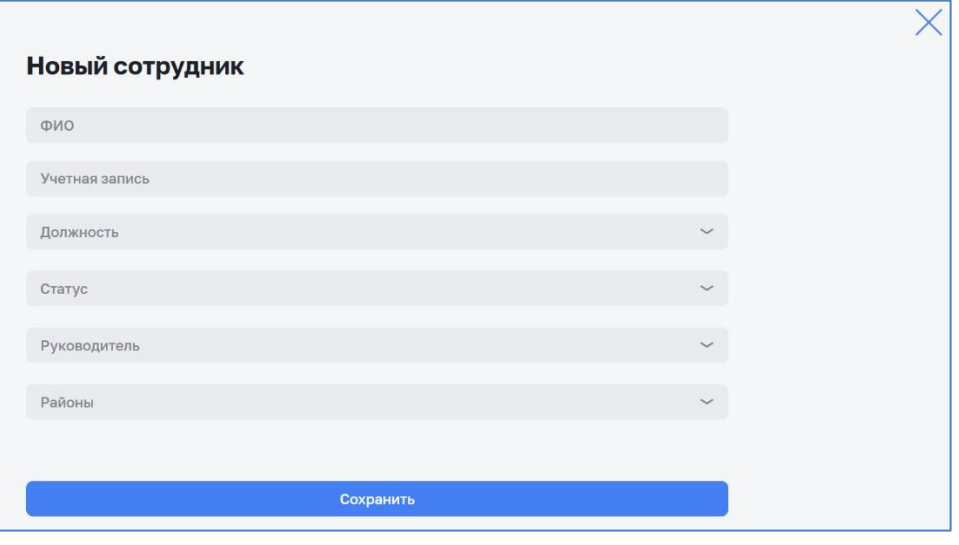

*Рисунок 40 – Внесение информации о сотруднике*

#### <span id="page-43-3"></span><span id="page-43-0"></span>**3.3.2 Редактирование информации о сотруднике**

Навести указатель мышки на строчку с нужной учетной записью сотрудника (см. [Рисунок 41\)](#page-43-1), в правой части строки появится иконка редактирования  $\mathscr{S}$ , при нажатии на неё открывается окно редактирования сотрудника (см. [Рисунок 42\)](#page-44-0).

| Обходчик-контролер > Справочники<br>Справочники |                  |               |                  |                         | ♦<br>$\boldsymbol{c}$ | <u>୍ଦ</u><br>Тестовый П. [→ |
|-------------------------------------------------|------------------|---------------|------------------|-------------------------|-----------------------|-----------------------------|
| Виды заявок                                     | Виды нарушений   | Виды работ    | Результаты работ | Сотрудники<br>Должности | Статусы д >           | + Новая запись              |
| OMO <sub>c</sub>                                | Учетная запись   | Должность     | Статус           | Район                   | Руководитель          |                             |
| <b>JMeter User</b>                              | jmeter           | Администратор | Работает         | Не указан               | Не указан             | 固め                          |
| Без должности                                   | test_no_position | Не указана    | He<br>указан     | Не указан               | Не указан             |                             |

*Рисунок 41 – Кнопки удаления и редактирования активной строки списка*

<span id="page-43-1"></span>После внесения необходимых изменений в полях для сохранения введённой информации необходимо нажать кнопку «Сохранить». Информация о сотруднике будет обновлена в системе и отражена в табличной части. Для отмены изменений необходимо нажать кнопку  $\times$  в правом верхнем углу окна редактирования.

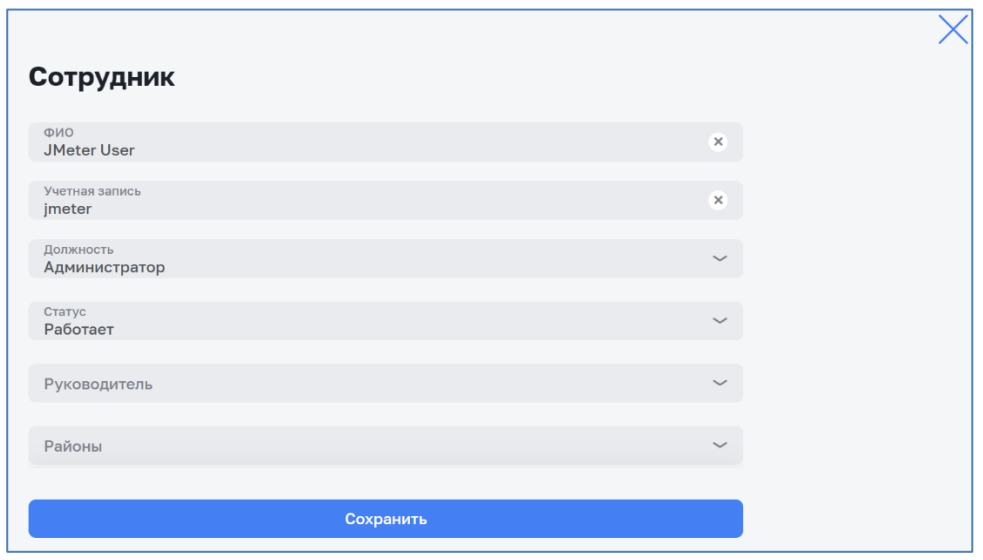

*Рисунок 42 – Редактирование информации о сотруднике*

#### <span id="page-44-0"></span>**3.3.3 Удаление учетной записи сотрудника**

<span id="page-44-2"></span>Для удаления учетной записи сотрудника необходимо навести указатель мышки на строчку с нужной учетной записью (см. [Рисунок 41\)](#page-43-1), в правой части строки нажать кнопку удаления  $\mathbb{\bar{B}}$ . После подтверждения (см. [Рисунок](#page-44-1) 43) учетная запись сотрудника будет удалена из системы.

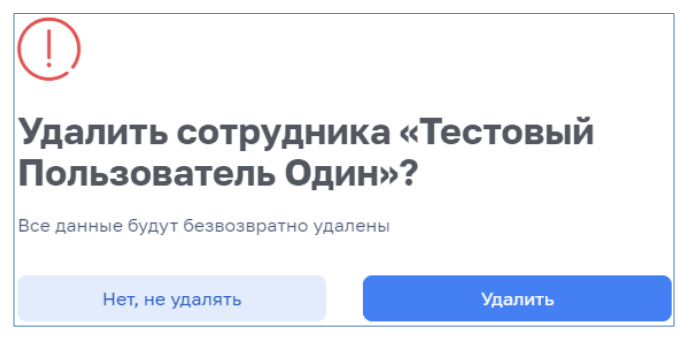

*Рисунок 43 – Удаление учетной записи сотрудника*

#### <span id="page-44-1"></span>**3.3.4 Установка статусов доступности**

Система учитывает статус доступности каждого сотрудника. Эта информация позволяет в дальнейшем распределять заявки только по тем сотрудникам, статус которых позволяет это делать. Рекомендуется актуализировать статус сотрудников ежедневно перед началом рабочего дня.

Для установки статуса доступности в окне редактирования информации о сотруднике (см. [Рисунок 42\)](#page-44-0) в поле «Статус» необходимо выбрать из списка статус, который необходимо установить и нажмите кнопку «Сохранить». Для отмены изменений нажмите кнопку «крестик».

Список статусов:

‒ Болен;

- ‒ Выходной;
- ‒ Отпуск;
- ‒ Работает.

# **3.4 Раздел «Справочники»**

Данный функционал доступен только пользователям с соответствующей ролью в Системе (см. [Таблица](#page-6-0) 2).

Перед началом использования системы необходимо заполнить все справочники, по перечню, указанному в таблице «– Перечень [справочников«](#page-46-1) (см. [Таблица](#page-46-0) 7). Доступ к справочникам Системы осуществляется в разделе «Обходчик контролер» выбором пункта меню «Справочники» (см. [Рисунок](#page-45-0) 44).

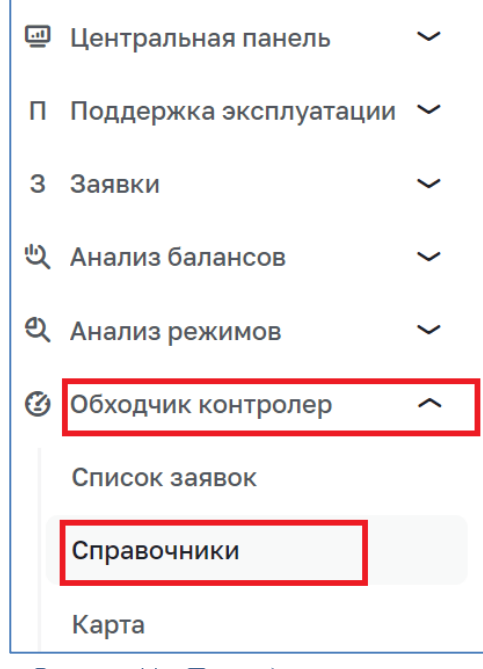

*Рисунок 44 – Переход к справочникам*

# <span id="page-45-0"></span>**3.4.1 Состав справочников**

Состав справочников системы (см. [Рисунок](#page-45-1) 45), их назначение и особенности приведены в таблице ниже (см. [Таблица](#page-46-0) 7).

<span id="page-45-1"></span>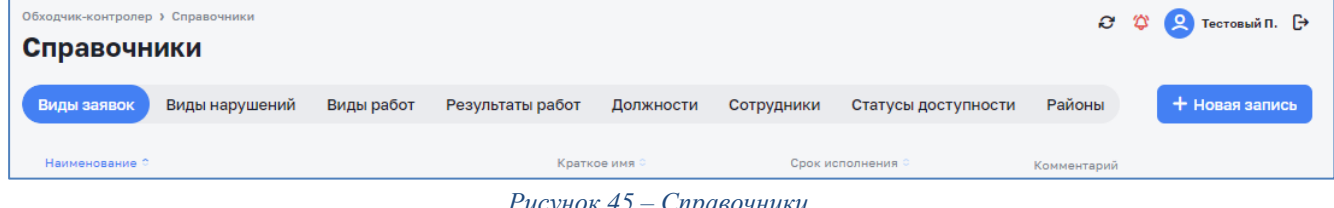

<span id="page-46-1"></span><span id="page-46-0"></span>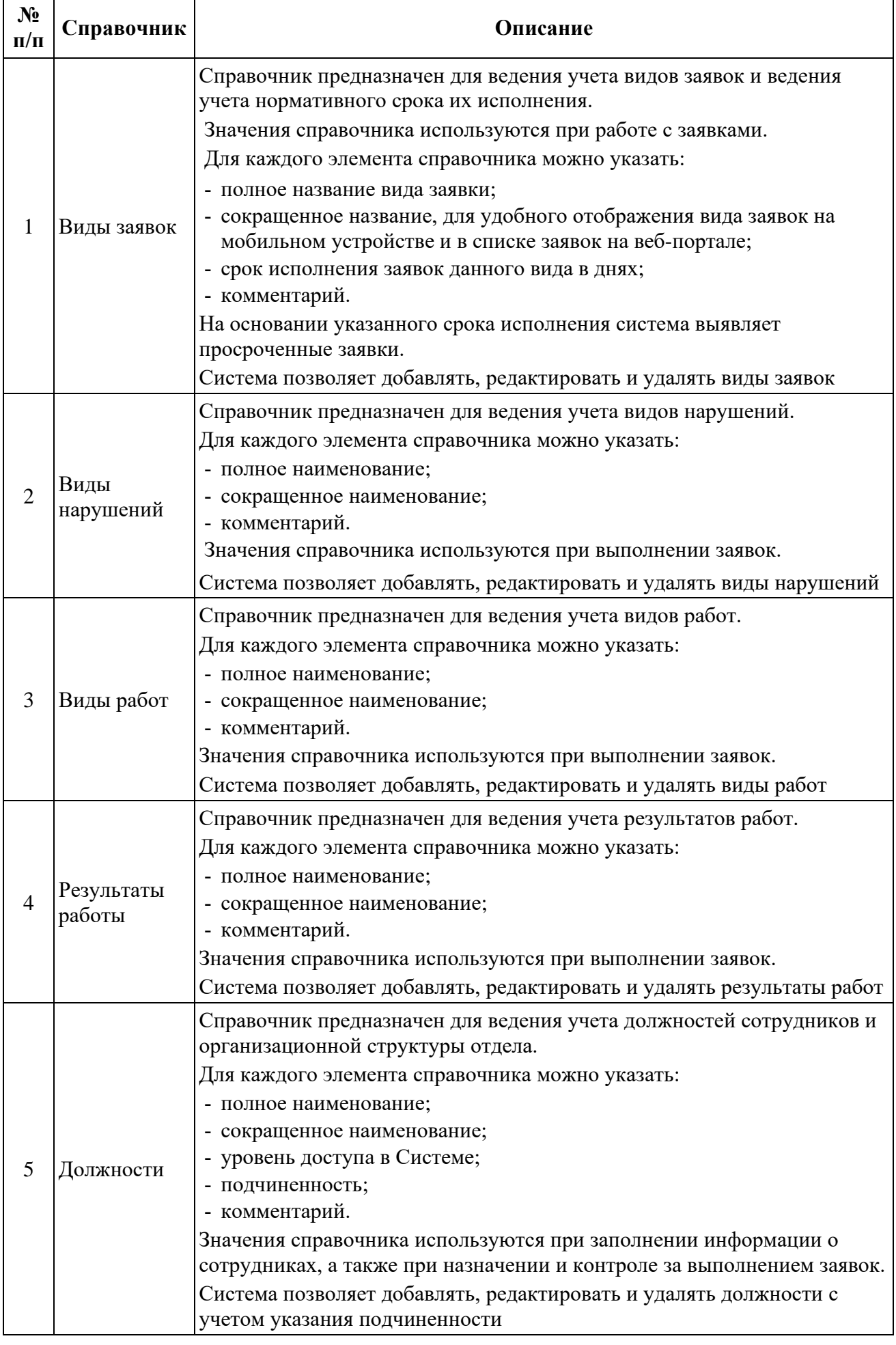

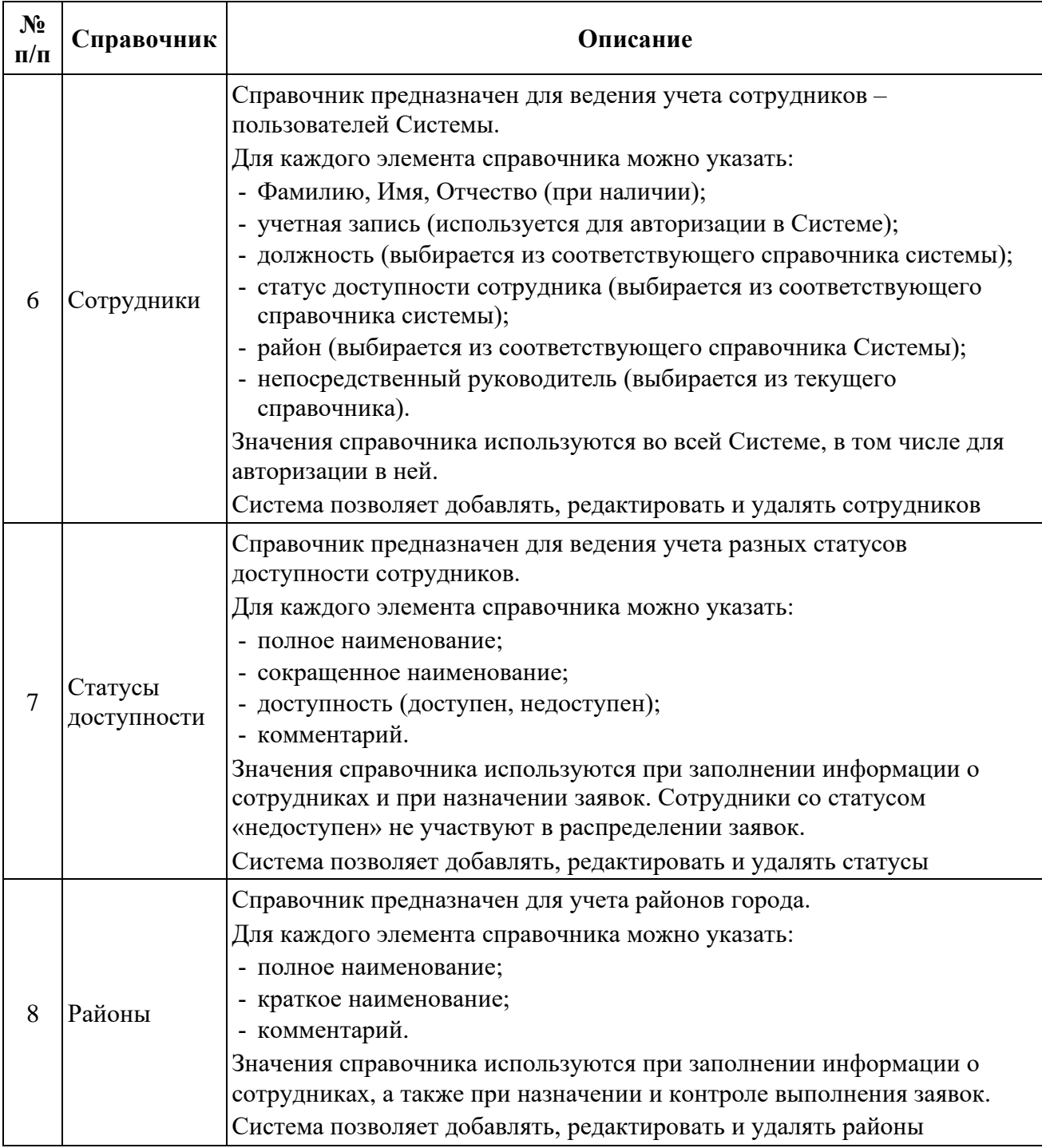

#### **3.4.2 Работа со справочниками**

Работа со всеми справочниками однотипна (пример работы со справочниками описан в п/п [3.3.1](#page-43-2)[-](#page-43-3)[3.3.3\)](#page-44-2) и поддерживает следующий функционал:

#### 1. *Создание новой записи справочника*

Для создание новой записи текущего справочника необходимо нажать на кнопку + Новая запись (см. [Рисунок](#page-45-1) 45). В зависимости от вида справочника необходимо заполнить требуемые поля, либо выбрать доступные значения из списка. Сохранить созданную запись нажатием на кнопку «Сохранить». После сохранения добавленная запись будет отражена в общем списке текущего справочника. Выход без сохранения осуществляется нажатием на кнопку  $\times$ .

#### 2. *Редактирование существующих записей справочника*

Для редактирования записи текущего справочника наведите указатель мышки на строчку с нужной записью справочника, в правой части строки появится иконка редактирования  $\mathscr O$ , нажав на неё откроется окно редактирования. Внесите необходимые изменения и нажмите на кнопку «Сохранить». После сохранения внесенные изменения будут отражены в общем списке текущего справочника. Выход без сохранения осуществляется нажатием на кнопку  $\times$ .

#### 3. *Удаление существующих записей справочника*

Для удаления записи текущего справочника наведите указатель мышки на строчку с нужной записью справочника, в правой части строки появится иконка удаления  $\overline{e}$ , нажмите на неё. После подтверждения удаления аналогичного рисунку выше (см. [Рисунок](#page-44-1) 43) запись справочника будет удалена из Системы.

### **3.5 Раздел «Отчеты»**

#### **3.5.1 Отчеты по заявкам**

Данный функционал доступен только пользователям с соответствующей ролью в Системе (см. [Таблица](#page-6-0) 2).

Доступ к отчётам Системы осуществляется в разделе «Обходчик контролер» выбором пункта меню «Отчёты» (см. [Рисунок](#page-49-0) 46).

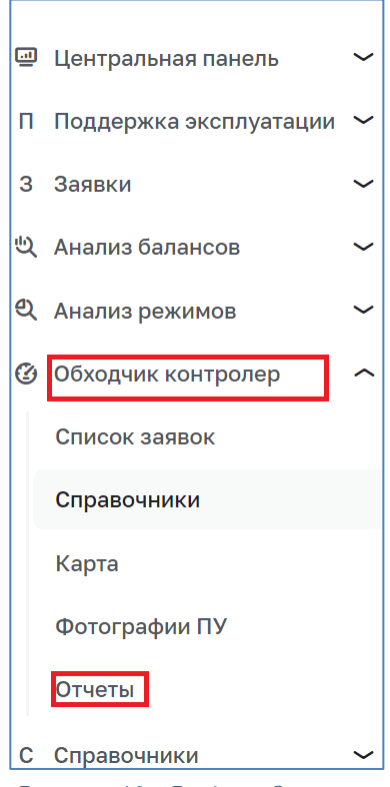

*Рисунок 46 – Раздел «Отчёты»*

<span id="page-49-0"></span>Раздел предназначен для работы с отчетами. В системе имеется 5 предустановленных отчетов:

- ‒ отчет по заявкам «Заявки»;
- ‒ отчет по затраченному времени «Затраченное время»;
- ‒ отчет по заявкам в разрезе их видов «Виды заявок»;
- ‒ отчет по видам нарушений «Виды нарушений»;
- ‒ отчет по видам работ «Виды работ».

Система позволяет отфильтровать значения для отчета (см. [Рисунок](#page-49-1) 47). Применение фильтра осуществляется в режиме реального времени.

| Цифровой<br>Цифровое<br>теплоснабжение<br>водоканал | $\langle$           | Обходчик-контролер > Отчеты<br>Отчеты               |              |              |                               |              |                |                                           |                |      |                | C T O OUTHCOBA.B. E    |         |
|-----------------------------------------------------|---------------------|-----------------------------------------------------|--------------|--------------|-------------------------------|--------------|----------------|-------------------------------------------|----------------|------|----------------|------------------------|---------|
| П Поддержка эксплуатации                            | $\checkmark$        | Заявки Сотрудники                                   |              |              |                               |              |                |                                           |                |      |                |                        |         |
| • Центральная панель                                | $\checkmark$        |                                                     |              |              |                               |              |                |                                           |                |      |                |                        |         |
| <sup>4</sup> Анализ балансов                        | $\checkmark$        | Фильтры ~ 2 Очистить                                |              |              |                               |              |                |                                           |                |      |                | <b>Выгрузить ~</b>     |         |
| ■ Заявки                                            | $\checkmark$        | Заявки Затраченное время Виды заявок Виды нарушений |              |              |                               |              |                |                                           |                |      |                |                        |         |
| <sup>2</sup> Анализ режимов                         | $\checkmark$        |                                                     |              |              | B<br>B                        | Ha           | Не выполнено и |                                           |                |      |                | Выполнено с нарушением |         |
| <b>© Обходчик контролер</b>                         | $\hat{\phantom{1}}$ | ФИО / Район                                         |              |              | Назначено Открыта работе пути | доработку    | просрочено     | Приостановлена Отмена Выполнена Проверена |                |      |                | сроков                 |         |
| Журнал заявок                                       |                     | <b>DLeader JM</b>                                   |              |              |                               |              |                |                                           |                |      |                |                        |         |
| Карта                                               |                     |                                                     | $\mathbf{1}$ | $\mathbf{1}$ |                               |              | $\mathbf{1}$   |                                           |                |      |                |                        |         |
| Фотографии ПУ                                       |                     | Аэродром                                            |              |              |                               |              |                |                                           |                |      |                |                        |         |
| Отчеты                                              |                     | Западный                                            | 16           | 16           |                               |              | 16             |                                           |                |      |                |                        |         |
| С Справочники                                       | $\sim$              | Район не указан                                     | $\mathbf 1$  | $\mathbf{1}$ |                               |              | $\mathbf{1}$   |                                           |                |      |                |                        |         |
| Поддержка эксплуатации                              | $\checkmark$        |                                                     |              |              |                               |              |                |                                           |                |      |                |                        |         |
| Системы инженерных сооружений                       |                     | <b>Inspector JM</b>                                 |              |              |                               |              |                |                                           |                |      |                |                        |         |
| Здания и сооружения                                 |                     | Аэродром                                            | 5            | $\mathbf{1}$ |                               |              | $\mathbf{1}$   |                                           |                | 3    | $\mathbf{1}$   |                        |         |
| Обходчик контролер                                  |                     |                                                     |              |              |                               |              |                |                                           |                |      |                |                        |         |
| Типовые объекты                                     |                     | Западный                                            | 11           | $\mathbf{1}$ |                               |              | $\mathbf{1}$   |                                           | $\overline{2}$ | 8    |                | $\mathbf{3}$           | $3 - 6$ |
| Заявки                                              | $\checkmark$        | Кировский район                                     | 3016         | 150          | $\mathbf{1}$                  | 12           | $5^{\circ}$    | $\overline{9}$                            | $\mathbf{1}$   | 2841 | $\overline{2}$ |                        |         |
| Единицы измерения                                   |                     |                                                     |              |              |                               |              |                |                                           |                |      |                |                        |         |
|                                                     |                     | Район не указан                                     | 54           | $3 -$        | $\overline{2}$                | $\mathbf{1}$ | 10             | 5                                         |                | 41   | $\overline{2}$ | 28                     |         |

<span id="page-49-1"></span>*Рисунок 47 – Фильтрация отчётов*

Для любого отчета предусмотрены следующие возможности:

- ‒ формирование отчета за предустановленный, либо произвольный период времени;
- ‒ формирование отчета по району (группе районов) города;
- ‒ формирование отчета по сотрудникам (группе сотрудников).
- ‒ формирование отчета по районам;
- ‒ выгрузка отчета в одном из форматов: \*.PDF, \*.XLSX.

# **3.5.2 Отчеты по сотрудниками**

Модуль выводит следующую информацию по истории действий пользователей в модуле:

- ‒ вход и выход пользователя в модуль в формате ЧЧ:ММ ДД:ММ:ГГГГ для каждого действия;
- ‒ включение\отключение датчика геолокации в формате ЧЧ:ММ ДД:ММ:ГГГГ для каждого действия;
- ‒ работа с заявками: смены статусов заявок.

В разделе «Отчеты» реализована вкладка «Сотрудники», в которой отображены в хронологическом порядке действия сотрудников с ролями Обходчик-контролер, Старший обходчик-контролер.

Во вкладке «Сотрудники» отображены действия тех пользователей, для которых текущий пользователь является руководителем (см. [Рисунок 48\)](#page-51-0).

| Контролер<br>Старый, Аэродром, Западный, Новый, п. Звездный, Пятый луч, Центр | 27.09.2022 в 05:34 | 775 |
|-------------------------------------------------------------------------------|--------------------|-----|
| Действия сотрудника                                                           |                    |     |
| Включение датчика геолокации                                                  | 27.09.2022 в 05:34 |     |
| Отключение датчика геолокации                                                 | 27.09.2022 в 05:34 |     |
| Заявка №4111 В работе                                                         | 27.09.2022 в 05:34 |     |
| Вход в систему                                                                | 27.09.2022 в 05:34 |     |
| Выход из системы                                                              | 27.09.2022 в 05:34 |     |
| Включение датчика геолокации                                                  | 27.09.2022 в 05:34 |     |
| Включение датчика геолокации                                                  | 27.09.2022 в 05:34 |     |
| Включение датчика геолокации                                                  | 27.09.2022 в 05:34 |     |
| Включение датчика геолокации                                                  | 27.09.2022 в 05:34 |     |
| Включение датчика геолокации                                                  | 27.09.2022 в 05:34 |     |

*Рисунок 48 –Логирование действий пользователя*

<span id="page-51-0"></span>Действия пользователей реализованы в табличном виде:

- ‒ время и дата;
- ‒ ФИО пользователя;
- ‒ район (при наличии);
- ‒ действие пользователя;
- ‒ номер заявки только для действий с заявками.

Доступные значения действий пользователя:

- ‒ вход в МП ОК;
- ‒ выход из МП ОК;
- ‒ включение датчика локации;
- ‒ выключение датчика локации;
- ‒ для заявок:
- ‒ создана;
- ‒ в пути;
- ‒ в работе;
- ‒ отменена;
- ‒ приостановлена;
- ‒ выполнена.

В табличной части вкладки «Сотрудники» реализована функция сортировки значений по всем колонкам (см. [Рисунок 49\)](#page-52-0).

| Цифровой<br>Цифровое<br>теплоснабженне<br>водоканал |                         | Обходчик-контролер > Отчеты<br>Отчеты               |              |                               |              |                |                                           |                |   |              | 2 © Фетисов А.В. [→     |
|-----------------------------------------------------|-------------------------|-----------------------------------------------------|--------------|-------------------------------|--------------|----------------|-------------------------------------------|----------------|---|--------------|-------------------------|
| П Поддержка эксплуатации                            | $\checkmark$            | Заявки Сотрудники                                   |              |                               |              |                |                                           |                |   |              |                         |
| • Центральная панель                                | $\sim$                  |                                                     |              |                               |              |                |                                           |                |   |              |                         |
| <sup>4</sup> Анализ балансов                        | $\sim$                  | Фильтры ~ 8 Очистить                                |              |                               |              |                |                                           |                |   |              | <b>Выгрузить</b> -      |
| <b>В</b> Заявки                                     | $\sim$                  | Период                                              | 日<br>Район   |                               | $\checkmark$ | Исполнитель    | $\checkmark$                              | Статус         |   | $\checkmark$ | Сформировать            |
| <sup>©</sup> Анализ режимов                         | $\checkmark$            |                                                     |              |                               |              |                |                                           |                |   |              |                         |
| <b>@</b> Обходчик контролер                         | $\widehat{\phantom{a}}$ | Заявки Затраченное время Виды заявок Виды нарушений |              |                               |              |                |                                           |                |   |              |                         |
| Журнал заявок                                       |                         |                                                     |              | 8<br>B.                       | Ha           | Не выполнено и |                                           |                |   |              | Выполнено с нарушением  |
| Карта                                               |                         | ФИО / Район                                         |              | Назначено Открыта работе пути | доработку    | просрочено     | Приостановлена Отмена Выполнена Проверена |                |   |              | сроков                  |
| Фотографии ПУ                                       |                         | DLeader JM                                          |              |                               |              |                |                                           |                |   |              |                         |
| Отчеты                                              |                         | Аэродром                                            | $\mathbf{1}$ | 1                             |              | $\mathbf{1}$   |                                           |                |   |              |                         |
| С Справочники                                       | $\widehat{\phantom{a}}$ |                                                     |              |                               |              |                |                                           |                |   |              |                         |
| Поддержка эксплуатации                              | $\checkmark$            | Западный                                            | 16           | 16                            |              | 16             |                                           |                |   |              |                         |
| Системы инженерных сооружений                       |                         | Район не указан                                     | $\mathbf{1}$ | $\mathbf{1}$                  |              | $\mathbf{1}$   |                                           |                |   |              |                         |
| Здания и сооружения                                 |                         |                                                     |              |                               |              |                |                                           |                |   |              |                         |
| Обходчик контролер                                  |                         | Inspector JM                                        |              |                               |              |                |                                           |                |   |              |                         |
| Типовые объекты                                     |                         | Аэродром                                            | 5            | $\mathbf{1}$                  |              | $\mathbf{1}$   |                                           |                | 3 | $\mathbf{1}$ |                         |
| Заявки                                              | $\checkmark$            |                                                     |              |                               |              |                |                                           |                |   |              |                         |
| Единицы измерения                                   |                         | Западный                                            | 11           | $\mathbf{1}$                  |              | $\mathbf{1}$   |                                           | $\overline{2}$ | 8 |              | $\overline{\mathbf{3}}$ |
|                                                     |                         |                                                     |              |                               |              |                |                                           |                |   |              |                         |

*Рисунок 49 – Фильтрация отчетов по сотрудникам*

<span id="page-52-0"></span>На форме «Сотрудники» должны быть реализованы фильтры отображения сведений в таблице, включая:

- ‒ период;
- ‒ город;
- ‒ район (при наличии);
- ‒ исполнитель (пользователь);
- ‒ статус заявки.

## **3.6 Раздел «Абоненты»**

Данный функционал доступен только пользователям с соответствующей ролью в Системе (см. [Таблица](#page-6-0) 2).

Доступ к абонентам Системы осуществляется в разделе «Справочники» выбором пункта меню «Абоненты» (см. [Рисунок 50\)](#page-53-0).

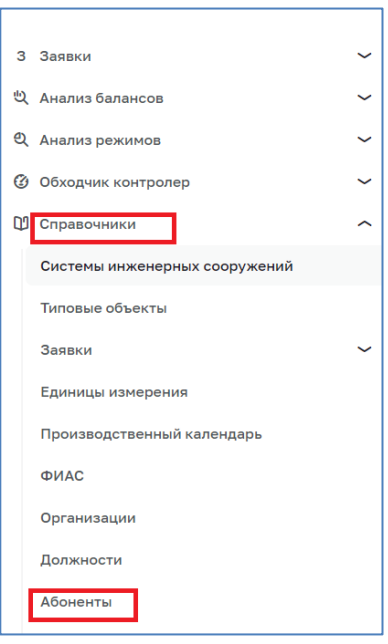

*Рисунок 50 – Раздел «Абоненты»*

<span id="page-53-0"></span>Раздел предназначен для работы с абонентами:

- ‒ юридическими лицами (см. [Рисунок](#page-53-1) 51);
- ‒ физическими лицами (см. [Рисунок](#page-54-0) 52);

| Абоненты > Юридические лица<br><b>Абоненты</b>                                |                            |                |   |                                                                                                    | O.               | $\overline{O}$<br>Тестовый П. – Р→ |  |
|-------------------------------------------------------------------------------|----------------------------|----------------|---|----------------------------------------------------------------------------------------------------|------------------|------------------------------------|--|
| Юридические лица<br>Физические лица                                           |                            |                |   |                                                                                                    |                  | + Новый абонент                    |  |
| <b>Q</b> Поиск                                                                |                            |                |   |                                                                                                    |                  |                                    |  |
| + Добавить абонента                                                           |                            |                |   | АвтоВАЗсервис ООО<br>Удмуртская респ., г. Глазов, ш. Химмашевское, д. 7 кор. <sup>договора</sup><br>1. | B <sub>2</sub>   | ↑2<br>объекта                      |  |
| Автовокзалы Удмуртии ООО<br>Удмуртская респ., г. Глазов, ул. Сулимова, д. 736 | B <sub>2</sub><br>договора | ↑2<br>объекта  | ÷ | Авто ГПК                                                                                               | $52$<br>договора | ∩ 1<br>объект                      |  |
| Автомир<br>Удмуртская респ., г. Глазов, ул. Сулимова, д. 39а                  | B <sub>2</sub><br>договора | ↑ 2<br>объекта | ÷ | Автомир Глазов<br>Удмуртская респ., г. Глазов, ул. Мира, д. 32                                         | 61<br>ДОГОВОР    | ↑2<br>объекта                      |  |
| Автор-Дент<br>Удмуртская респ., г. Глазов, ул. Луначарского, д. 8             | B <sub>2</sub><br>договора | ↑ 2<br>объекта | ÷ | Бюджетная<br>Аграрно-промышленный 6 5<br>техникум<br>Удмуртская респ., г. Глазов, ул. Драгунова, д. 2  | договоров        | $\hat{a}$ 10<br>объектов           |  |

<span id="page-53-1"></span>*Рисунок 51 – Окно абонентов – юридических лиц*

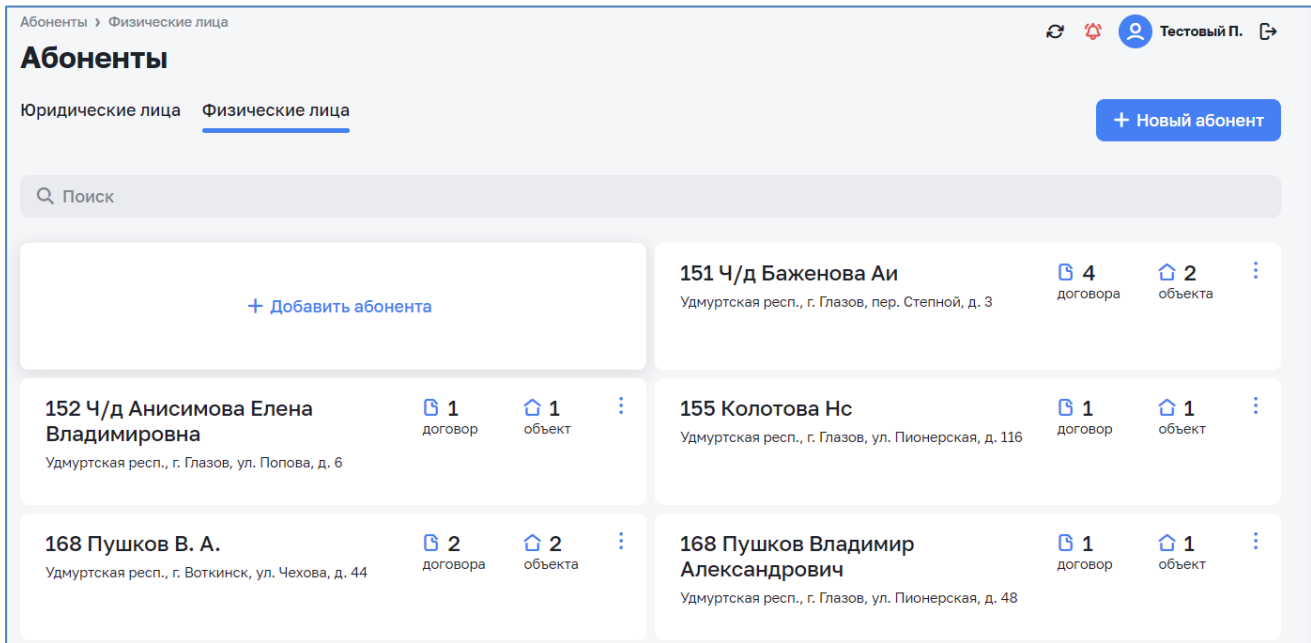

*Рисунок 52 – Окно абонентов – физических лиц*

<span id="page-54-0"></span>Переключение между видами абонентов осуществляется в окне Абоненты выбором вкладки «Юридические лица» или «Физические лица». Работа со списком юридических и физических лиц однотипна:

- ‒ клик мыши по записи абонента открывает запись абонента для просмотра;
- кнопка в верхнем правом углу записи абонента открывает меню работы с записью абонента:
	- o изменить;
	- o добавить договор;
	- o удалить.

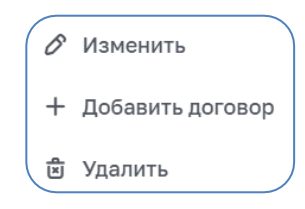

*Рисунок 53 – Меню работы с записью абонента*

– добавление нового абонента осуществляется кнопкой + новый абонент в верхнем правом углу окна или выбором поля «+ Добавить абонента» в списке абонентов.

Удаление абонента требует подтверждения (см. [Рисунок 54\)](#page-55-0).

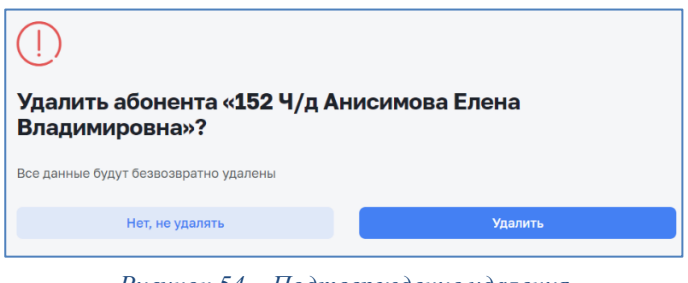

*Рисунок 54 – Подтверждение удаления*

### <span id="page-55-0"></span>**3.6.1 Просмор записи абонента**

Записи юридических и физических лиц имеют аналогичную структуру, включающую следующие вкладки:

‒ Общие сведения (см. [Рисунок](#page-56-0) 55);

‒ Договоры (см. [Рисунок](#page-56-1) 56);

‒ Объекты (см. [Рисунок](#page-58-0) 59).

Вкладка «Общие сведения» физического лица отличается от аналогичной вкладки юридического лица отсутствием полей:

‒ Краткое наименование;

‒ Адрес юридический.

Кнопка **Ведактировать** (см. [Рисунок 56\)](#page-56-1) позволяет открыть для редактирования абонентскую запись (см. [3.6.3\)](#page-59-0).

Добавление нового договора осуществляется кнопкой + Новый договор в верхнем правом углу окна или выбором поля «+ Добавить договор» в списке договоров (см. [Рисунок 57\)](#page-57-0).

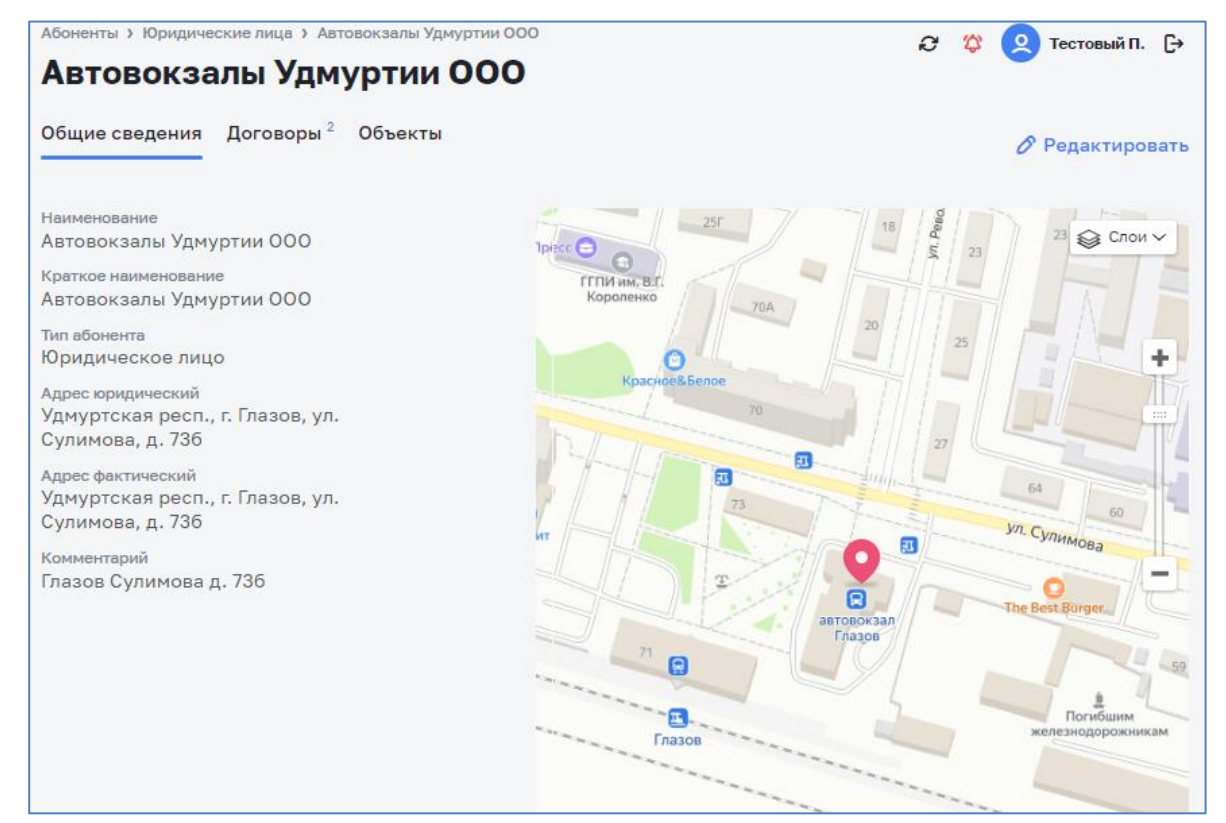

*Рисунок 55 – Вкладка «Общие сведения» абонентской записи*

<span id="page-56-0"></span>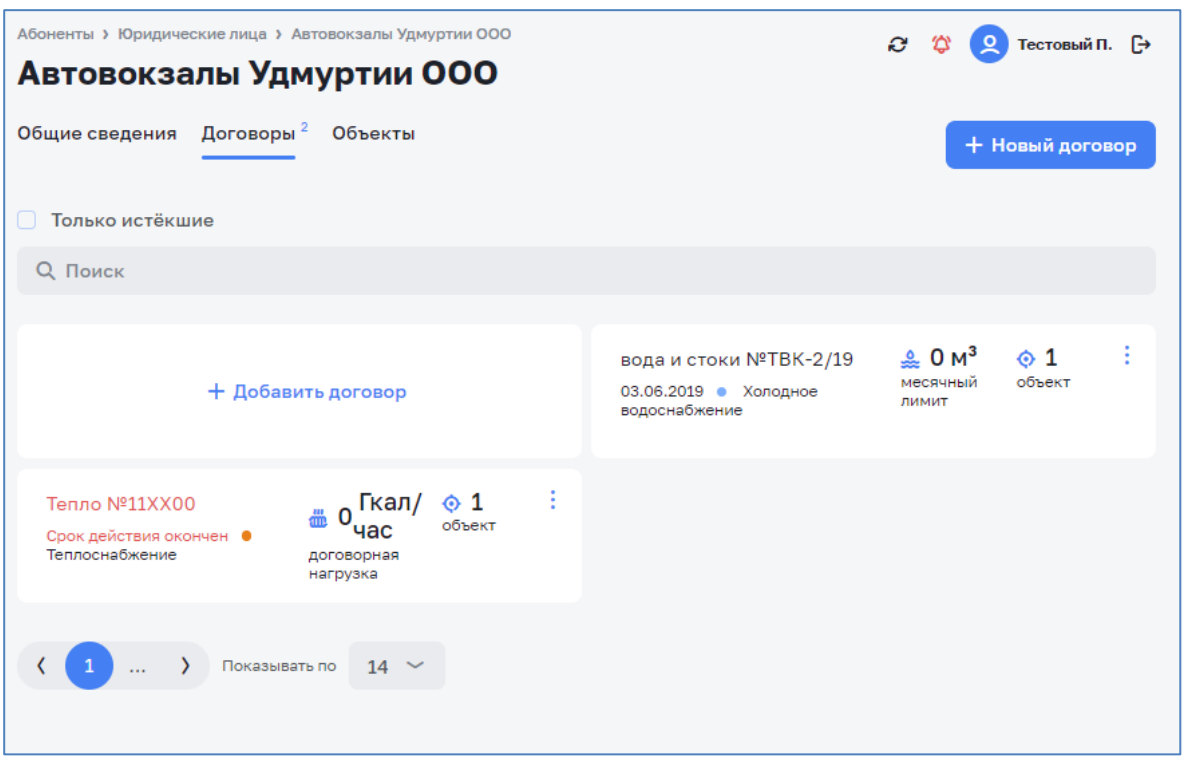

*Рисунок 56 – Вкладка «Договоры» абонентской записи*

<span id="page-56-1"></span>Кнопка в верхнем правом углу договора (см. [Рисунок 56\)](#page-56-1) открывает меню работы с договором:

- o изменить;
- o добавить новый договор;
- o удалить (с подтверждением).

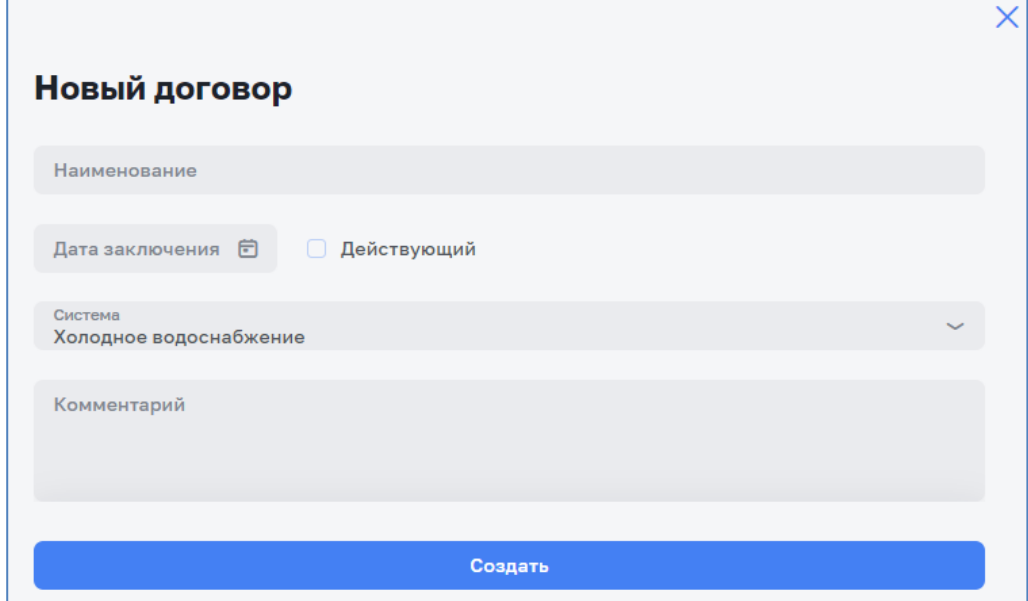

*Рисунок 57 – Окно нового договора*

<span id="page-57-0"></span>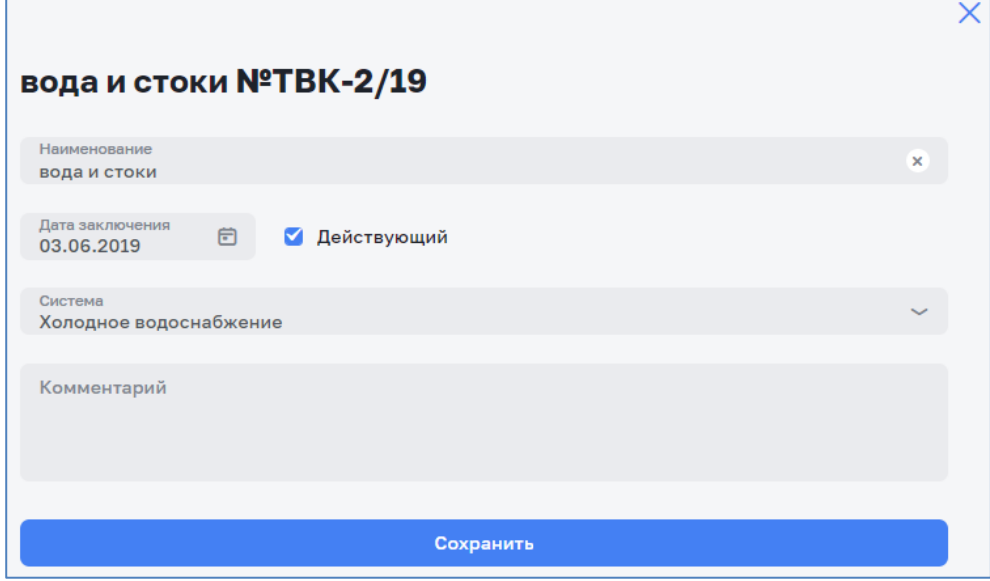

*Рисунок 58 – Окно редактирования договора*

Работа на вкладке «Объекты» (см. [Рисунок 59\)](#page-58-0) аналогична работе на вкладке «Договоры» (см. [Рисунок 56\)](#page-56-1);

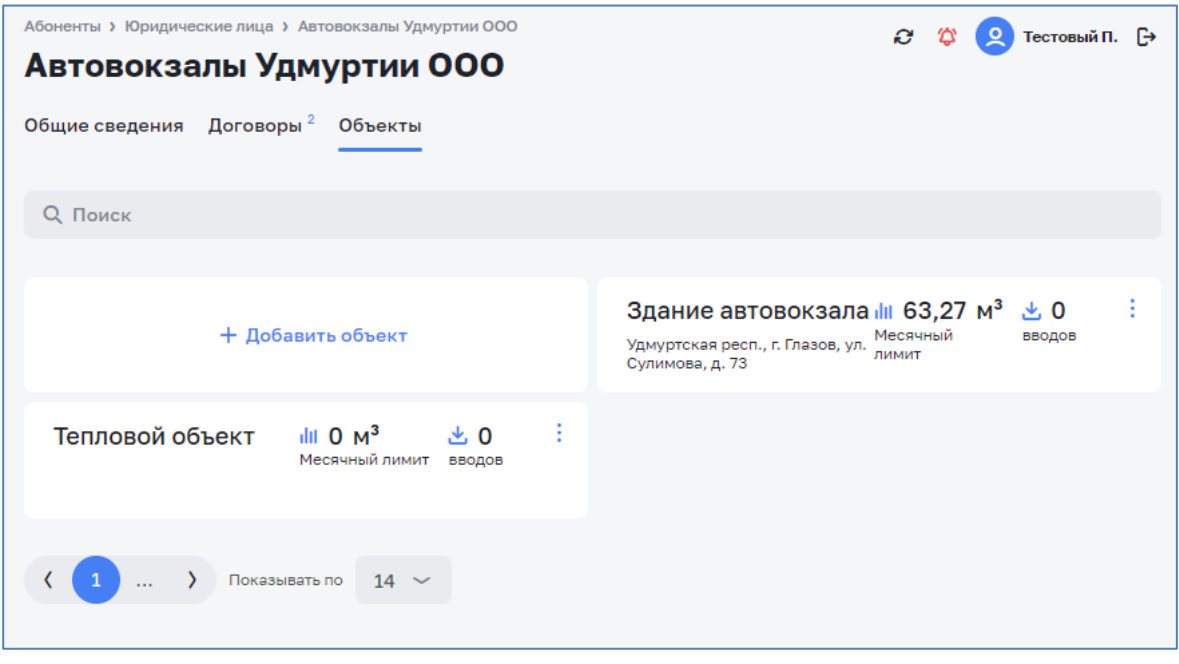

*Рисунок 59 – Вкладка «Объекты» абонентской записи*

### <span id="page-58-0"></span>**3.6.2 Добавление абонента**

Окно добавления нового абонента представлено на рисунке ниже (см. [Рисунок 60\)](#page-58-1). Данное окно позволяет добавлять юридических и физических лиц. Выбором типа абонента определяется количество полей записи.

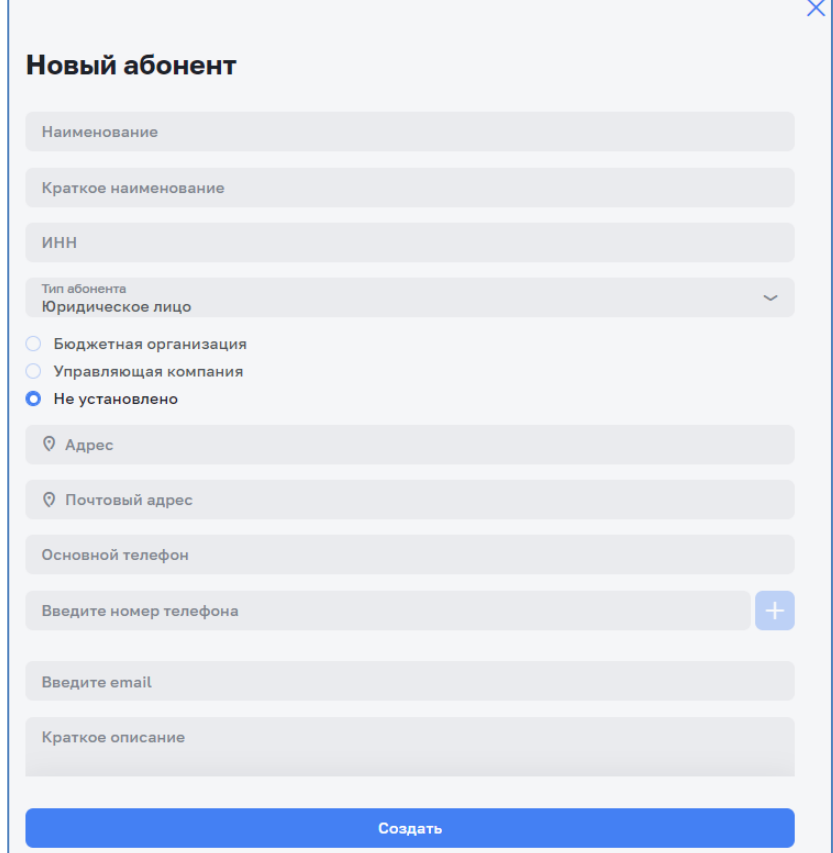

<span id="page-58-1"></span>*Рисунок 60 – Окно добавления абонента*

### **3.6.3 Редактирование записи абонента**

<span id="page-59-0"></span>Окна редактирования абонентов показаны на рисунках ниже (см. [Рисунок 61](#page-59-1) и [Рисунок 62\)](#page-59-2). Сохранение изменений осуществляется нажатием на кнопку «Сохранить».

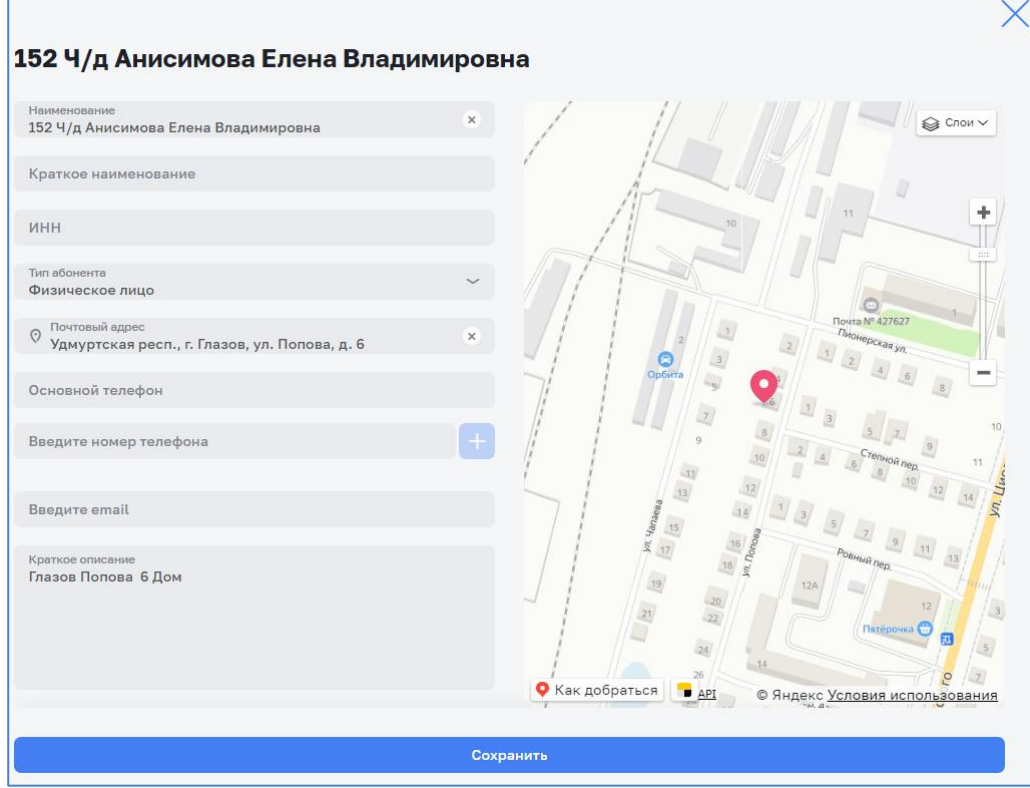

*Рисунок 61 – Редактирование записи абонента - физического лица*

<span id="page-59-1"></span>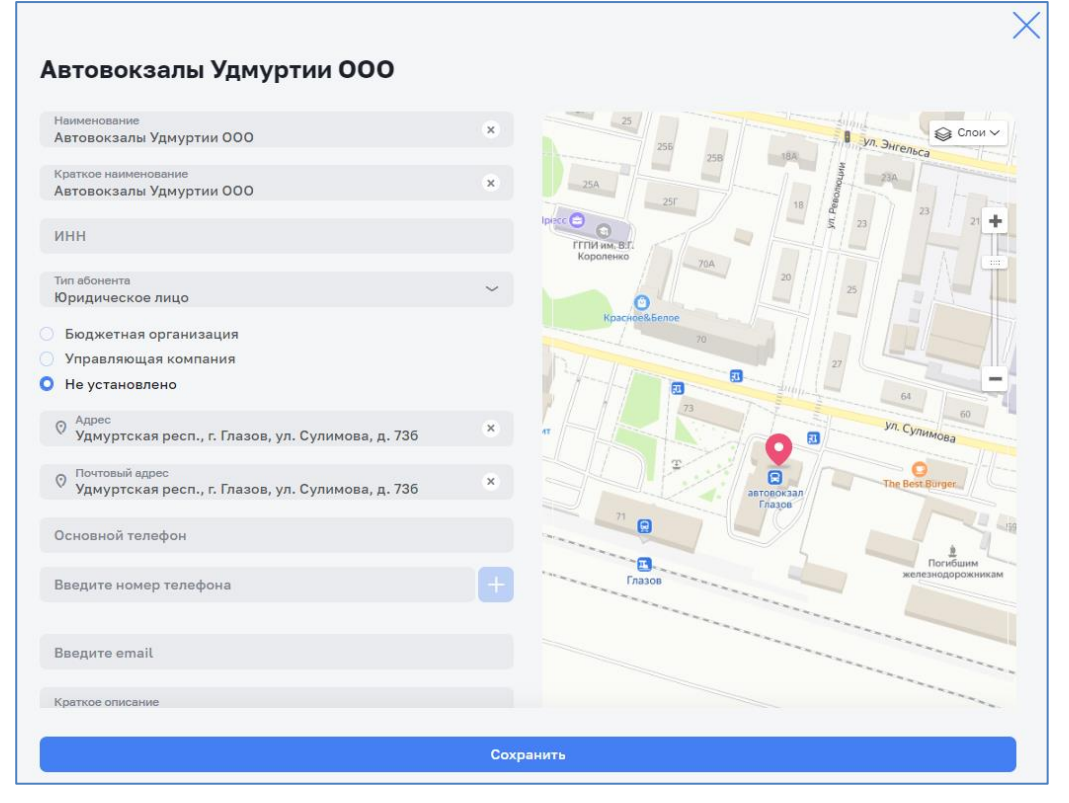

<span id="page-59-2"></span>*Рисунок 62 – Редактирование записи абонента - юридического лица*

# **3.7 Раздел «КИП»**

Данный функционал доступен только пользователям с соответствующей ролью в Системе (см. [Таблица](#page-6-0) 2).

Доступ к КИП Системы осуществляется в разделе «Справочники» выбором пункта меню «Оборудование» и подпункта «КИП» (см. [Рисунок 63\)](#page-60-0).

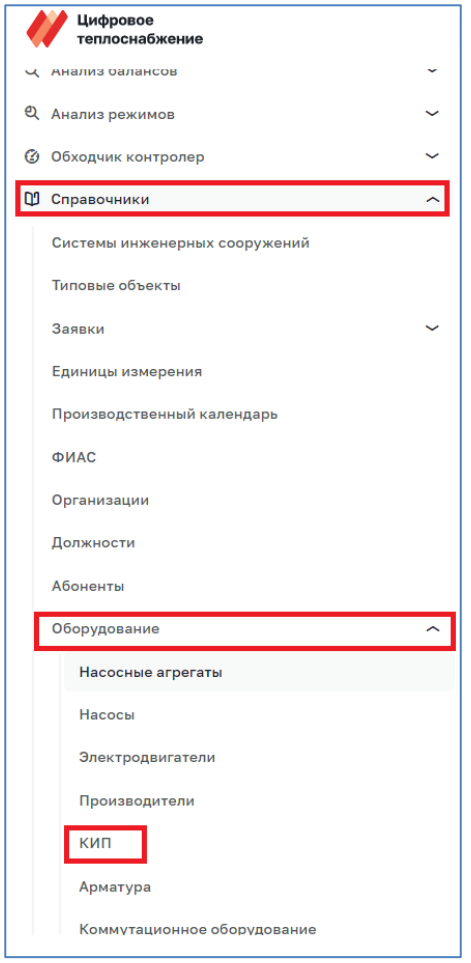

*Рисунок 63 – Раздел «КИП»*

<span id="page-60-0"></span>Раздел предназначен для работы контрольно-измерительными приборами (см. [Рисунок 64\)](#page-61-0). Горизонтальное меню позволяет показать списки следующих типов приборов:

- ‒ Расходомеры;
- ‒ Регистраторы импульсов;
- ‒ Регистраторы времени наработки;
- ‒ Датчики давления;
- ‒ Датчики температуры;
- ‒ Тепловычислители;
- ‒ Термометры;
- ‒ Манометры.

У каждого пункта меню указано количество оборудования данного типа.

| Справочники > КИП > Расходомеры             |                          |                                    |                       |                    | 公<br>C.<br>$\mathbf{R}$<br>Тестовый П. [→                                                      |
|---------------------------------------------|--------------------------|------------------------------------|-----------------------|--------------------|------------------------------------------------------------------------------------------------|
| КИП                                         |                          |                                    |                       |                    |                                                                                                |
| Расходомеры 229<br>Регистраторы импульсов 1 |                          | Регистраторы времени наработки $3$ |                       | Датчики давления 1 | 业 Импортировать ~<br>+ Добавить расходомер<br>Датчики температуры <sup>1</sup> Тепловычислит > |
| <b>Q</b> Поиск                              |                          |                                    | Производитель         |                    | Механические<br>Электронные                                                                    |
| Модель                                      | Производитель            | Тип Ф                              | Диаметр,<br><b>MM</b> | МПИ, с<br>лет      | Комментарий                                                                                    |
| <b>ЛГК410</b>                               | НПФ "ЛОГИКА"             | Электронный                        | 20                    | 4                  |                                                                                                |
| А-ТЕСТдлинныхназванийрасход                 | H <sub>N</sub> O "KAPAT" | Электронный                        | 20/40                 | 3                  | А-ТЕСТдлинныхназванийрасход                                                                    |
| PMM-15-25-01                                | ПАО Чермет               | Механический                       | 25/15                 | 5                  | Все поля заполнены                                                                             |
| Тест чек                                    | <b>Sensus</b>            | Электронный                        | 15                    | $\overline{2}$     |                                                                                                |
| Тест1Тест2Тест3Тест4Тест5                   | H <sub>N</sub> O "KAPAT" | Электронный                        | 200/20                | 3                  | 25 символов Комбинированный                                                                    |

*Рисунок 64 – Окно КИП*

- <span id="page-61-0"></span>В текущей строке прибора КИП активны следующие кнопки:
- удаления **•** с подтверждением;
- редактирования  $\delta$  (см. [Рисунок](#page-61-1) 65);
- дублирования  $\Box$ .

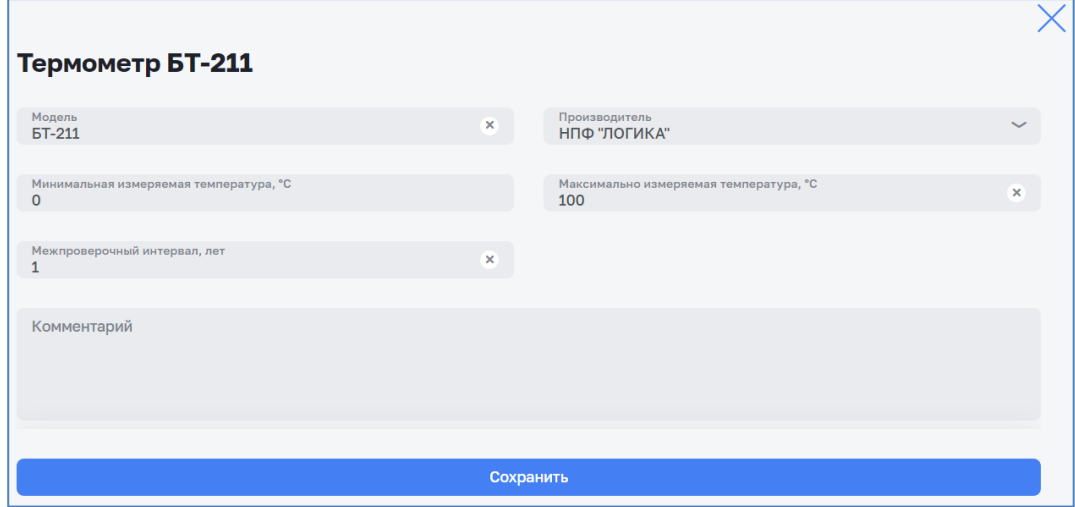

*Рисунок 65 – Окно редактирования КИП*

<span id="page-61-1"></span>Кнопка + добавить позволяет добавить прибор соответствующего типу просматриваемого списка КИП (см. [Рисунок 66\)](#page-62-0).

Кнопка дублирования <sup>п</sup> позволяет добавить новый КИП с параметрами дублируемого. При дублировании открывается окно редактирования (см. [Рисунок 65\)](#page-61-1) для внесения изменения в добавляемый КИП.

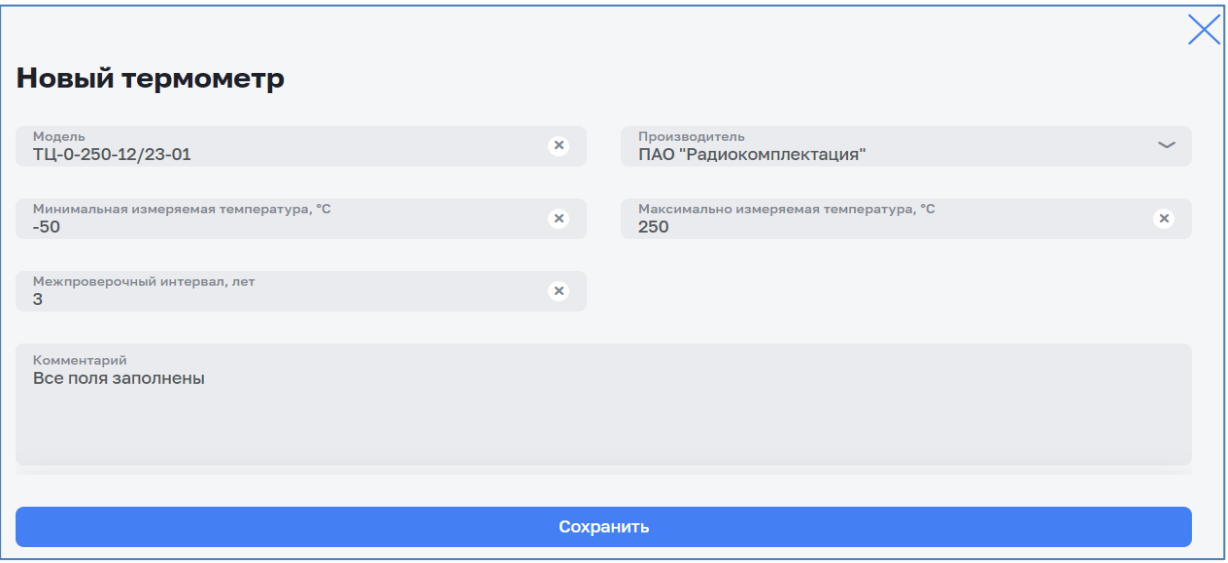

*Рисунок 66 – Окно редактирования нового КИП*

<span id="page-62-0"></span>Кнопка <del>Минортировать</del> позволяет открыть меню импорта шаблона (см. [Рисунок 67\)](#page-62-1) при выборе первого пункта браузер осуществляет загрузку файла шаблона с наименованием типа:

*Шаблон импорта КИП тип.xlsx*

При выборе второго пункта меню импорта шаблона возможно загрузить шаблон в Систему. Последовательность шагов импорта показана на рисунках ниже (см. [Рисунок 68](#page-62-2) - [Рисунок 70\)](#page-63-0). Выбор файла осуществляется «Проводником» операционной системы.

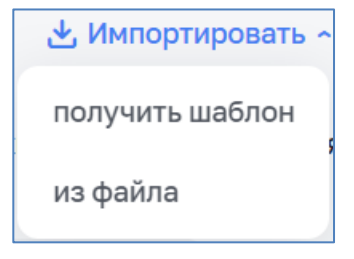

*Рисунок 67 – Меню импорта шаблона*

<span id="page-62-1"></span>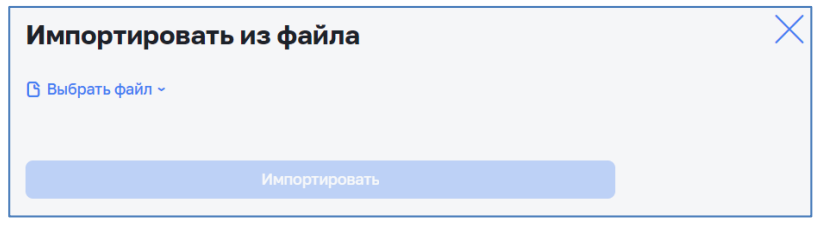

*Рисунок 68 – Загрузка файла шаблона*

<span id="page-62-2"></span>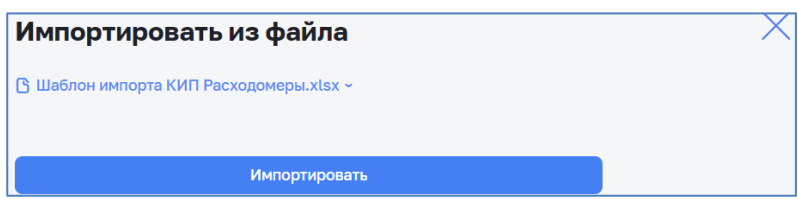

*Рисунок 69 – Пример импорта шаблона Расходомеров*

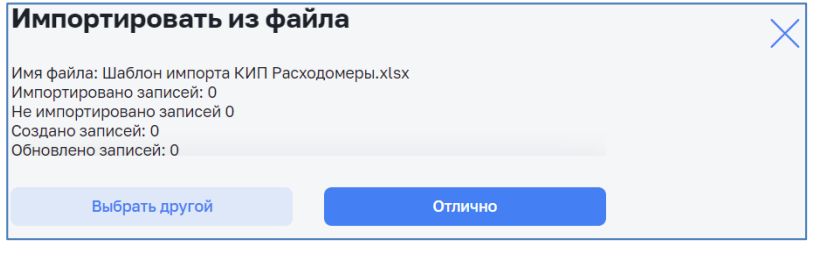

*Рисунок 70 – Подтверждение импорта*

# <span id="page-63-0"></span>**3.8 Раздел «Арматура»**

Данный функционал доступен только пользователям с соответствующей ролью в Системе (см. [Таблица](#page-6-0) 2).

Доступ к оборудованию «Арматура» Системы осуществляется в разделе «Справочники» выбором пункта меню «Оборудование» и подпункта «Арматура» (см. [Рисунок 71\)](#page-63-1).

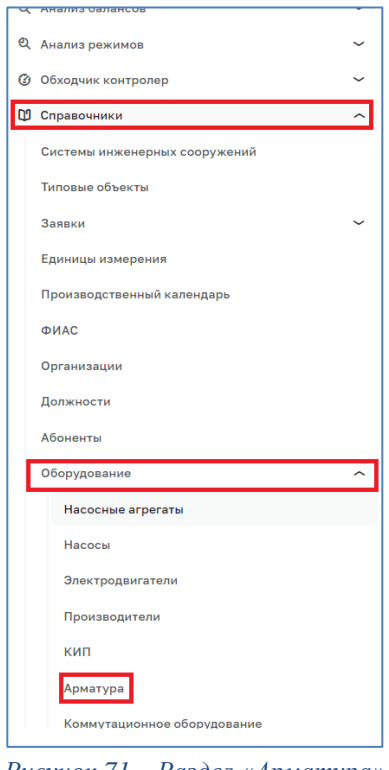

*Рисунок 71 – Раздел «Арматура»*

<span id="page-63-1"></span>Раздел предназначен для работы с арматурой (см. [Рисунок 72\)](#page-64-0). Горизонтальное меню позволяет показать списки типов арматуры:

- $\Phi$  $\Gamma$ O;
- ‒ ЗРА;
- ‒ Гильзы;
- ‒ Переходы;
- ‒ Отборные устройства;
- ‒ Спусковые устройства.

У каждого пункта меню указано количество арматуры данного типа.

| Справочники > Арматура > ФГО<br>Арматура |                                                                                          | <b>C</b><br>Тестовый П. [→                              |
|------------------------------------------|------------------------------------------------------------------------------------------|---------------------------------------------------------|
|                                          |                                                                                          | + Добавить ФГО<br>业 Импортировать У                     |
| $\Phi$ го $^1$<br>$3PA^7$<br>Гильзы $^1$ | Переходы <sup>3</sup> Отборные устройства <sup>2</sup> Спусковые устройства <sup>1</sup> |                                                         |
| <b>Q</b> Поиск                           | Производитель                                                                            | Концентрические<br>Эксцентрические<br>U<br>$\checkmark$ |
| Модель ≎                                 | Производитель                                                                            | Диаметр, ≎<br>Комментарий<br><b>MM</b>                  |
| А-ФГО-250-01                             | ПАО "Приборстрой"                                                                        | 圖 ⊘<br>Все поля заполнены<br>20                         |
| Показывать по<br>$\cdots$                | 15 <sub>2</sub><br>Всего 1<br>$\sim$                                                     |                                                         |

*Рисунок 72 – Окно «Арматура»*

<span id="page-64-0"></span>В текущей строке элемента арматуры активны следующие кнопки:

- удаления **•** с подтверждением;
- редактирования  $\mathscr O$  (см. [Рисунок](#page-64-1) 73).

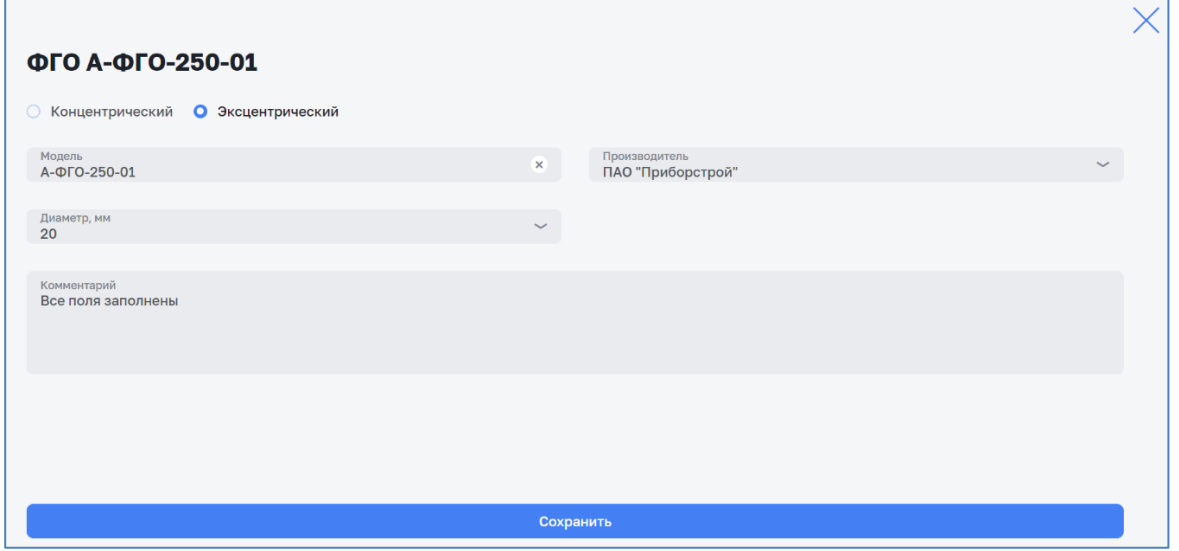

*Рисунок 73 – Окно редактирования элемента арматуры*

<span id="page-64-1"></span>Кнопка + добавить позволяет добавить элемент соответствующего типу просматриваемого списка арматуры (см. [Рисунок 74\)](#page-65-0).

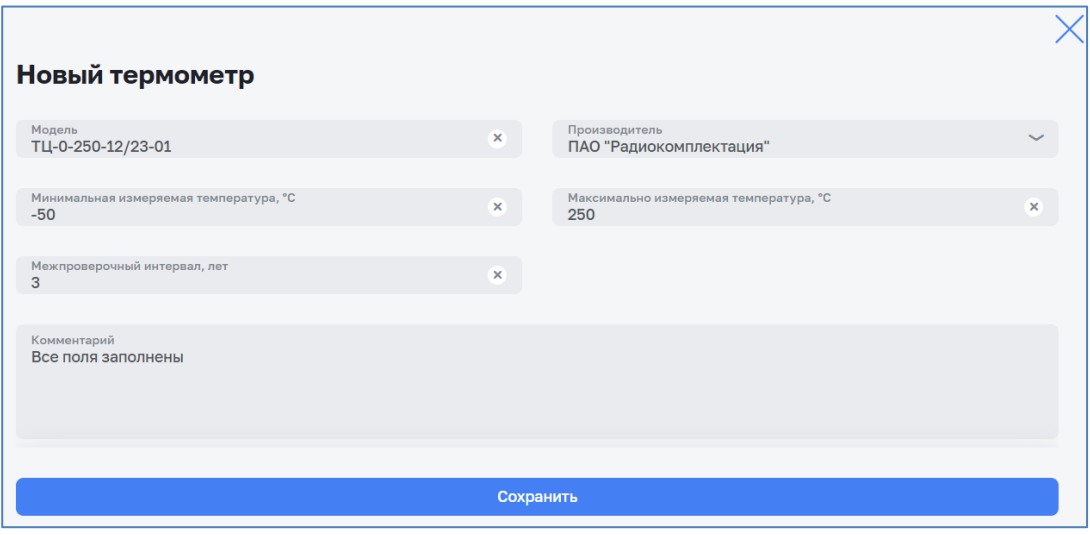

*Рисунок 74 – Окно редактирования нового элемента арматуры*

<span id="page-65-0"></span>Кнопка <u>Минортировать</u> позволяет открыть меню импорта шаблона арматуры (см. [Рисунок 75\)](#page-65-1) при выборе первого пункта браузер осуществляет загрузку файла шаблона с наименованием типа:

## *Шаблон импорта Арматуры ТИП.xlsx*

При выборе второго пункта меню импорта шаблона возможно загрузить шаблон в Систему. Последовательность шагов импорта показана на рисунках ниже (см. [Рисунок 76](#page-65-2) - [Рисунок 78\)](#page-66-0). Выбор файла осуществляется «Проводником» операционной системы.

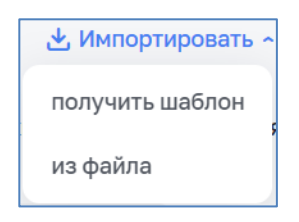

*Рисунок 75 – Меню импорта шаблона*

<span id="page-65-1"></span>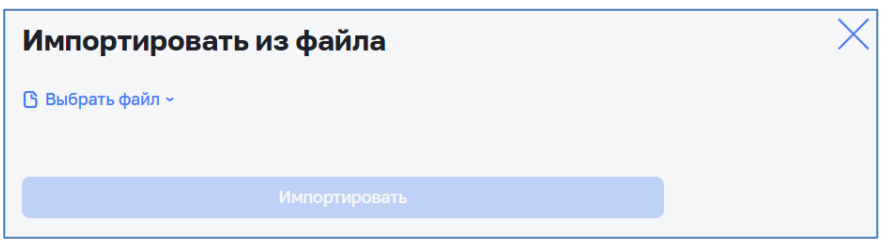

*Рисунок 76 – Загрузка файла шаблона*

<span id="page-65-2"></span>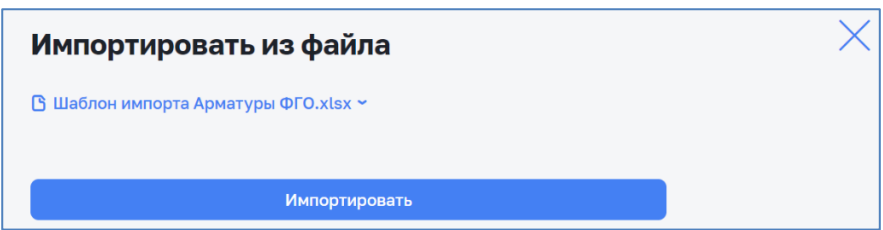

*Рисунок 77 – Пример импорта шаблона ФГО*

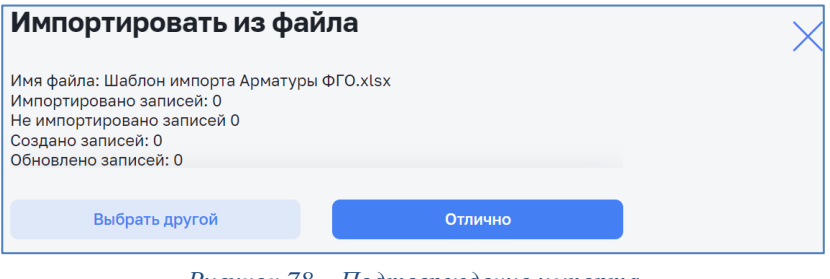

*Рисунок 78 – Подтверждение импорта*

# <span id="page-66-0"></span>**3.9 Раздел «Коммутационное оборудование»**

Данный функционал доступен только пользователям с соответствующей ролью в Системе (см. [Таблица](#page-6-0) 2).

Доступ к коммутационному оборудованию Системы осуществляется в разделе «Справочники» выбором пункта меню «Оборудование» и подпункта «Коммутационное оборудование» (см. [Рисунок 79\)](#page-66-1).

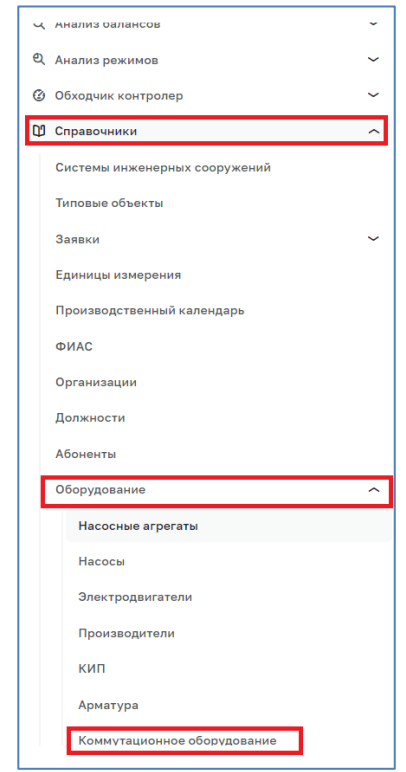

*Рисунок 79 – Раздел «Коммутационное оборудование»*

<span id="page-66-1"></span>Раздел предназначен для работы с коммутационным оборудованием (см. [Рисунок 80\)](#page-67-0). Горизонтальное меню позволяет показать списки следующих типов коммутационного оборудования:

‒ Шкафы сбора данных;

‒ Устройства передачи данных.

У каждого пункта меню указано количество коммутационного оборудования данного типа.

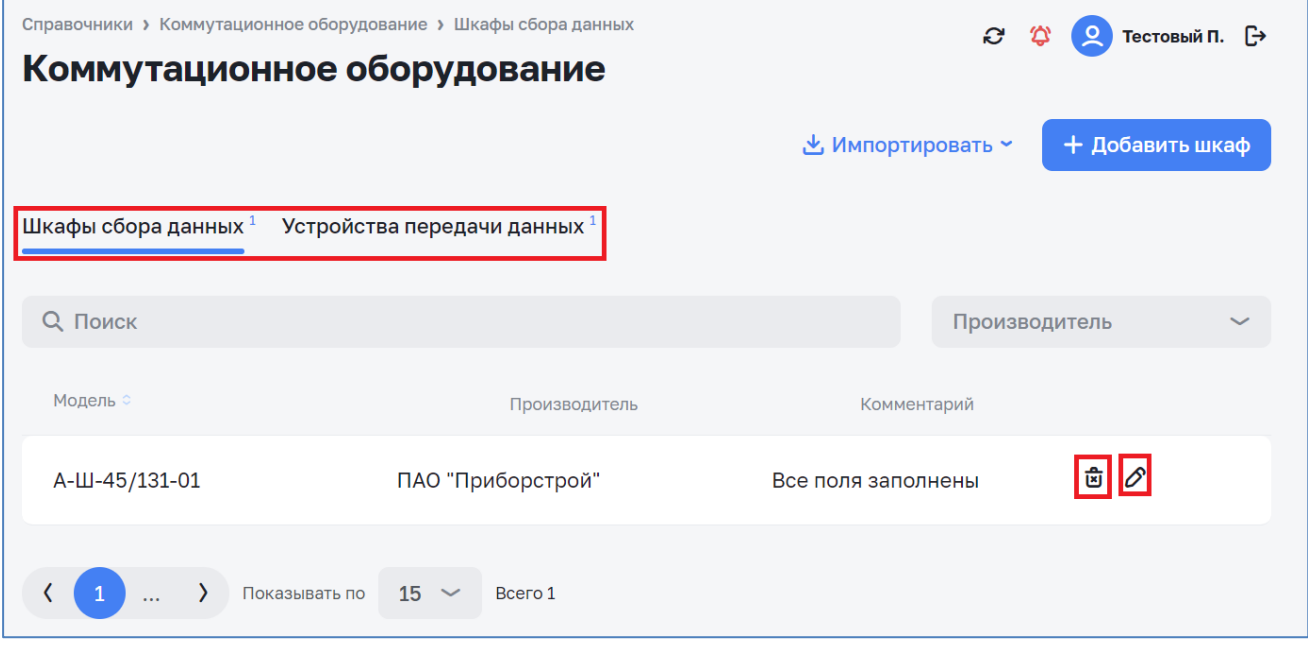

*Рисунок 80 – Окно коммуникационного оборудования*

<span id="page-67-0"></span>В текущей строке коммуникационного оборудования активны следующие кнопки:

- с подтверждением;
- редактирования  $\mathscr O$  (см. [Рисунок](#page-67-1) 81).

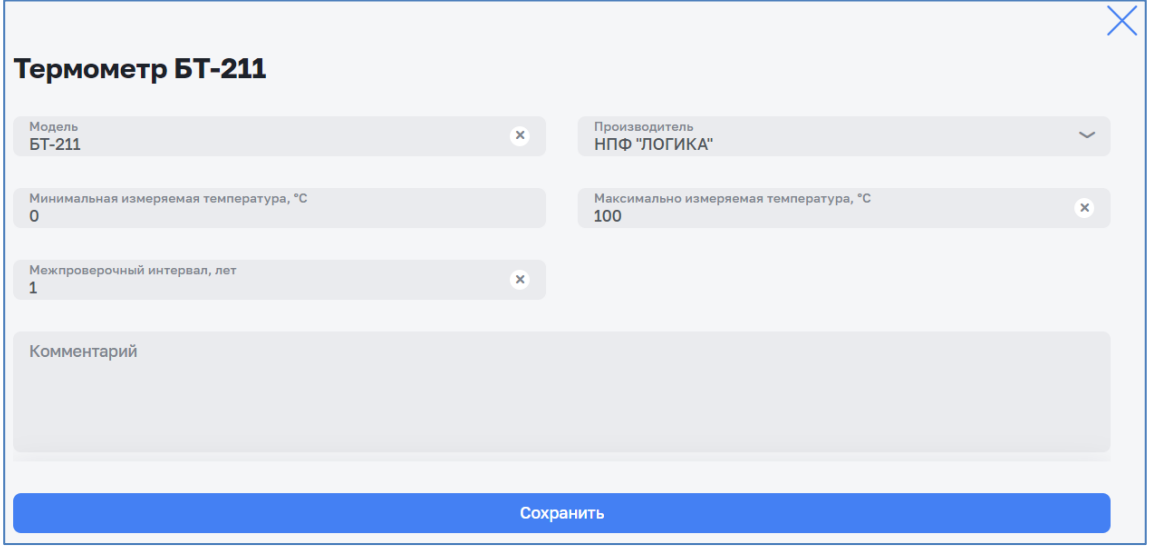

*Рисунок 81 – Окно редактирования телекоммуникационного оборудования*

<span id="page-67-1"></span>Кнопка + добавить позволяет добавить телекоммуникационное оборудование соответствующего типу просматриваемого списка (см. *[Рисунок](#page-68-0) 82*).

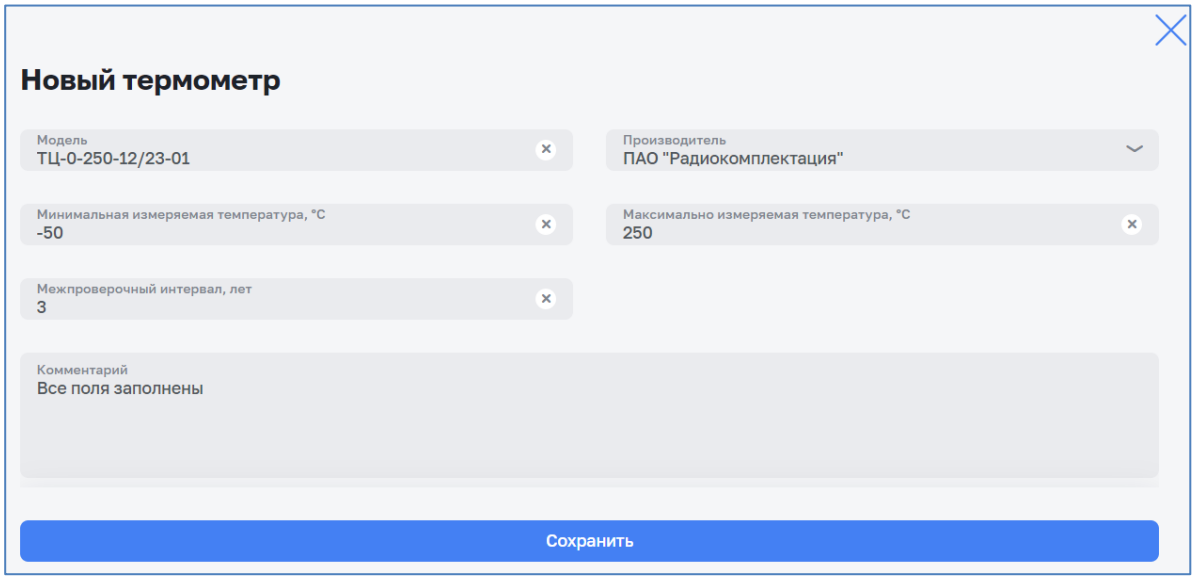

Рисунок 82 – Окно редактирования нового телекоммуникационного *оборудования*

<span id="page-68-0"></span>Кнопка У импортировать - позволяет открыть меню импорта шаблона (см. [Рисунок 83\)](#page-68-1) при выборе первого пункта браузер осуществляет загрузку файла шаблона с наименованием типа:

#### *Шаблон импорта Коммуникационного оборудования тип.xlsx*

При выборе второго пункта меню импорта шаблона возможно загрузить шаблон в Систему. Последовательность шагов импорта показана на рисунках ниже (см. [Рисунок 84](#page-68-2) - [Рисунок 86\)](#page-69-0). Выбор файла осуществляется «Проводником» операционной системы.

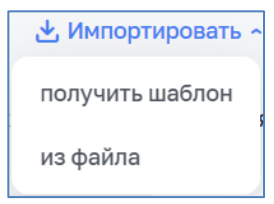

*Рисунок 83 – Меню импорта шаблона*

<span id="page-68-1"></span>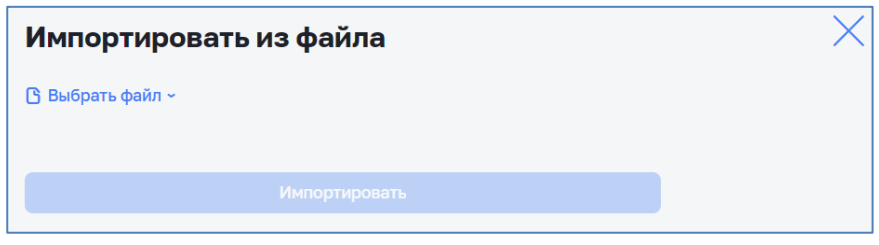

*Рисунок 84 – Загрузка файла шаблона*

<span id="page-68-2"></span>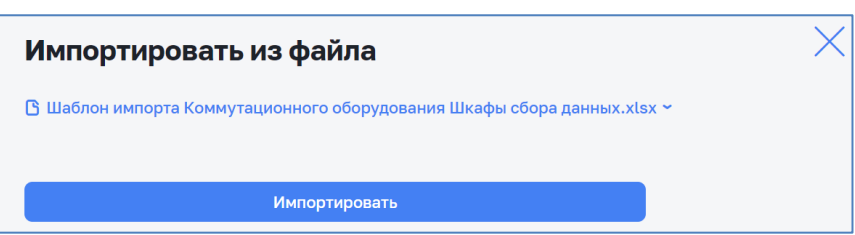

*Рисунок 85 – Пример импорта шаблона Расходомеров*

<span id="page-69-0"></span>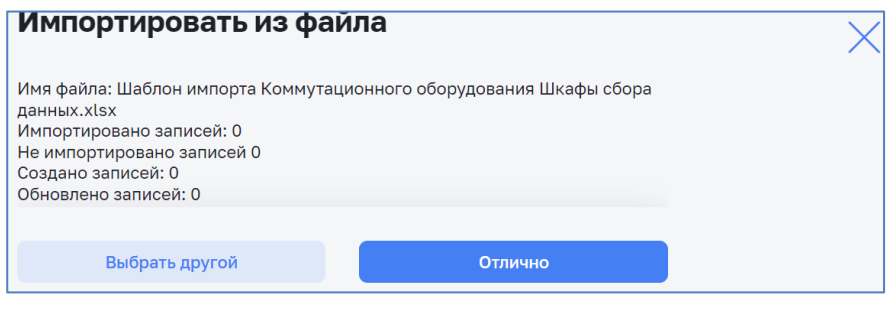

*Рисунок 86 – Подтверждение импорта*

# **4 Мобильное приложение**

# **4.1 Общие сведения**

Настоящий раздел посвящен описанию работы в мобильном приложении исполнителей заявок: инспекторов и старших инспекторов.

Мобильное приложение «Обходчик контролер» может быть предустановлено в мобильном устройстве. В этом случае запуск мобильного приложения «Обходчик контролер» осуществляется выбором значка приложения на экране смартфона (см. [Рисунок 87\)](#page-70-0).

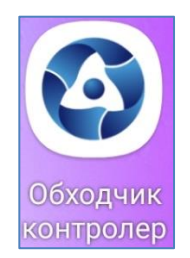

*Рисунок 87 – Значок мобильного приложения «Обходчик контролер»*

<span id="page-70-0"></span>Исполнитель заявок может самостоятельно установить в мобильное устройство МП ОК для ОС Android 8 и выше в соответствии с п. [4.2.](#page-70-1)

# <span id="page-70-1"></span>**4.2 Установка приложения**

Установка МП ОК осуществляется из браузера мобильного устройства.

Для доступа к системе необходимо в мобильном устройстве запустить браузер, в поле Адрес (Address) набрать https://server<sup>1</sup> и нажать Enter.

Внимание! При необходимости уточните данные адреса сервера системы.

В открывшемся окне входа в программу (см. [Рисунок 88\)](#page-71-0) необходимо:

- ‒ ввести имя пользователя в текстовом поле Логин;
- ‒ ввести персональный пароль в поле Пароль;
- ‒ щелкнуть мышью по кнопке «Войти» или нажать на клавиатуре «Enter».

 $1$  «server» - адрес сервера, на котором установлена система, предоставляется администратором системы.

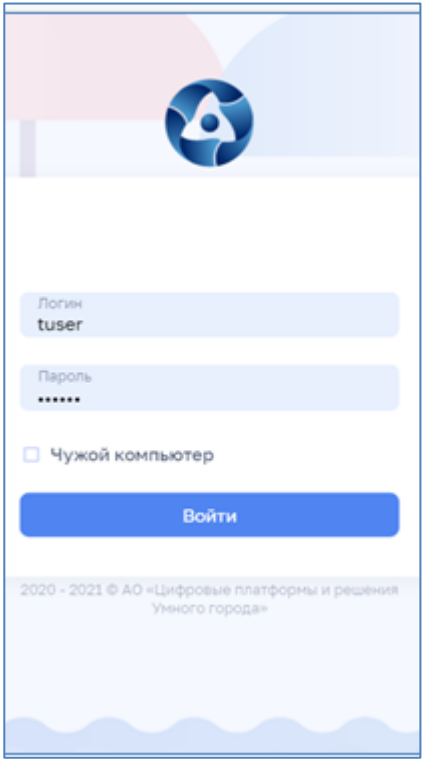

*Рисунок 88 – Окно входа в систему*

<span id="page-71-0"></span>В случае ввода неверных логина или пароля система выдаст сообщение об ошибке (см. [Рисунок 89\)](#page-71-1).

Внимание! В случае утери учетных данных (логин, пароль) необходимо обратиться к администратору системы.

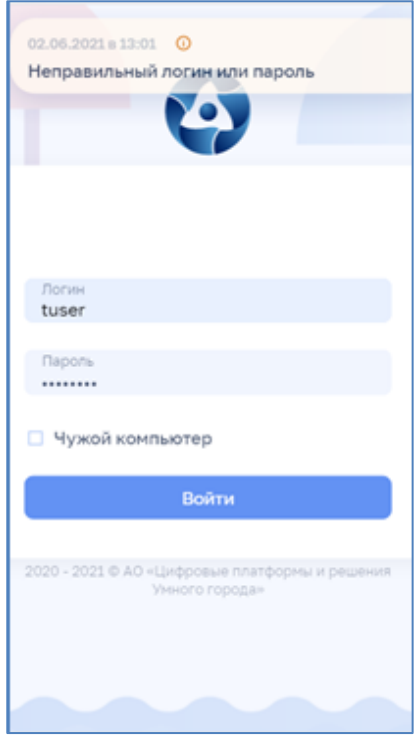

*Рисунок 89 – Ошибка входа в систему*

<span id="page-71-1"></span>При успешном входе в систему появится окно с заявками (см. [Рисунок 9\)](#page-14-0).
Для установки МП ОК необходимо нажать на «Скачать АРК» (см. [Рисунок](#page-14-0)  [9\)](#page-14-0) и установить приложение в соответствии с подсказками операционной системы Android.

Внимание! В зависимости от браузера после скачивания файла \*.ark может не произойти автоматическая инсталляция МП ОК. В этом случае предлагается открыть менеджер файлов ОС Android, им открыть папку на устройстве «Загрузки» и самостоятельно инсталлировать файл ok-x.x.x-release.ark МП ОК. При инсталляции отклонить предупреждение ОС Android.

## **4.3 Первый запуск МП ОК**

При первом запуске МП ОК необходимо:

- ‒ обеспечить доступ для всех запрашиваемых разрешений;
- ‒ задать код разблокировки приложения (см. [Рисунок](#page-72-0) 90).

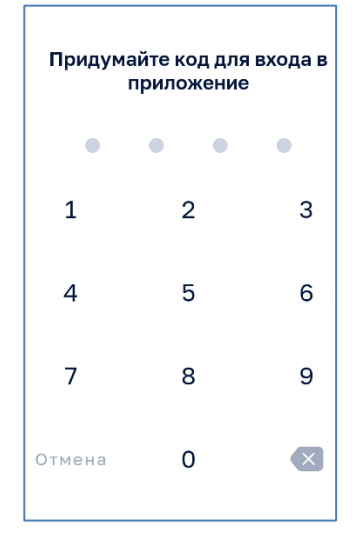

*Рисунок 90 – Задание кода разблокировки МП ОК*

<span id="page-72-0"></span>При первом входе в МП на экран пользователю выводится страница для ввода логина и пароля, полученного при создании учетной записи пользователя.

При неверном указании логина и пароля на экран пользователя выводится сообщение «Ошибка, повторите попытку! Если ошибка будет повторяться, обратитесь к администратору!» и предоставляется возможность повторно ввести логин и пароль.

После успешной авторизации по логину и паролю пользователю на экран выводится страница с настройками способа входа в МП с помощью 4-х значного цифрового кода.

Пользователю на экран выводится форма для с полем «Введите код» для задания 4-х значного цифрового кода. После ввода кода осуществляется переход

на страницу с аналогичным полем «Повторите код». После повторного ввода кода пользователь нажимает кнопку «Сохранить». Если в поля введены разные значения кода, то при попытке сохранения на экран пользователю выводится сообщение «Цифровой код задан неверно! Повторите попытку» с возвратом на страницу с полем «Введите код».

Способ входа в МП с помощью отпечатка пальца может быть выбран после выбора входа в МП с помощью 4-х значного цифрового кода.

При открытии страницы с настройками способа входа в МП по отпечатку пальца осуществляет проверка наличия сканера отпечатка пальца на МУ и эталонного значения отпечатка пальца пользователя МУ в ОС Android. Если сканер отпечатка пальца не доступен на МУ или отсутствует эталонный отпечаток пальца в ОС Android, то на странице выбора способа входа в МП способ входа в МП с помощью отпечатка пальца выделяется серым цветом и не доступен для выбора пользователем.

При выборе варианта входа пользователя с помощью отпечатка пальца при запуске МП осуществляется вызов приложения МУ для сканирования отпечатка пальца и сравнения его с данными пользователя. Если отпечаток пальца идентичен пользователю, то приложение МУ передает эту информацию в МП для осуществления успешного входа пользователя.

При выборе варианта авторизации с помощью 4-х значного цифрового кода при запуске МП на экран пользователю будет выводиться форма для ввода цифрового четырехзначного кода - при правильном указании осуществляется вход в МП.

При неудачной попытке входа в МП одним из выбранных способов пользователь должен иметь возможность использовать другой выбранный в настройках способ.

Для каждого из выбранных в настройках способа должен быть реализован лимит попыток входа в МП в количестве 5.

Если при попытках входа в МП пользователем использован 5-и кратный лимит неудачной разблокировки должен осуществляться сброс заданных способов входа в МП и открытие стартовой страницы авторизации по логину и паролю с возможностью задания новых способов и значений входа в МП.

## **4.4 Обзор интерфейса**

Интерфейс мобильного клиента показан на рисунке ниже (см. [Рисунок 91\)](#page-74-0).

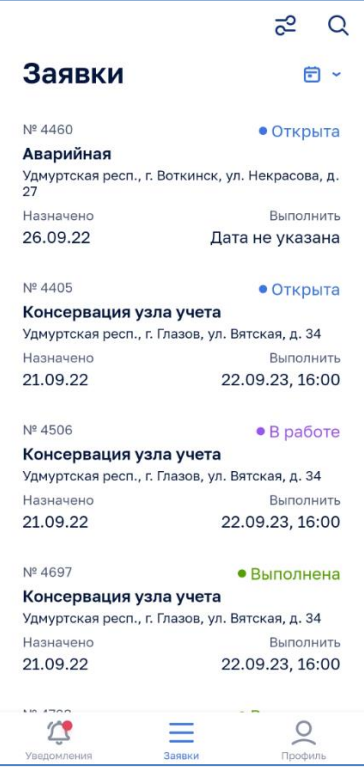

*Рисунок 91 – Основной экран МП ОК*

<span id="page-74-0"></span>Основной экран МП ОК включает:

- ‒ перечень заявок;
- ‒ закрепленные на нижней части экрана кнопки:
	- o значок уведомления для отображения наличия событий, на которые пользователю необходимо обратить внимание (см. п. [4.5\)](#page-77-0).
	- o кнопку перехода к списку заявок («бургер»), используемого для перехода к списку заявок из других экранов (см. [4.7\)](#page-82-0);
	- o вызов профиля пользователя (см. [4.6\)](#page-78-0);
- ‒ кнопки отбора заявок:
	- $\circ$  кнопка фильтрации заявок  $\overline{c}^2$  (см. п[.4.7.2\)](#page-84-0);
	- $\circ$  кнопка поиска заявок  $\mathsf{Q}$  (см. п. [4.7.3\)](#page-86-0);
	- $\circ$  выбор заявок за период времени  $\bullet$  (см. п. [4.7.4\)](#page-86-1).

Экран разблокировки МП ОК представлен на рисунке ниже (см. [Рисунок 92\)](#page-75-0).

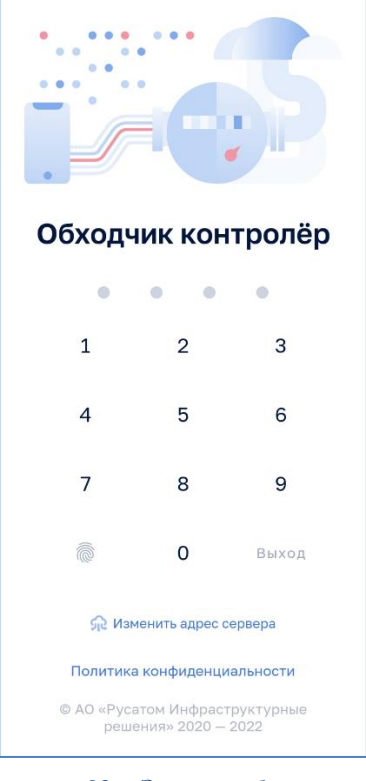

*Рисунок 92 – Экран разблокировки*

#### <span id="page-75-0"></span>**4.4.1 Поддержка голосового ввода текста**

Окна МП ОК содержат поля ввода текста со значком , обеспечивающие:

‒ набор текста на системной экранной клавиатуре;

– голосовой ввод сообщений после нажатия на кнопку **Ф** в текстовом поле.

При голосовом вводе осуществляется преобразование голосового сообщения в текстовое. При необходимости его можно отредактировать с помощью экранной клавиатуры.

Примечание: при создании голосового сообщения ОС Android может запросить разрешение (см. [Рисунок 93\)](#page-75-1) на доступ к записи звука, которое надо предоставить.

<span id="page-75-1"></span>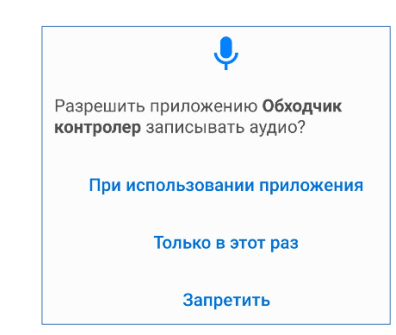

*Рисунок 93 – Получение разрешения записывать аудио МП ОК*

## **4.4.2 Проведение фото и видео фиксации**

<span id="page-76-3"></span>Процесс фото и видео фиксации может быть активирован, как МП ОК, так и самим пользователем нажатием на кнопки:

 $\circledcirc$  Сфотографировать;

 $\overline{\mathscr{O}}$  - выбрать фотографию из галереи фотографий мобильного устройства. При фото и видео фиксации может быть задан запрос на разрешение МП ОК к доступу к фото и мультимедиа на устройстве (см. [Рисунок 94\)](#page-76-0). Необходимо разрешить доступ

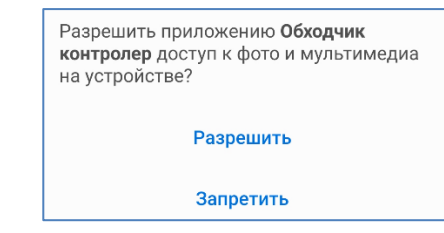

*Рисунок 94 – Запрос разрешения доступа МП ОК к фото и мультимедиа*

<span id="page-76-0"></span>МП ОК может запросить выбор видео или фотосъемки (см. [Рисунок 95\)](#page-76-1).

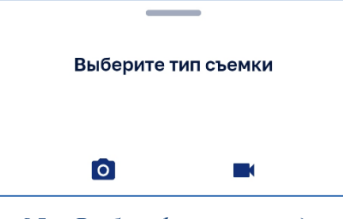

*Рисунок 95 – Выбор фото или видео съемки*

<span id="page-76-1"></span>После выбора варианта съемки осуществляется съемка системным приложением мобильного устройства.

Запрос после фото/видео съемки МП ОК позволяет повторить съемку:

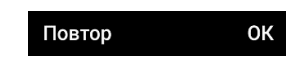

После фото /или видео съемки открывается окно подтверждения съемки (см. [Рисунок 96\)](#page-76-2).

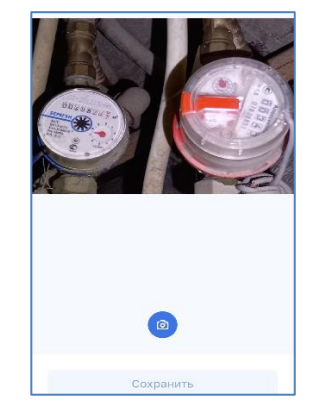

*Рисунок 96 – Окно подтверждения съемки*

<span id="page-76-2"></span>Для подтверждения съемки необходимо нажать на кнопку «Сохранить».

Кнопка <sup>©</sup> позволяет выбрать фотографию из галереи фотографий мобильного устройства с помощью внешней программы операционной системы мобильного устройства.

## <span id="page-77-0"></span>**4.5 Уведомления**

После появления заявок или наступлении события значок уведомления  $T$ будет подсвечен красным цветом (  $\overrightarrow{ }$  ). Нажатием на значок уведомления открывается список уведомлений (см. [Рисунок 97\)](#page-77-1). Для просмотра подробной информации в заявке (см. [4.7\)](#page-82-0) необходимо нажать на нужное событие.

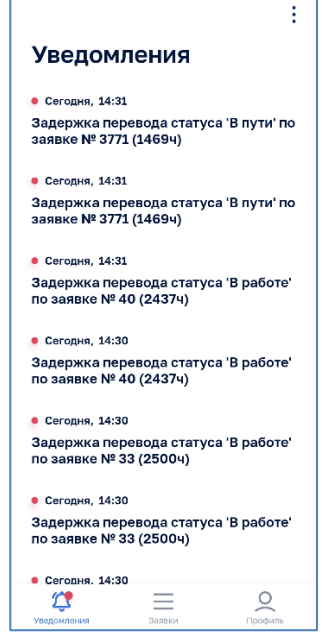

*Рисунок 97 – Список уведомлений*

<span id="page-77-1"></span>Кнопка в верхнем правом углу списка сообщений позволяет отметить все сообщения как прочитанные (см. [Рисунок 98\)](#page-77-2).

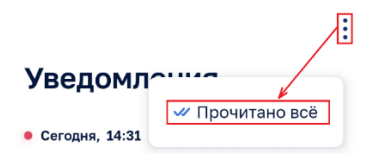

*Рисунок 98 – «Прочитать» все сообщения*

<span id="page-77-3"></span><span id="page-77-2"></span>Мобильный клиент поддерживает системные уведомления о событиях (см. [Рисунок 99\)](#page-77-3).

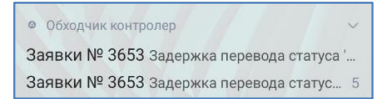

*Рисунок 99 – Системные уведомления о событиях*

## **4.6 Профиль Пользователя**

<span id="page-78-0"></span>Экран профиля Пользователя представлен на рисунке ниже (см. [Рисунок 100\)](#page-78-1).

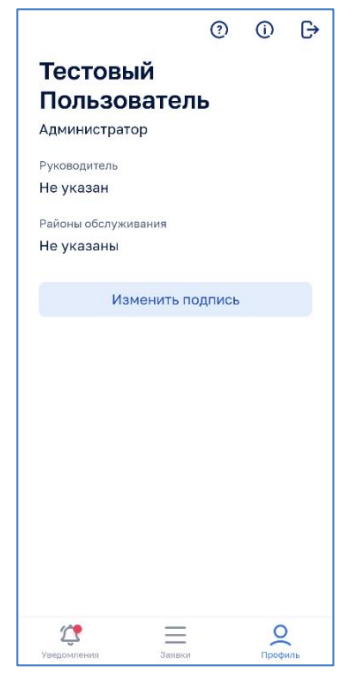

*Рисунок 100 – Экран профиля Пользователя*

<span id="page-78-1"></span>В верхней части экрана профиля Пользователя (см. [Рисунок 100\)](#page-78-1) расположены следующие кнопки:

- ‒ кнопка выхода Пользователя из системы (при выходе потребуется подтверждение);
- кнопка  $\overline{(\cdot)}$  открытия информационного окна (см. п. [4.6.1\)](#page-78-2);
- кнопка  $\odot$  открытия окна технической поддержки (см. п. [4.6.2\)](#page-80-0).

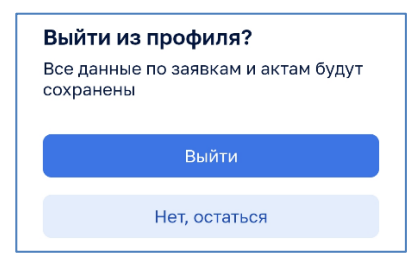

*Рисунок 101 – Экран подтверждения выхода*

### <span id="page-78-2"></span>**4.6.1 Информационное окно**

Информационное окно (см. [Рисунок 104\)](#page-80-1) предоставляет информацию о приложении МП ОК, версии, политике конфиденциальности.

Кнопка позволяет загрузить более новую версию МП ОК. После нажатия на данную кнопку осуществляется проверка наличия более новой версии МП ОК. При наличии обновления кнопка предлагает его загрузить:

. Во время загрузки приложения показывается

вращающийся значок скачивания  $\overline{C}$ .

После скачивания приложения автоматически начинается установка приложения в систему. В зависимости от настроек ОС Android может быть получено следующее предупреждение (см. [Рисунок 102\)](#page-79-0).

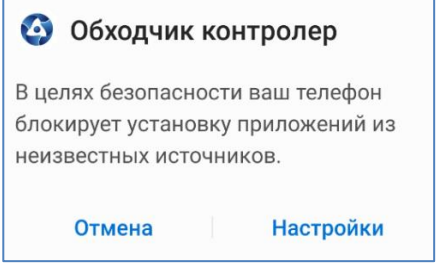

*Рисунок 102 – Предупреждение ОС Android*

<span id="page-79-0"></span>Необходимо нажать кнопку «Настройки» и разрешить «Установку неизвестных приложений» (см. [Рисунок 103\)](#page-79-1).

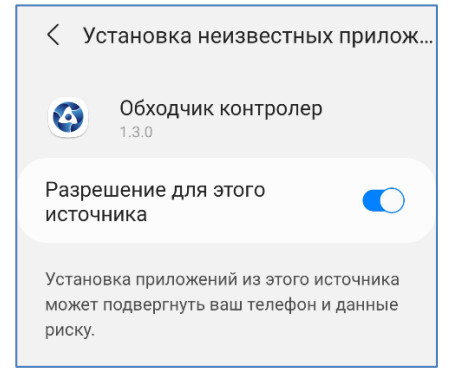

*Рисунок 103 – Разрешение установки МП ОК*

<span id="page-79-1"></span>Примечание: внешний вид окна ОС Android разрешения установки зависит от версии ОС Android и производителя мобильного устройства.

После установки МП ОК перегрузится. Вход в приложение осуществляется через окно разблокировки.

#### О приложении

 $\langle$ 

Версия № 1.3.0 от 20.09.22

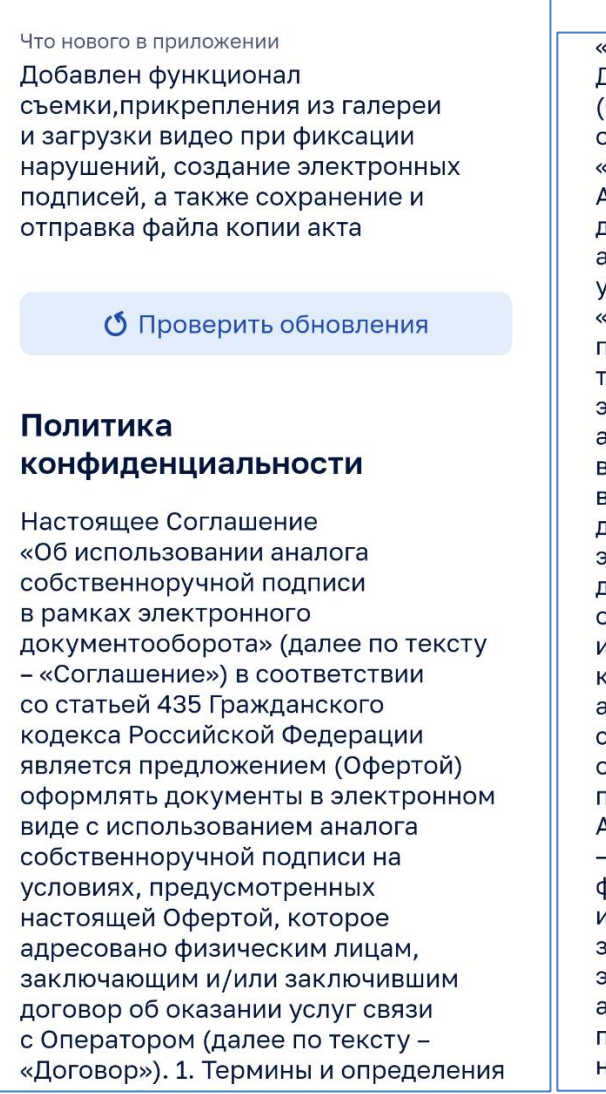

«Договор»). 1. Термины и определения Для целей настоящего Соглашения (Оферты) применяются следующие основные термины и определения: «Авторизация» - выполняемые Абонентом действия, необходимые для входа в Личный кабинет и аутентификации в порядке и на условиях, установленных Оператором. «Стороны» - Оператор и Абонент при совместном упоминании по тексту Соглашения. «Простая электронная подпись» - цифровой аналог собственноручной подписи в виде информации в электронном виде, которая присоединяется к другой подписываемой информации в электронной форме (к Электронному документу) и используется для определения лица, подписывающего информацию. «Код подтверждения» ключ простой электронной подписи, автоматически формируемый системой Оператора в виде цифрового обозначения, подтверждающий факт подписания Электронного документа Абонентом. «Электронный документ» - сформированный в электронной форме документ, содержащий информацию о сделке и Сторонах ее заключивших, подписанный простой электронной подписью либо иным аналогом собственноручной подписи, применение которого допускается настоящим Соглашением.

*Рисунок 104 – Информационное окно «О приложении»*

### <span id="page-80-1"></span><span id="page-80-0"></span>**4.6.2 Окно технической поддержки**

Окно технической поддержки представлено на рисунке ниже (см. [Рисунок 105\)](#page-80-2).

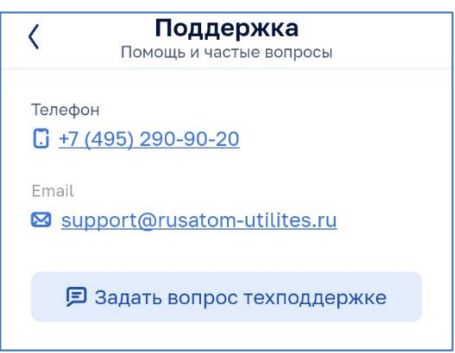

*Рисунок 105 – Окно технической поддержки*

<span id="page-80-2"></span>При нажатии на телефонный номер открывается системное окно набора номера для звонка в техническую поддержку.

При нажатии на электронный адрес открывается почтовый клиент для обращения в техподдержку по электронной почте.

При нажатии на кнопку В задать вопрос техподдержке открывается окно взаимодействия с техподдержкой (см. [Рисунок 106\)](#page-81-0).

Кнопка  $\times$  в правом верхнем углу окна позволяет закрыть данное окно без отправки сообщения.

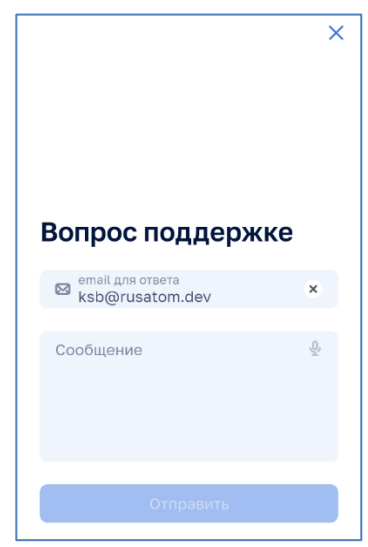

*Рисунок 106 – Окно взаимодействия с техподдержкой*

<span id="page-81-0"></span>Окно позволяет задать адрес электронной почты и набрать сообщение для получения ответа от техподдержки.

После ввода сообщения становится активной кнопкой «Отправить» (см. [Рисунок 107\)](#page-81-1), нажатием на которую осуществляется отправка сообщения.

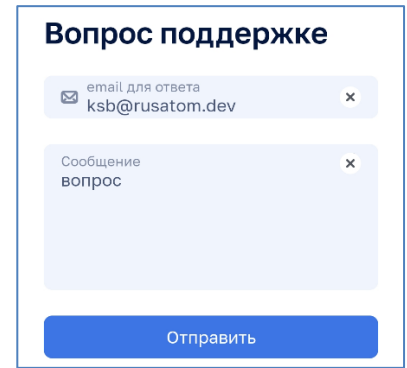

*Рисунок 107 – Окно взаимодействия с техподдержкой с вопросом*

<span id="page-81-1"></span>Подтверждение отправки сопровождается сообщением подтверждения отправки (см. [Рисунок 108\)](#page-82-1) которое закрывается нажатием на кнопку «Отлично».

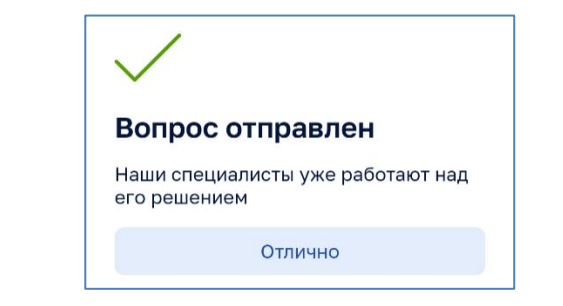

*Рисунок 108 – Окно подтверждения отправки сообщения техподдержке*

# <span id="page-82-1"></span><span id="page-82-0"></span>**4.7 Работа с заявками**

## **4.7.1 Общие сведения**

Для учета текущего состояния заявок в системе используются статусы, приведенные в таблице ниже (см. [Таблица 8\)](#page-82-2).

<span id="page-82-2"></span>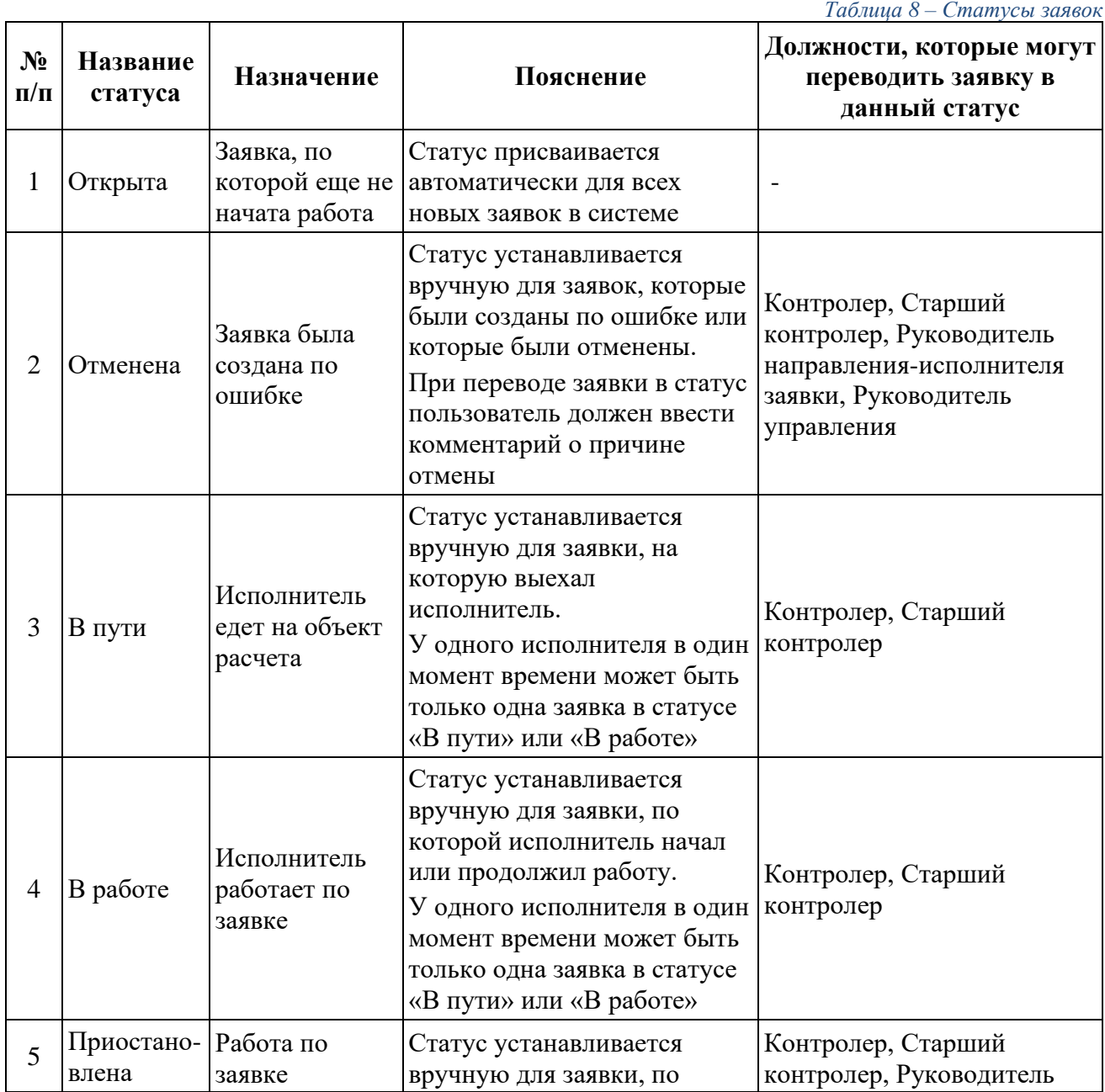

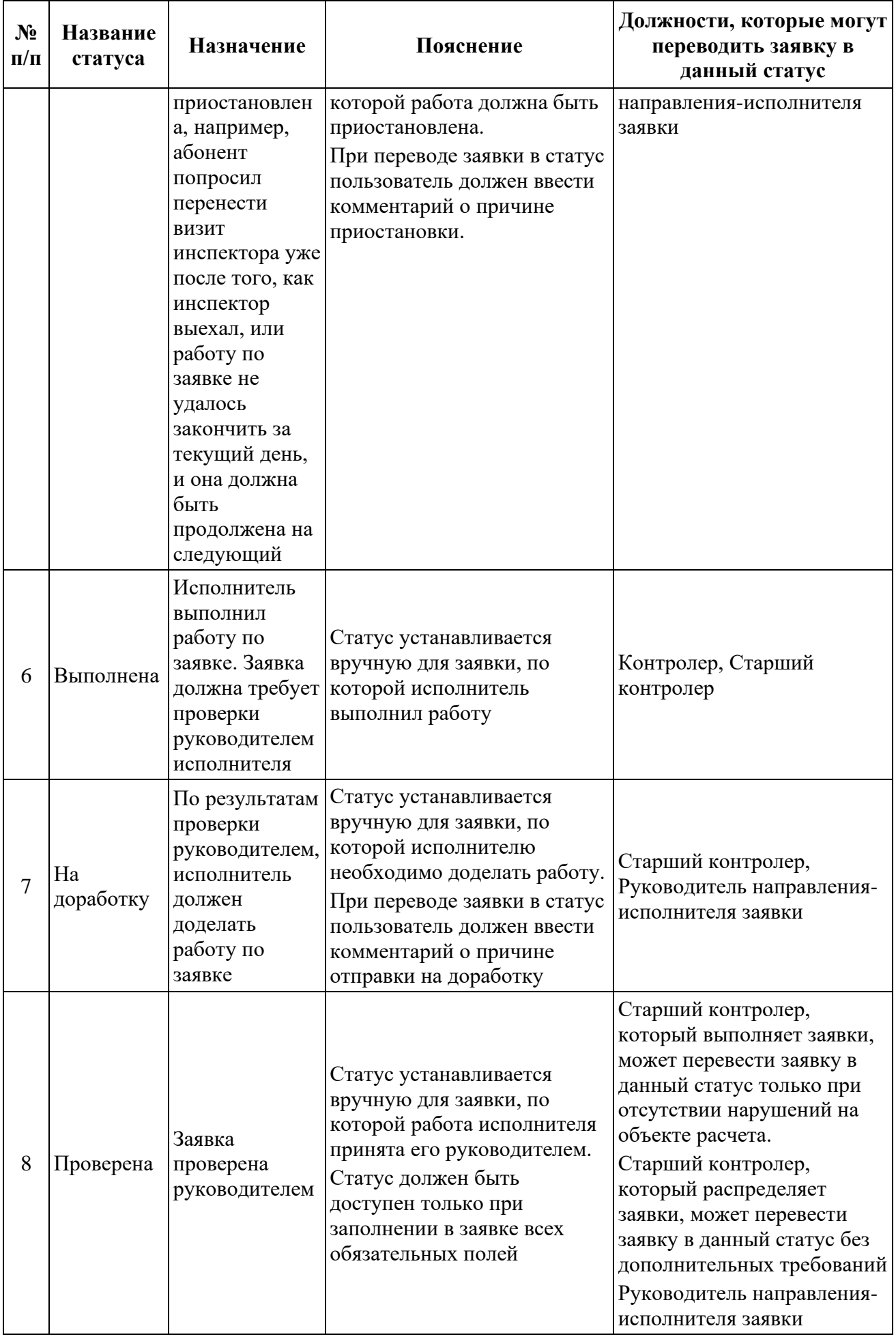

На основании указанных статусов система также рассчитывает объем трудозатрат исполнителей в разрезе заявок и в целом за отчетный период, например, сколько времени было потрачено на дорогу, сколько на непосредственную работу над заявками и т.д.

МП уведомляет исполнителя заявки (обходчика) о том, что какая-либо заявка из назначенных на него перешла в статус «Отменена». Отмену заявки может осуществлять пользователь с соответствующими правами, например, «Руководитель подразделения».

МП уведомляет исполнителя заявки (обходчика) о том, что какая-либо заявка из назначенных на него перешла в статус «Приостановлена». Приостановку заявки может осуществлять пользователь с соответствующими правами, например, «Руководитель подразделения» или непосредственно сам исполнитель работ по заявке.

Последовательность переключения статусов проиллюстрирована на рисунке ниже (см. [Рисунок 109\)](#page-84-1).

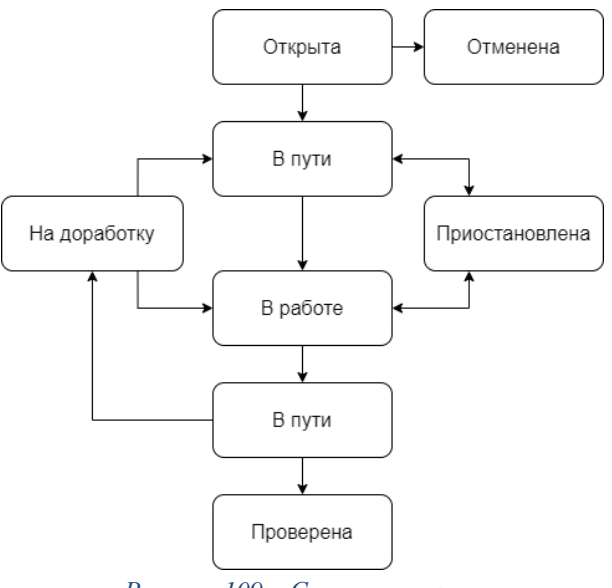

*Рисунок 109 – Статусы заявки*

#### <span id="page-84-1"></span><span id="page-84-0"></span>**4.7.2 Фильтрация заявок**

Кнопка<sup>2</sup> (см. [Рисунок 91\)](#page-74-0) предназначена для открытия окна задания условий фильтрации заявок (см. [Рисунок 110\)](#page-85-0).

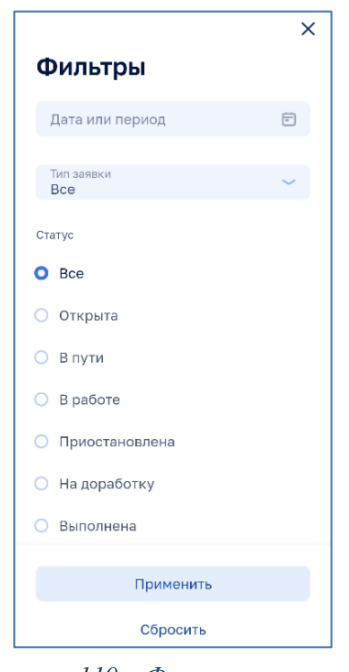

*Рисунок 110 – Фильтрация заявок*

<span id="page-85-0"></span>Нажатием на поле дата или период В открывается календарь (см. Рисунок [111\)](#page-85-1) в котором нажатием на даты можно выбрать отдельные дни или период времени. Выход из календаря осуществляется нажатием вне поля календаря

|   | $\langle\langle\quad$ $\langle$ CEHTЯБРЬ 2022 $\rangle$ |                |              |                                                                     |         | $\rightarrow$  |
|---|---------------------------------------------------------|----------------|--------------|---------------------------------------------------------------------|---------|----------------|
|   |                                                         |                |              | Пн Вт Ср Чт Пт Сб Вс                                                |         |                |
|   | 29 30 31                                                |                | $\mathbf{1}$ | $\begin{array}{ c c c c c } \hline \text{2} & \text{3} \end{array}$ |         | $\overline{4}$ |
| 5 | 6                                                       | $\overline{7}$ | 8            |                                                                     | 9 10 11 |                |
|   |                                                         |                |              | 12  13  14  15  16  17  18                                          |         |                |
|   |                                                         |                |              | 19 20 21 22 23 24 25                                                |         |                |
|   | 26 27                                                   |                |              | 28 29 30 1 2                                                        |         |                |

*Рисунок 111 – Календарь выбора даты или периода времени*

<span id="page-85-1"></span>Нажатием на кнопку Все при пострывается окно выбора типа заявки (см. [Рисунок 112\)](#page-85-2).

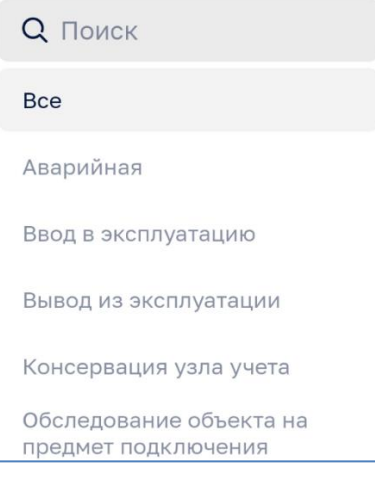

*Рисунок 112 – Выбор типа заявки*

<span id="page-85-2"></span>В качестве статуса заявки возможно задать:

- ‒ Все;
- ‒ Открыта;
- ‒ Отменена;
- $-$  В пути;
- ‒ В работе;
- ‒ Приостановлена;
- ‒ На доработку;
- ‒ Выполнена.

Для применения условий фильтрации необходимо нажать кнопку «Применить».

Кнопка «Сбросить» закрывает окно фильтрации со сбросом всех фильтров.

Кнопка  $\times$ закрывает окно фильтрации без изменения предыдущих настроек фильтрации заявок

## <span id="page-86-0"></span>**4.7.3 Поиск заявок**

Поле поиска (см. [Рисунок 113\)](#page-86-2) предназначено для выполнения поиска по полям заявок.

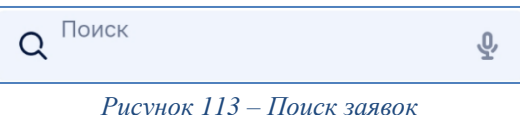

<span id="page-86-2"></span>Для сброса результатов поиска необходимо нажать кнопку **\*** в строке поиска (см. [Рисунок 114\)](#page-86-3).

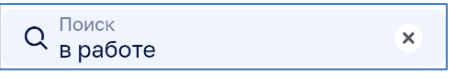

*Рисунок 114 – Пример поиска заявок*

<span id="page-86-3"></span>Закрытие окна поиска осуществляется нажатием на экран вне окна поиска.

## <span id="page-86-1"></span>**4.7.4 Выбор заявок за период времени**

Кнопка выбора заявок за период времени **полетая как**нопета поле Дата или период  $\overline{B}$  в фильтре заявок (см. [4.7.2\)](#page-84-0).

## **4.7.5 Перечень заявок**

В МП ОК перечень заявок представлен в виде списка (см. [Рисунок 115\)](#page-87-0). Список заявок фильтруется и отбирается в соответствии с пп. [4.7.2](#page-84-0) - [4.7.4.](#page-86-1)

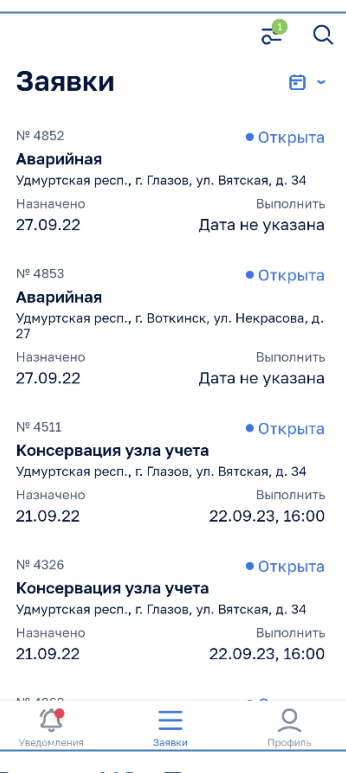

*Рисунок 115 – Перечень заявок*

<span id="page-87-0"></span>В списке отображаются заявки, назначенные только текущему пользователю МП ОК.

По каждой заявке отображается следующая краткая информация:

- ‒ номер заявки;
- ‒ статус заявки;
- ‒ вид заявки;
- ‒ адрес объекта;
- ‒ дата назначения заявки;
- ‒ дата выполнения заявки;

#### **4.7.6 Окно заявки**

При нажатии на заявку в списке заявок (см. [Рисунок 115\)](#page-87-0) открывается окно заявки (см. Рисунок 105).

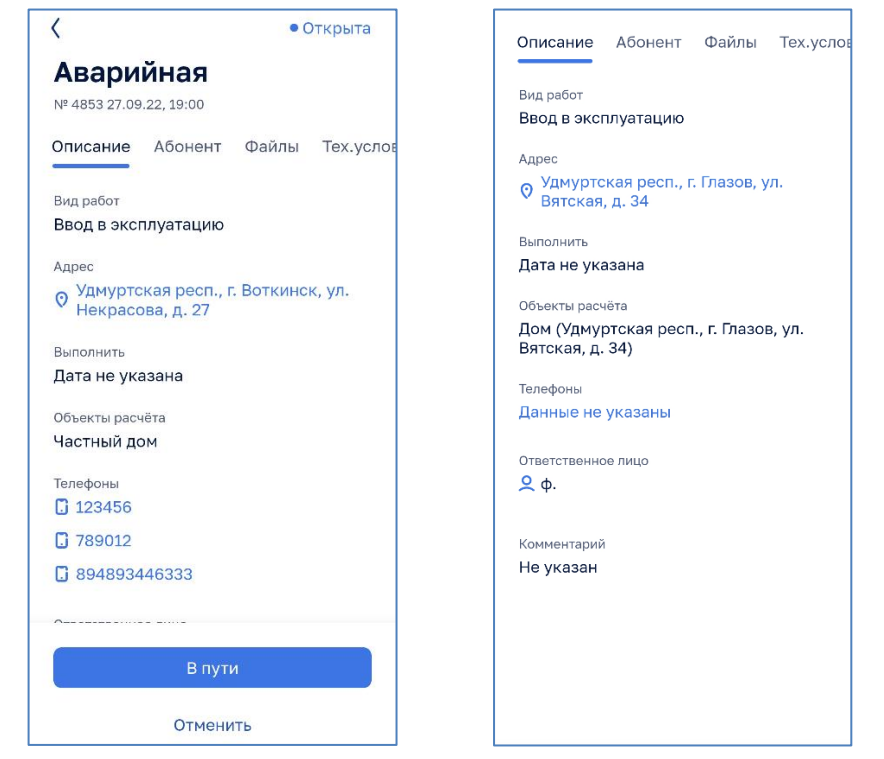

*Рисунок 116 – Подробная информация о заявке (начало слева, окончание справа)*

Кнопка в верхнем левом углу заявки позволяет закрыть окно заявки без изменений и вернуться в список заявок.

Кнопка «Отменить» в нижней части экрана заявки позволяет отменить заявку с описанием причины отмены (см. [Рисунок 117\)](#page-88-0). После ввода причины кнопка «Отправить» активируется для отмены заявки.

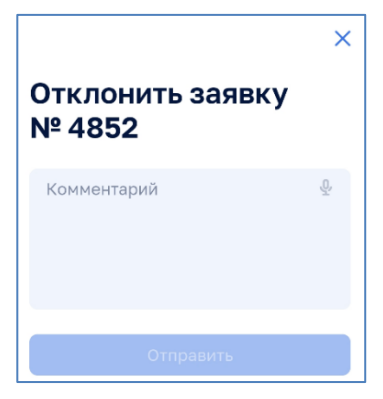

*Рисунок 117 – Отклонение заявки*

<span id="page-88-0"></span>Кнопка Х закрывает окно отмены заявки без изменения статуса заявки.

#### <span id="page-88-1"></span>*4.7.6.1 Принципы представления информации в окне заявки*

Информация в окне заявки сгруппирована в подразделах горизонтального меню заявки:

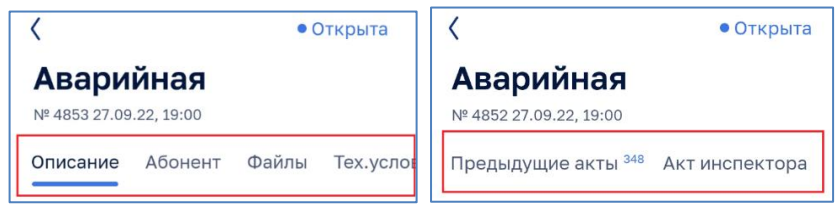

Рисунок 118 – Меню окна заявки *(начало меню слева, окончание меню справа)*

Заявка включает следующие подразделы:

- ‒ Описание;
- ‒ Абонент;
- ‒ Файлы;
- ‒ Технические условия;
- ‒ Предыдущие акты;
- ‒ Акт инспектора.

На рисунках ниже (см. [Рисунок 119](#page-90-0) - [Рисунок 124\)](#page-90-1) приведены примеры информационного наполнения подразделов заявки.

<span id="page-90-0"></span>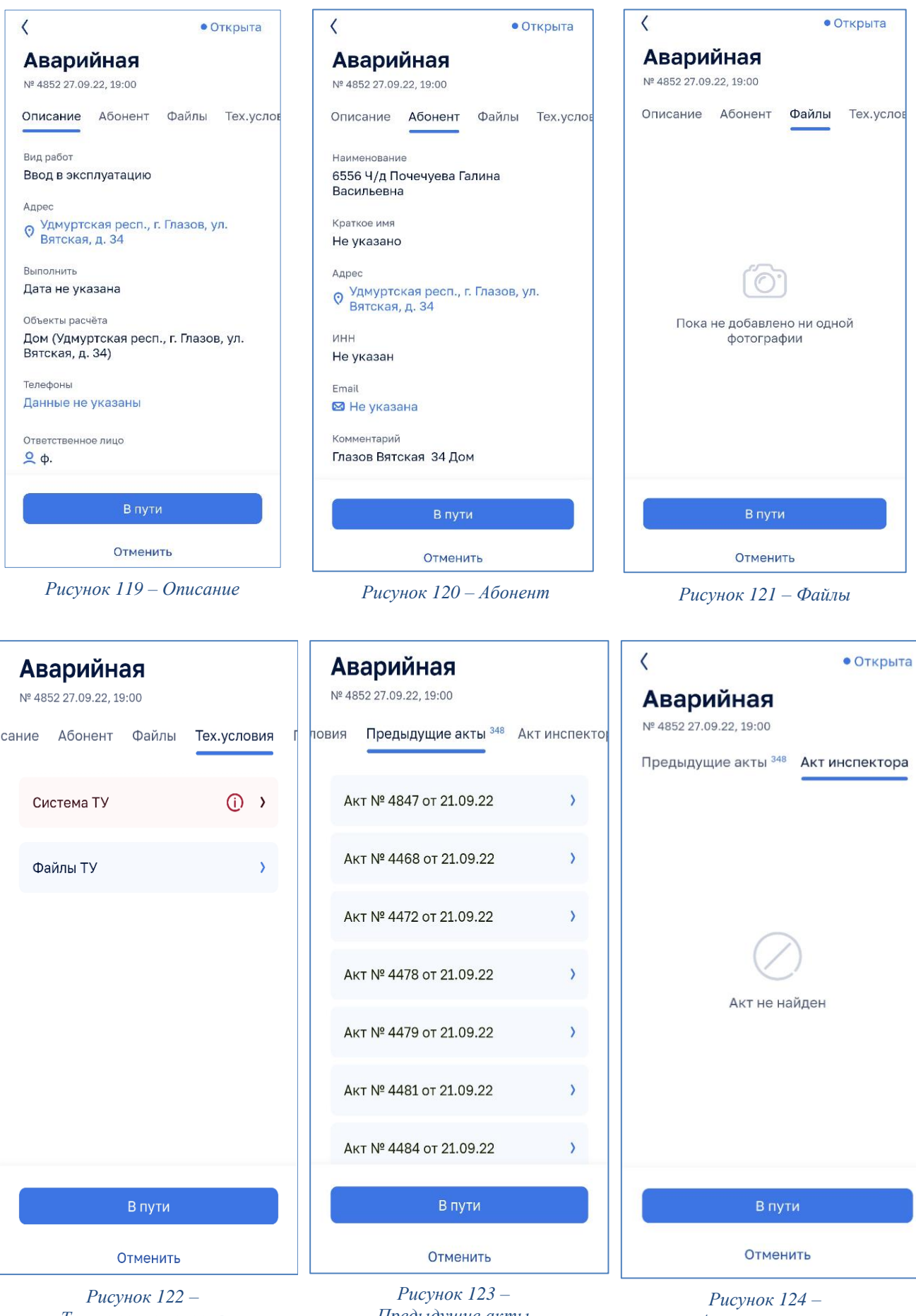

*Технические условия*

*Предыдущие акты*

<span id="page-90-1"></span>*Акт инспектора*

Подраздел «Описание» содержит:

- ‒ наименование заявки;
- ‒ статус заявки;
- ‒ номер заявки;
- ‒ дата создания заявки;
- ‒ вид работ;
- ‒ полный адрес абонента;
- ‒ согласованная дата визита;
- ‒ адрес объекта учета;
- ‒ контактный телефон ответственного лица;
- ‒ ФИО ответственного лица;

## комментарий.

Подраздел «Абонент» содержит:

- ‒ наименование абонента;
- ‒ краткое имя абонента;
- ‒ адрес абонента;
- ‒ ИНН абонента;
- ‒ емейл абонента;
- ‒ комментарий.

Подраздел «Файлы» содержит:

‒ прикрепленные файлы к текущей заявке.

Подраздел «Технические условия» содержит:

‒ информацию о технических условиях присоединения абонента к централизованным сетям.

Подраздел «Проект УУ» содержит:

- ‒ информацию о проекте узла учета объекта.
- Подраздел «Предыдущие акты» содержит:
- ‒ информацию о предыдущих актах посещения данного абонента;

Подраздел «Акт инспектора» содержит:

‒ акт с информацией о результатах работ по заявке.

## **4.7.7 Принцип работы с заявками**

Порядок работы с МП ОК условно можно разделить на две части:

- ‒ подготовку к работе и планирование;
- ‒ выполнение заявок.

Подготовка к работе подразумевает выбор заявок, которые необходимо выполнить и согласование даты/времени визита по этим заявкам с абонентами:

- 1. Открыть необходимую заявку из перечня заявок (см. [Рисунок 115\)](#page-87-0). В карточке каждой заявки отображается дата назначения заявки, ее номер в системе и статус заявки.
- 2. При необходимости изучить данные о заявке и объектах расчета (см.  $\pi$ [.4.7.6.1\)](#page-88-1).
- 3. Связаться с абонентом.

Для связи с абонентом возможно нажать на номер абонента в подразделе «Описание» заявки (см. [Рисунок 119\)](#page-90-0) и в открывшемся окне телефонного вызова установить соединение с абонентом. После завершения звонка открывается окно отчета по результату звонка (см. [Рисунок 125\)](#page-92-0).

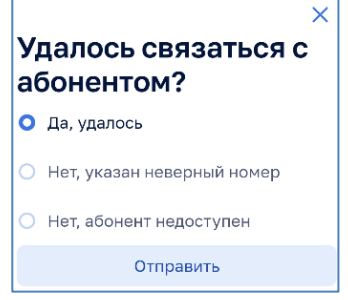

*Рисунок 125 – Окно отчета по результату звонка*

<span id="page-92-0"></span>По результату варианта ответа в заявке под телефонами будут зафиксирована соответствующая информация о звонке. На рисунке ниже (см. [Рисунок 126\)](#page-92-1) представлен вариант фиксации в заявке различных вариантов совершения вызова абоненту.

<span id="page-92-1"></span>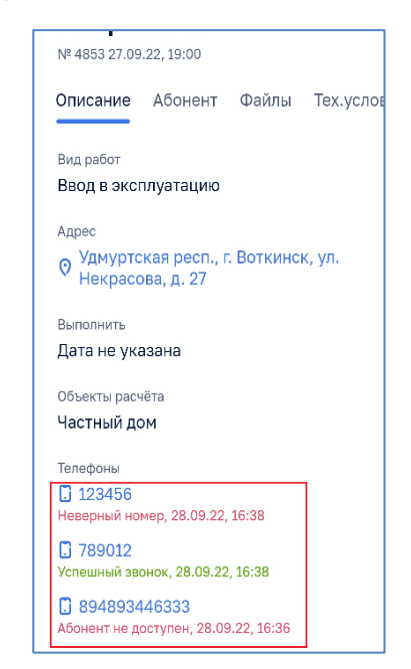

*Рисунок 126 – Пример фиксации в заявке результатов звонков*

По результату звонка абоненту рекомендуется сделать соответствующую запись в заявке.

В зависимости от согласованного времени выполнения заявки Пользователь может:

‒ вернуться<sup>2</sup> к списку заявок для выбора других заявок для работы нажатием на кнопку  $\langle B \rangle$  левом верхнем углу окна заявки;

‒ выехать к заказчику.

При выезде к заказчику необходимо перевести заявку в статус «В пути» нажатием на поле адреса или на кнопку «В пути» (см. [Рисунок 127\)](#page-93-0).

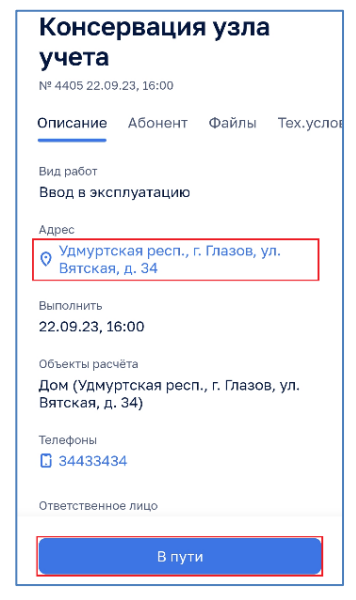

*Рисунок 127 – Перевод заявки в статус «В пути»*

<span id="page-93-0"></span>При переводе заявки в статус «В пути» предлагается выбрать приложение построения маршрута (навигации) к абоненту (см. [Рисунок 128\)](#page-93-1).

Примечание: количество приложений для построения маршрута зависит от количества соответствующих программ мобильном устройстве.

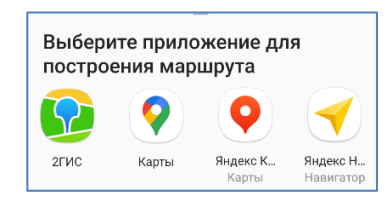

*Рисунок 128 – Выбор приложения для построения маршрута*

<span id="page-93-1"></span>В выбранном приложении Пользователь может построить маршрут и осуществлять навигацию в пути к абоненту.

 $^{2}$  данный вариант действий так же возможен для случая невозможности дозвониться до абонента.

Примечание: во время нахождения в пути экран устройства может быть выключен, а приложение свернуто. Данные по заявке (кроме файлов) будут скачаны на мобильное устройство.

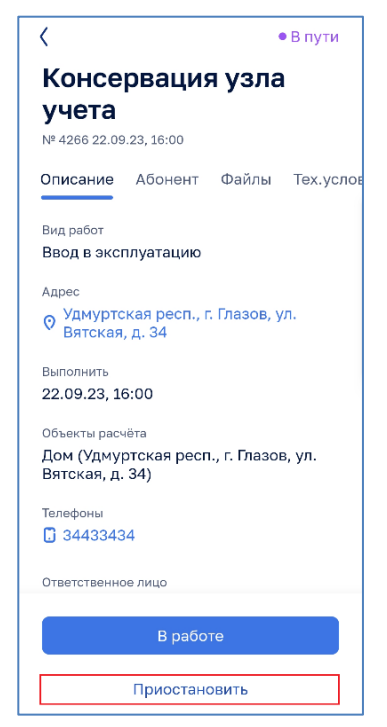

*Рисунок 129 – Приостановка выполнения заявки*

<span id="page-94-0"></span>При невозможности<sup>3</sup> выполнения работы Пользователь должен перевести заявку в статус «Приостановлена» (см. [Рисунок 129\)](#page-94-0) и указать в комментарии причину приостановки выполнения заявки (см. [Рисунок 130\)](#page-94-1).

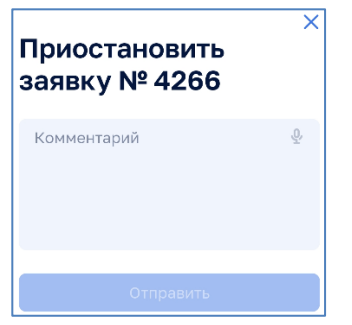

*Рисунок 130 – Указание причины приостановки выполнения заявки*

<span id="page-94-1"></span>Заявка переходит в статус «Приостановлена».

Пользователь может перейти к списку заявок нажатием на кнопку  $\langle$  или продолжить работу с данной заявкой (см. [Рисунок 131\)](#page-95-0).

<sup>3</sup> поломка транспорта, отсутствие абонента и др.

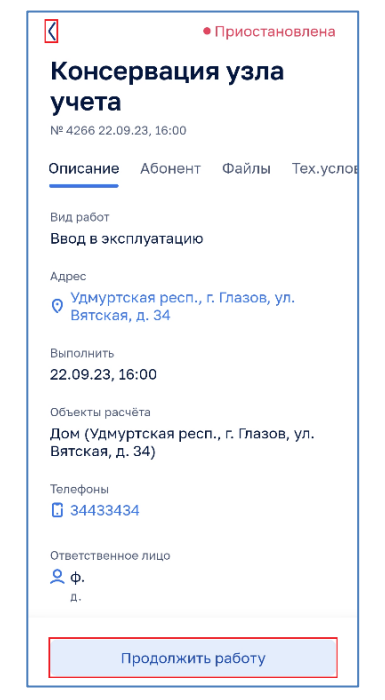

*Рисунок 131 – Заявка в статусе «Приостановлена»*

### <span id="page-95-0"></span>**4.7.8 Выполнение заявки**

По прибытии на объект выполнения работ заявку необходимо перевести из статуса «В пути» в статус «В работе» (см. [Рисунок 133\)](#page-96-0) нажатием на клавишу

В работе (см. [Рисунок 132\)](#page-95-1).

Заявка в статусе «Приостановлена» должна быть переведена в статус «В работе» нажатием на кнопку продолжить работу (см. [Рисунок 131\)](#page-95-0).

<span id="page-95-1"></span>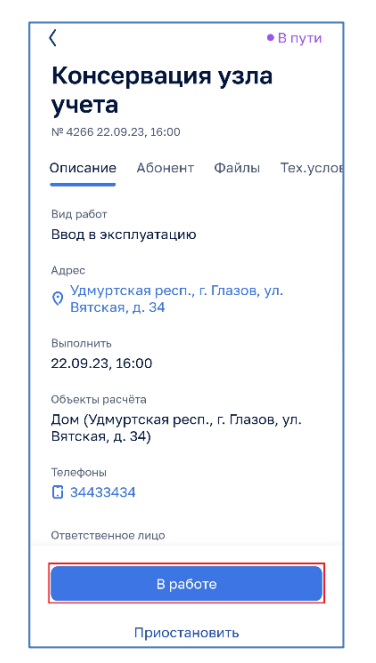

*Рисунок 132 – Перевод заявки в статус «В работе»*

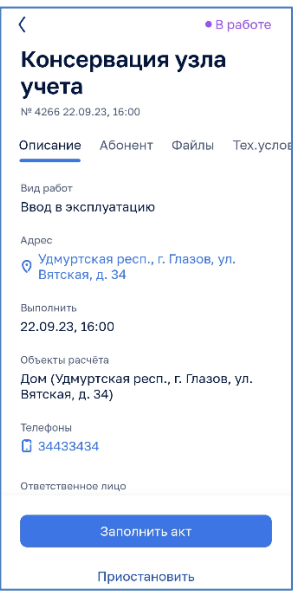

*Рисунок 133 – Заявка в статусе «В работе»*

<span id="page-96-0"></span>Примечание: заявка в статусе «В работе» (см. [Рисунок 133\)](#page-96-0) может быть приостановлена нажатием на кнопку «Приостановить» с заполнением причины приостановки (см. [Рисунок 130\)](#page-94-1).

В процессе работы на объекте возможно использовать информацию об объекте выполнения работ из заявки.

После выполнения работ на объекте для их фиксации в МП ОК необходимо нажать кнопку <sup>(Заполнить акт</sup> ) (см. [Рисунок 133\)](#page-96-0).

При заполнении акта (см. [Рисунок 134\)](#page-97-0) возможно добавить в акт следующую информацию:

o информацию о нарушении;

o информацию о узлах учета.

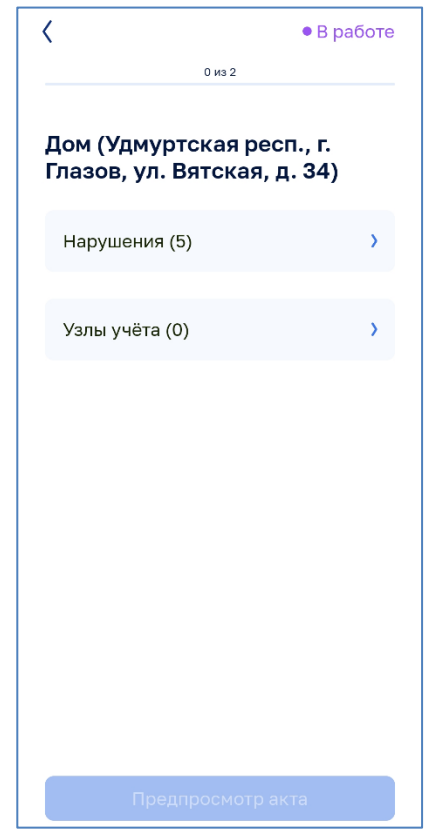

*Рисунок 134 – Начальный экран заполнения акта*

### <span id="page-97-0"></span>*4.7.8.1 Работа с нарушениями*

При наличии нарушений необходимо открыть список нарушений нажатием на кнопку  $\boxed{\text{HapyureHMS}}$  (5) (см. [Рисунок 134\)](#page-97-0).

<span id="page-97-1"></span>Экран со списком нарушений представлен на рисунке ниже (см. [Рисунок 135\)](#page-97-1).

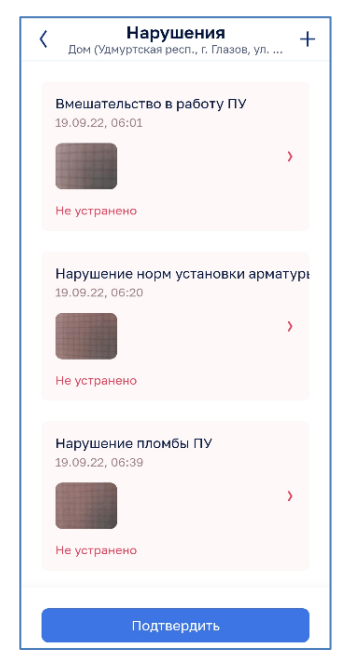

*Рисунок 135 – Экран со списком нарушений*

Нажатие на поле нарушения (см. [Рисунок 136\)](#page-98-0) открывает окно просмотра нарушения (см. [Рисунок 137\)](#page-98-1) в котором возможно:

- ‒ просмотреть фотографии нарушения (см. [Рисунок](#page-98-2) 138) открываемые нажатием на фото с горизонтальной прокруткой нескольких изображений;
- ‒ отметить устранение ранее выявленного нарушения нажатием на кнопку  $\checkmark$  Устранено .

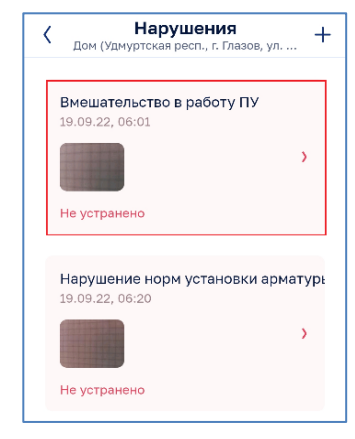

*Рисунок 136 – Выбор нарушения для просмотра*

<span id="page-98-0"></span>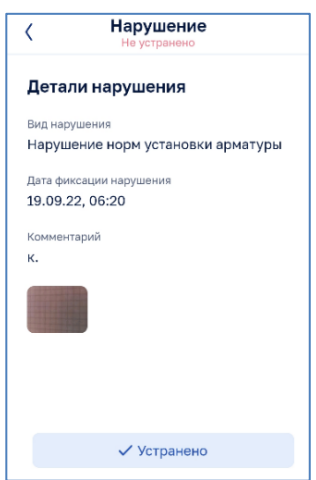

<span id="page-98-2"></span><span id="page-98-1"></span>*Рисунок 137 – Окно редактирования нарушения*

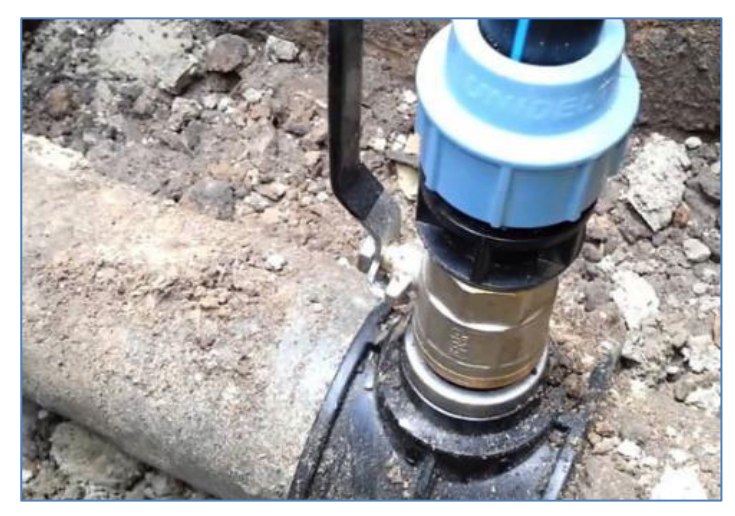

*Рисунок 138 – Просмотр фотографий нарушения*

До нажатия на кнопку устранения нарушения МП ОК необходимо зафиксировать факт устранения нарушения видео или фото съемкой в соответствии с п. [4.4.2](#page-76-3) и ввести комментарии в части устранения нарушения (см. [Рисунок 139\)](#page-99-0)

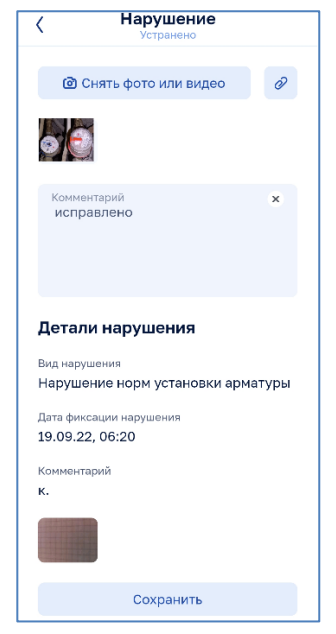

*Рисунок 139 – Окно устраненного нарушения*

<span id="page-99-0"></span>Кнопка (см. [Рисунок 137\)](#page-98-1) позволяет вернутся в окно списка нарушений.

Закрытие списка нарушений с сохранением изменений осуществляется нажатием на кнопку «Подтвердить» (см. [Рисунок 135\)](#page-97-1).

### *4.7.8.2 Добавление нового нарушения*

Для добавления нового нарушения необходимо нажать кнопку  $\bm{+}$  в правом верхнем углу окна со списком нарушений (см. [Рисунок 135\)](#page-97-1).

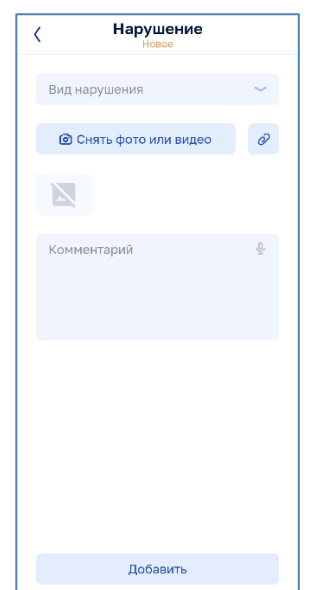

<span id="page-99-1"></span>*Рисунок 140 – Окно нового нарушения*

В открывшемся окне нового нарушения [\(Рисунок 140\)](#page-99-1) необходимо заполнить информацию по нарушению:

‒ указать вид нарушения из выпадающего списка:

- o вмешательство в работу ПУ;
- o врезка приборов учета;
- o нарушение норм установки арматуры;
- o нарушение пломб ПУ;
- o не соблюдение требования к монтажу ПУ;
- o не соответствующий тип, метрологический класс;
- o не читаемые данные ПУ;
- o окончание срока службы ПУ;
- o превышение погрешности результатов измерения;
- o просрочена поверка;
- o установленный ПУ не соответствует ГОСТ.

‒ ввести комментарий к нарушению.

Необходимо загрузить фотографии или видео съемку нарушения в соответствии с п. [4.4.2.](#page-76-3) Пример заполненного нарушения представлен на рисунке ниже (см. [Рисунок 141\)](#page-100-0).

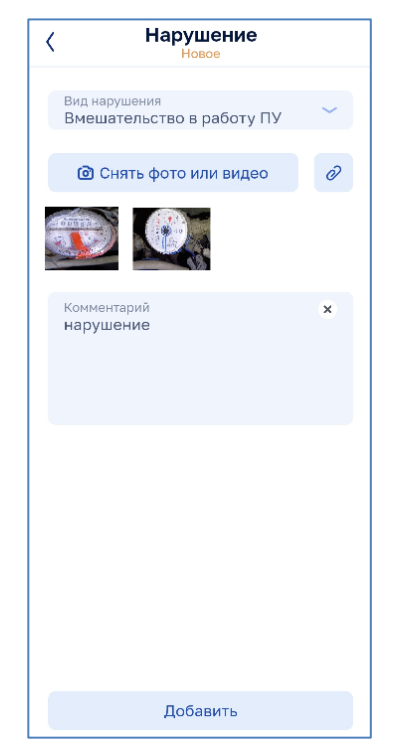

*Рисунок 141 – Добавление фотографии к нарушению*

<span id="page-100-0"></span>После нажатия на кнопку нарядение нарушение добавляется ко списку нарушений со статусом «новое» (см. [Рисунок 142\)](#page-101-0).

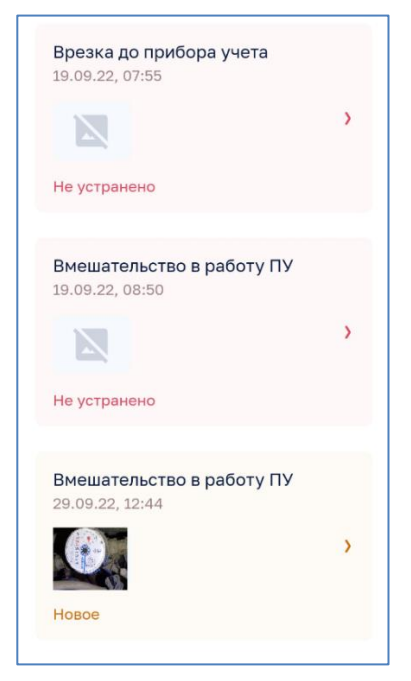

*Рисунок 142 – Добавление нового нарушения со статусом «Новое»*

<span id="page-101-0"></span>Нажатие на новое нарушение открывает окно редактирования нарушения («старые» нарушения открываются только для просмотра и изменения статуса на «Устранено»).

Устраненные нарушения в списке помечаются синим фоном, не устраненные замечания - красным фоном.

МП ОК позволяет добавлять несколько нарушений в заявку.

Закрытие списка нарушений с сохранением изменений осуществляется нажатием на кнопку «Подтвердить» (см. [Рисунок 135\)](#page-97-1).

### *4.7.8.3 Работа с узлами учета*

Список узлов учета (см. [Рисунок 143\)](#page-101-1) открывается нажатием на кнопку Узлы учёта (0)  $($ см. [Рисунок 134\)](#page-97-0).

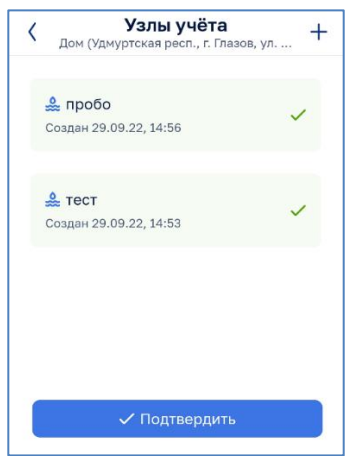

<span id="page-101-1"></span>*Рисунок 143 – Просмотр списка узлов учета*

Нажатие на кнопку позволяет закрыть экран списка узлов учета без сохранения изменений.

Нажатие на кнопку  $\sim$  Подтвердить позволяет закрыть экран списка узлов учета с сохранением изменений.

Нажатие на поле узла учета позволяет открыть узел учета для редактирования (см. п. [4.7.8.4\)](#page-104-0).

Нажатие на кнопку позволяет добавить новый узел учета (см. [Рисунок 144\)](#page-102-0).

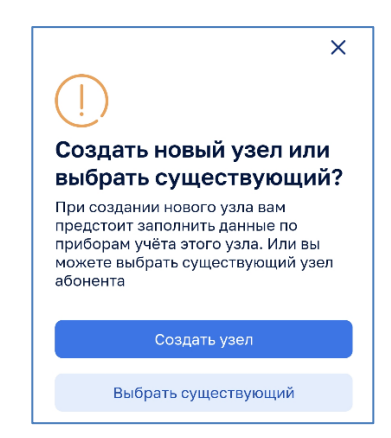

*Рисунок 144 – Выбор варианта создания нового узла учета*

<span id="page-102-0"></span>*4.7.8.3.1 Добавление существующего узла учета*

В случае нажатия на кнопку выбрать существующий открывается экран выбора узла учета (см. [Рисунок 145\)](#page-102-1).

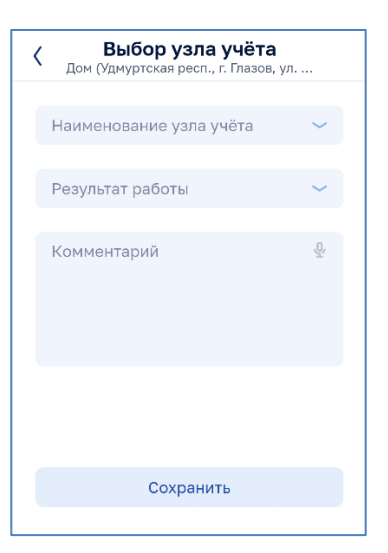

*Рисунок 145 – Экран выбора узла учета*

<span id="page-102-1"></span>Нажатием на поле наименование узла учёта - открывается окно выбора существующего узла учета:

103

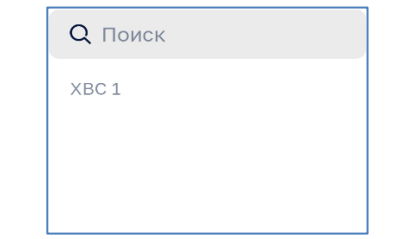

*Рисунок 146 – Окно выбора существующего узла учета*

Необходимо выбрать существующий узел учета, выбрать результат работ из списка ввести комментарий и сохранить результаты ввода нажатием на кнопку Сохранить (см. [Рисунок 147\)](#page-103-0). Для сохранения нового узла учета необходимо заполнить информацию узла учета в окне редактирования в соответствии с п. [4.7.8.4.](#page-104-0)

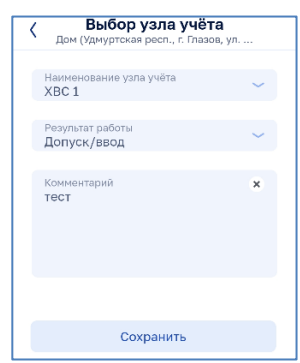

*Рисунок 147 – Пример выбора существующего узла учета*

<span id="page-103-0"></span>На рисунке ниже представлен вариант списка узлов учета с новым узлом учета (см. [Рисунок 148\)](#page-103-1).

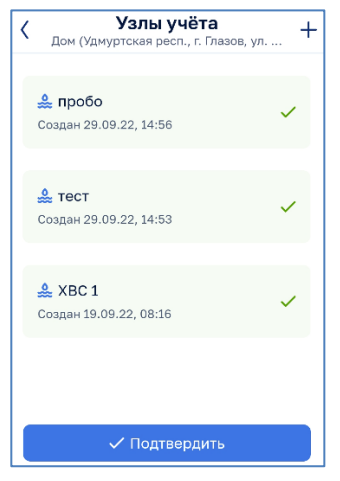

*Рисунок 148 – Добавление в список узла учета*

<span id="page-103-1"></span>Для сохранения информации требуется нажать на кнопку  $\checkmark$  подтвердить.

#### *4.7.8.3.2 Создание нового узла учета*

При нажатии на кнопку  $\boxed{\text{Cosgen}}$  (см. [Рисунок 144\)](#page-102-0) открывается окно ввода нового узла учета (см. [Рисунок 149\)](#page-104-1).

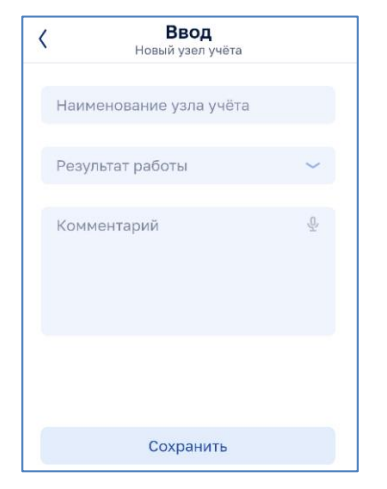

*Рисунок 149 – Ввод нового узла учета*

<span id="page-104-1"></span>Необходимо присвоить наименование новому узлу учета, выбрать из списка результат работ и добавить комментарий. Для сохранения результатов ввода необходимо нажать на кнопку <sup>сохранить</sup>. Для сохранения нового узла учета необходимо заполнить информацию в окне редактирования узла учета в соответствии с п. [4.7.8.4.](#page-104-0)

### <span id="page-104-0"></span>*4.7.8.4 Редактирование информации узла учета*

Окно редактирования узла учета представлено на рисунке ниже (см. [Рисунок 150\)](#page-105-0).

В окне редактирования узла учета необходимо заполнить данные для каждого элемента узла учета (при их наличии):

- ‒ расходомера (см. п. [4.7.8.4.1\)](#page-105-1);
- ‒ регистратора импульсов (см. п. [4.7.8.4.2\)](#page-106-0);
- ‒ регистратор времени наработки (см. п. [4.7.8.4.3\)](#page-107-0);
- запорно-регулирующей арматуры на входе (см. п. [4.7.8.4.4\)](#page-108-0);
- ‒ запорно-регулирующей арматуры на выходе (см. п. [4.7.8.4.5\)](#page-109-0);
- ‒ запорно-регулирующей арматуры на обводной линии (см. п. [4.7.8.4.6\)](#page-110-0);
- ‒ фильтра грубой очистки (см. п. [4.7.8.4.7\)](#page-111-0);
- ‒ переходов на входе (см. п. [4.7.8.4.8\)](#page-112-0);
- ‒ переходов на выходе (см. п[.4.7.8.4.8\)](#page-112-0);
- ‒ шкафа сбора данных (см. п. [4.7.8.4.9\)](#page-113-0);
- ‒ устройства передачи данных (см. п. [4.7.8.4.10\)](#page-114-0).

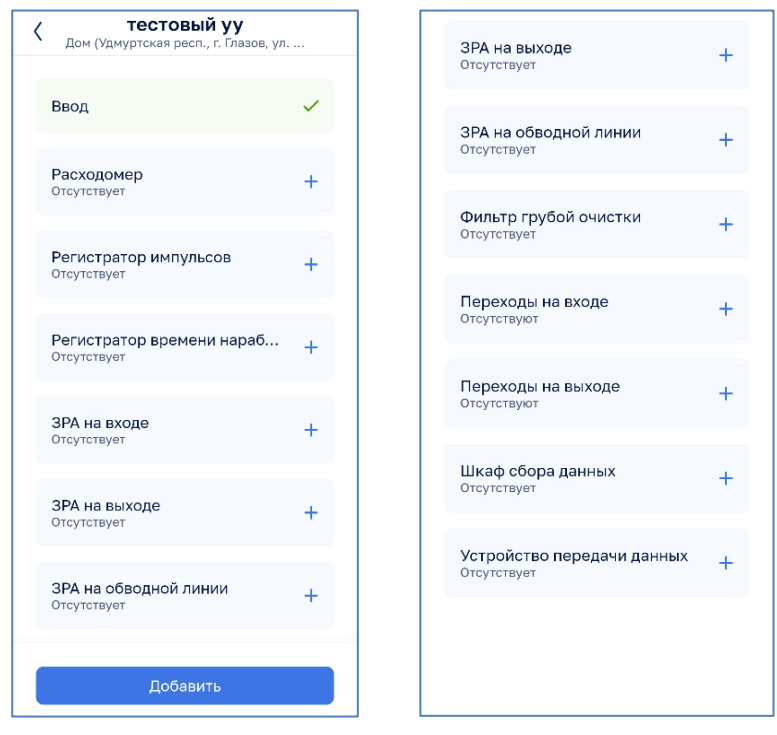

*Рисунок 150 – Окно редактирования узла учета (начало слева, окончание справа)*

<span id="page-105-0"></span>Сохранение информации узла учета осуществляется нажатием на кнопку . МП ОК может выдать предупреждение о отсутствии в узле учета некоторых видов оборудования. Для сохранения нажать на кнопку продолжить

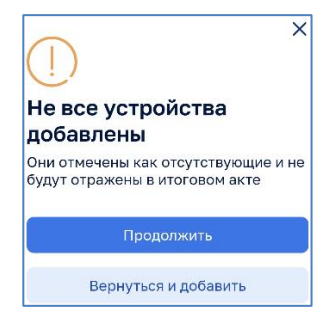

*Рисунок 151 – Предупреждение добавления узла учета*

### <span id="page-105-1"></span>*4.7.8.4.1 Ввод данных расходомера*

Примечание: ввод данных осуществляется только при наличии данного элемента в узле учета.

Открытие окна редактирования параметров расходомера осуществляется нажатием на поле <sup>Расходомер</sup> **+** окна редактирования узла учета (см. [Рисунок 150\)](#page-105-0).

В окне параметров расходомера (см. [Рисунок 152\)](#page-106-1) необходимо:

- ‒ включить переключатель «отсутствует»;
- ‒ сделать фотографии устройства в соответствии с п. [4.4.2;](#page-76-3)
- ‒ выбрать модель из выпадающего списка, выбор модели определяет значения следующих полей: производитель; тип; диаметр;
- ‒ ввести заводской номер;
- ‒ указать дату установки;
- ‒ ввести информацию о сроках действия поверки узла учета в поле «дата поверки»;
- ‒ в случае установки пломбы ввести их номер в поле «№ пломбы»;
- ‒ в случае установки антимагнитной пломбы указать ее номер в поле «№ антимагнитной пломбы»;
- ‒ ввести текущие показания устройства;
- ‒ ввести комментарий.

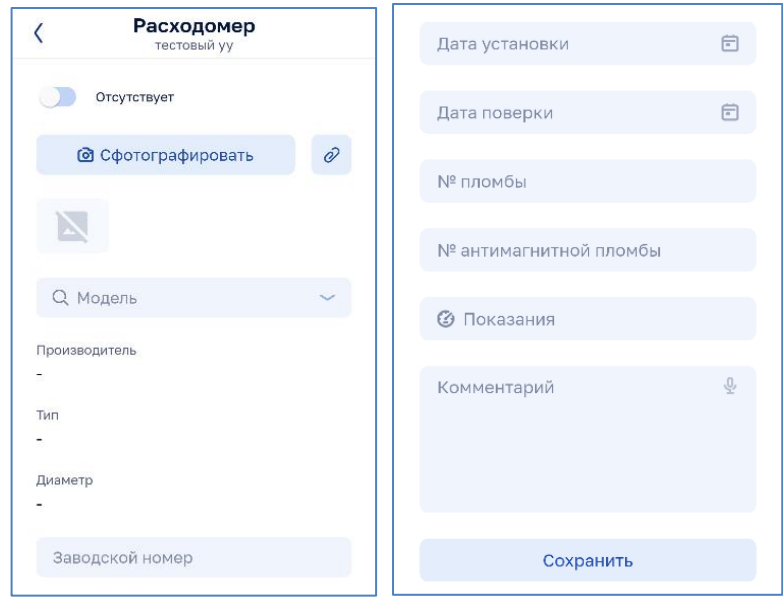

*Рисунок 152 – Расходомер (слева верхняя часть окна, справа нижняя часть окна)*

<span id="page-106-1"></span>Для сохранения введенных данных необходимо нажать на кнопку Сохранить

<span id="page-106-0"></span>*4.7.8.4.2 Ввод данных регистратора импульсов*

Примечание: ввод данных осуществляется только при наличии данного элемента в узле учета.

Открытие окна редактирования параметров регистратора импульсов осуществляется нажатием на поле <sup>Регистратор импульсов</sup> + окна редактирования узла учета (см. [Рисунок 150\)](#page-105-0).

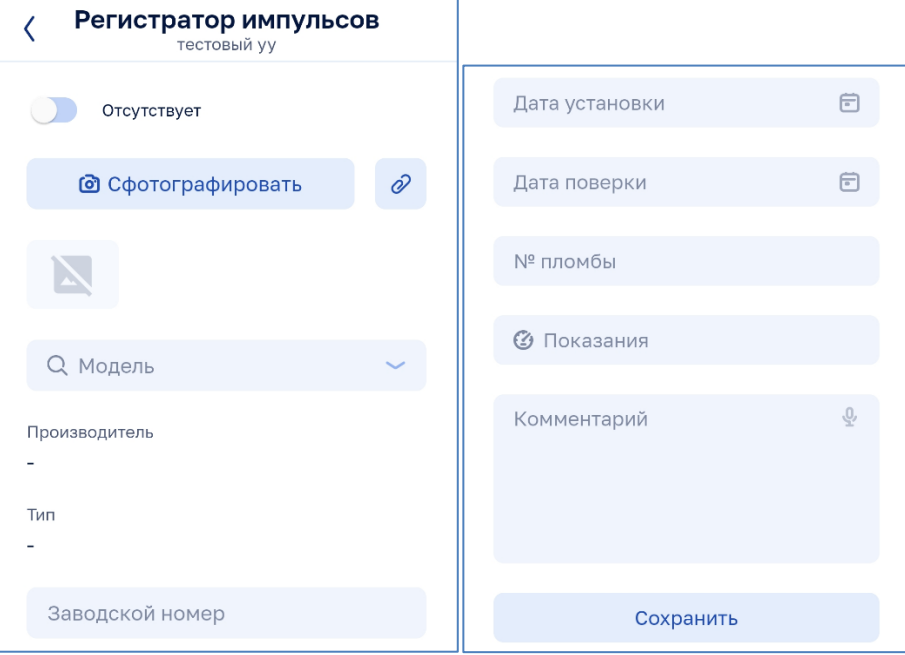

*Рисунок 153 –Регистратор импульсов (слева верхняя часть окна, справа нижняя часть окна)*

<span id="page-107-1"></span>В окне параметров регистратора импульсов (см. [Рисунок 153\)](#page-107-1) необходимо:

- ‒ включить переключатель «отсутствует»;
- ‒ сделать фотографии устройства в соответствии с п. [4.4.2;](#page-76-3)
- ‒ выбрать модель из выпадающего списка, выбор модели определяет значения следующих полей: производитель; тип;
- ‒ ввести заводской номер;
- ‒ указать дату установки;
- ‒ ввести информацию о сроках действия поверки узла учета в поле «дата поверки»;
- ‒ в случае установки пломбы ввести их номер в поле «№ пломбы»;
- ‒ ввести текущие показания устройства;
- ‒ ввести комментарий.

<span id="page-107-0"></span>Для сохранения введенных данных необходимо нажать на кнопку Сохранить

#### *4.7.8.4.3 Ввод данных регистратора времени наработки*

Примечание: ввод данных осуществляется только при наличии данного элемента в узле учета.

Открытие окна редактирования параметров регистратора времени наработки осуществляется нажатием на поле **Регистратор времени нараб...** + окна редактирования узла учета (см. [Рисунок 150\)](#page-105-0).
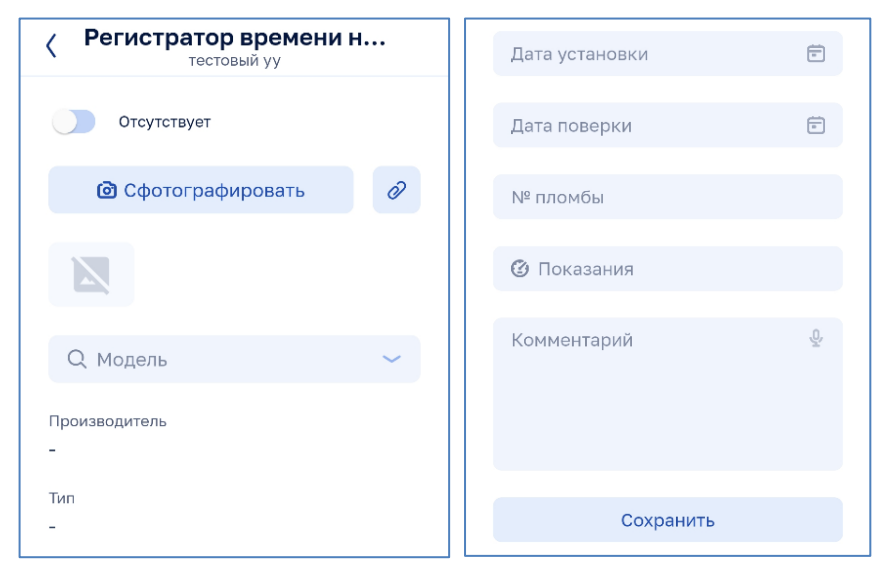

*Рисунок 154 –Регистратор времени наработки (слева верхняя часть окна, справа нижняя часть окна)*

<span id="page-108-0"></span>В окне параметров регистратора времени (см. [Рисунок](#page-108-0) 154) необходимо:

- ‒ включить переключатель «отсутствует»;
- ‒ сделать фотографии устройства в соответствии с п. [4.4.2;](#page-76-0)
- ‒ выбрать модель из выпадающего списка, выбор модели определяет значения следующих полей: производитель; тип; диаметр;
- ‒ ввести заводской номер;
- ‒ указать дату установки;
- ‒ ввести информацию о сроках действия поверки узла учета в поле «дата поверки»;
- ‒ в случае установки пломбы ввести их номер в поле «№ пломбы»;
- ‒ ввести текущие показания устройства;
- ‒ ввести комментарий.

Для сохранения введенных данных необходимо нажать на кнопку Сохранить

*4.7.8.4.4 Ввод данных запорно-регулирующей арматуры на входе*

Примечание: ввод данных осуществляется только при наличии данного элемента в узле учета.

Открытие окна редактирования параметров ЗРА на входе осуществляется нажатием на поле <sup>зрана входе</sup> + окна редактирования узла учета (см. [Рисунок 150\)](#page-105-0).

В окне параметров запорно-регулирующей арматуры на входе (см. [Рисунок 155\)](#page-109-0) необходимо:

‒ включить переключатель «отсутствует»;

- ‒ выбрать модель из выпадающего списка, выбор модели определяет значения следующих полей: производитель;
- ‒ указать дату установки;
- ‒ в случае установки пломбы ввести их номер в поле «№ пломбы»;
- ‒ ввести комментарий.

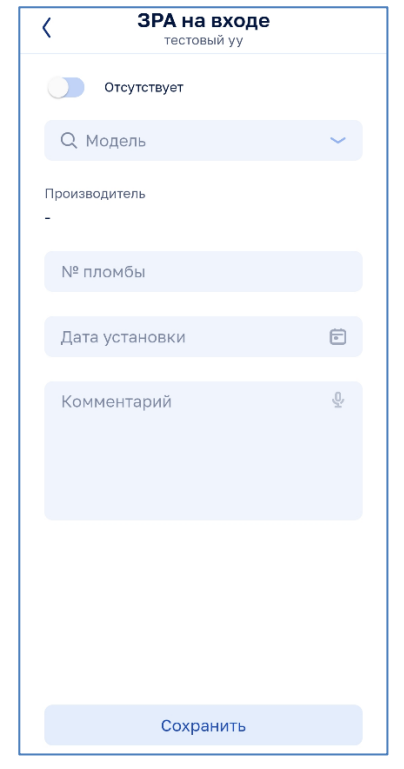

*Рисунок 155 – Запорно-регулирующая арматура на входе*

<span id="page-109-0"></span>Для сохранения введенных данных необходимо нажать на кнопку Сохранить

*4.7.8.4.5 Ввод данных запорно-регулирующей арматуры на выходе*

Примечание: ввод данных осуществляется только при наличии данного элемента в узле учета.

Открытие окна редактирования параметров ЗРА на выходе осуществляется нажатием на поле  $\frac{3PA_{Ha}}{Q_{Tc}^{Tc}TcTc}$  and  $\frac{1}{Q_{Tc}^{Tc}TcTcTcTc}$  and  $\frac{1}{Q_{Tc}^{Tc}TcTcTcT}$  and  $\frac{1}{Q_{Tc}^{Tc}TcTcT}$  and  $\frac{1}{Q_{Tc}^{Tc}TcTcT}$  and  $\frac{1}{Q_{Tc}^{Tc}TcTcT}$  and  $\frac{1}{Q_{Tc}^{Tc}TcTcT}$  and  $\frac{1$ [Рисунок 150\)](#page-105-0)

В окне параметров запорно-регулирующей арматуры на выходе (см. [Рисунок 156\)](#page-110-0) необходимо:

- ‒ включить переключатель «отсутствует»;
- ‒ выбрать модель из выпадающего списка, выбор модели определяет значения следующих полей: производитель;
- ‒ указать дату установки;
- ‒ в случае установки пломбы ввести их номер в поле «№ пломбы»;

‒ ввести комментарий.

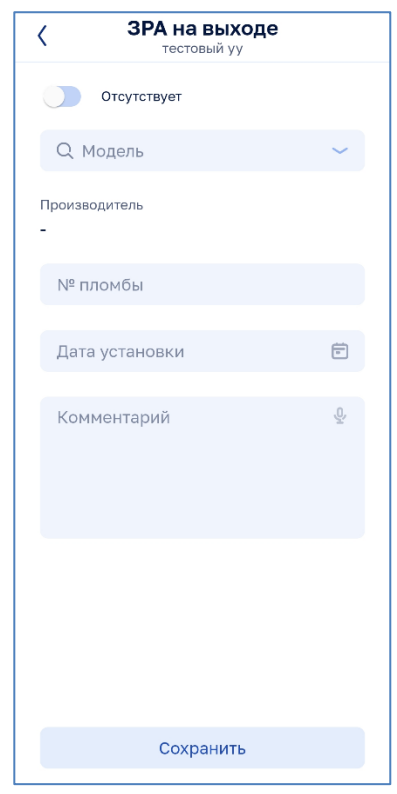

*Рисунок 156 – Запорно-регулирующая арматура на выходе*

<span id="page-110-0"></span>Для сохранения введенных данных необходимо нажать на кнопку Сохранить

*4.7.8.4.6 Ввод данных запорно-регулирующей арматуры на обводной линии*

Примечание: ввод данных осуществляется только при наличии данного элемента в узле учета.

Открытие окна редактирования параметров ЗРА на обводной линии осуществляется нажатием на поле <sup>зрана обводной линии</sup> + окна редактирования узла учета (см. [Рисунок 150\)](#page-105-0).

В окне параметров запорно-регулирующей арматуры на обводной линии (см. [Рисунок 157\)](#page-111-0) необходимо:

- ‒ включить переключатель «отсутствует»;
- ‒ выбрать модель из выпадающего списка, выбор модели определяет значения следующих полей: производитель;
- ‒ указать дату установки;
- ‒ в случае установки пломбы ввести их номер в поле «№ пломбы»;
- ‒ ввести комментарий.

Для сохранения введенных данных необходимо нажать на кнопку Сохранить

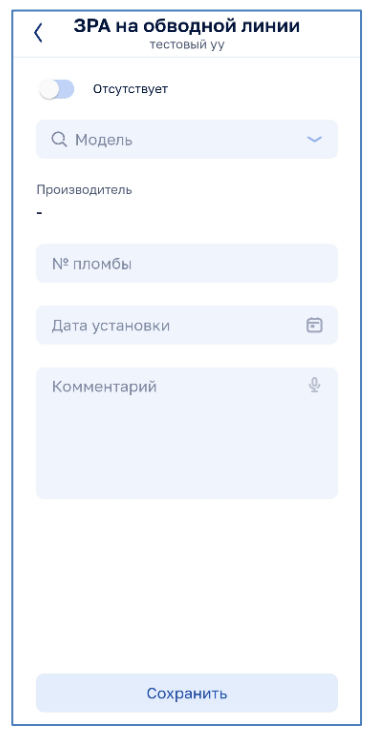

*Рисунок 157 – Запорно-регулирующая арматура на обводной линии*

## <span id="page-111-0"></span>*4.7.8.4.7 Ввод данных фильтра грубой очистки*

Примечание: ввод данных осуществляется только при наличии данного элемента в узле учета.

Открытие окна редактирования параметров фильтра грубой очистки осуществляется нажатием на поле Фильтр грубой очистки + окна редактирования узла учета (см. [Рисунок 150\)](#page-105-0).

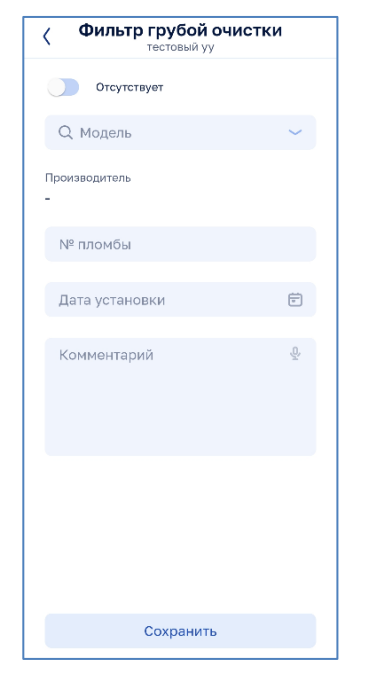

*Рисунок 158 – Фильтр грубой очистки*

<span id="page-111-1"></span>В окне параметров фильтра грубой очистки (см. [Рисунок 158\)](#page-111-1) необходимо:

‒ включить переключатель «отсутствует»;

- ‒ выбрать модель из выпадающего списка, выбор модели определяет значения следующих полей: производитель;
- ‒ указать дату установки;
- ‒ ввести комментарий.

Для сохранения введенных данных необходимо нажать на кнопку Сохранить

*4.7.8.4.8 Ввод данных переходов на входе или выходе*

Примечание: ввод данных осуществляется только при наличии данного элемента в узле учета.

Открытие окна редактирования параметров переходов на входе/выходе осуществляется нажатием соответственно на поле Переходы на входе **Heperson Hamman Hamman Hamman** Hamman Hamman H Переходы на выходе окна редактирования узла учета (см. [Рисунок 150\)](#page-105-0). Отсутствуют

В окне параметров переходов на входе/выходе (см. [Рисунок 159\)](#page-112-0) необходимо:

- ‒ включить переключатель «отсутствует»;
- добавить переходы нажатием на кнопку  $+$  в правом верхнем углу окна.

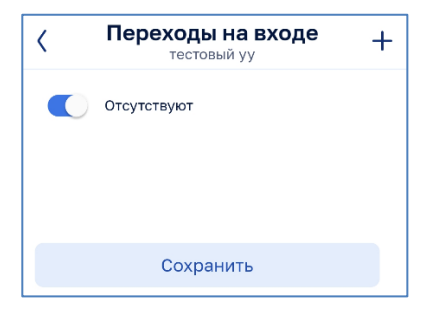

*Рисунок 159 – Переходы на входе/выходе*

<span id="page-112-0"></span>В открывшемся окне параметров перехода на входе/выходе (см. [Рисунок](#page-113-0)  [160\)](#page-113-0) необходимо:

- ‒ выбрать модель из выпадающего списка, выбор модели определяет значения следующих полей: производитель; условный проход Ду; условный проход ду;
- ‒ ввести заводской номер;
- ‒ указать дату установки;
- ‒ ввести комментарий.

Для сохранения введенных данных и возврата в окно переходов на входе/выходе необходимо нажать на кнопку Добавить.

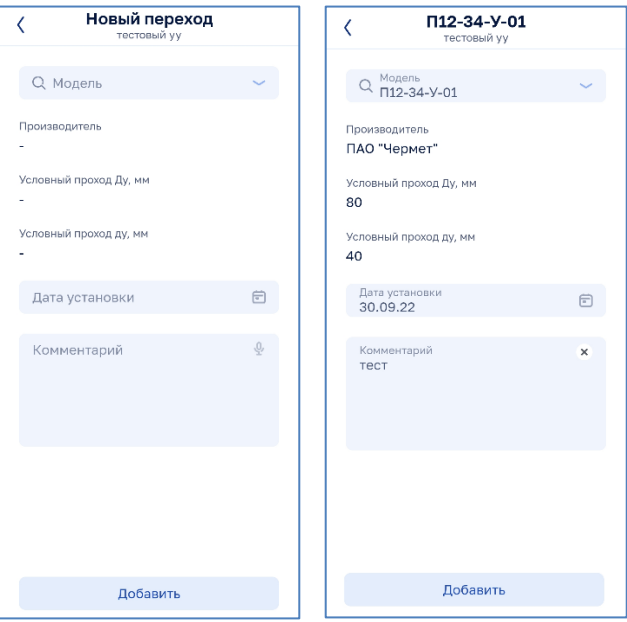

*Рисунок 160 – Параметры перехода на входе/выходе*

<span id="page-113-0"></span>В окне параметров переходов на входе/выходе (см. [Рисунок 161\)](#page-113-1) необходимо:

- ‒ включить переключатель «отсутствует»;
- дополнительно добавить переходы нажатием на кнопку + (при необходимости);
- сохранить введенные данные нажатием на кнопку Сохранить

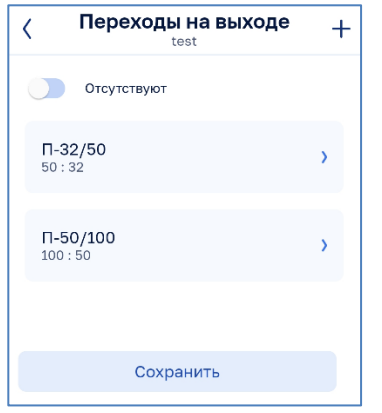

*Рисунок 161 – Окно с добавленными переходами*

<span id="page-113-1"></span>*4.7.8.4.9 Ввод данных шкафа сбора данных*

Примечание: ввод данных осуществляется только при наличии данного элемента в узле учета.

Открытие окна редактирования параметров шкафа сбора данных осуществляется нажатием на поле Шкаф сбора данных и на окна редактирования узла учета (см. [Рисунок 150\)](#page-105-0).

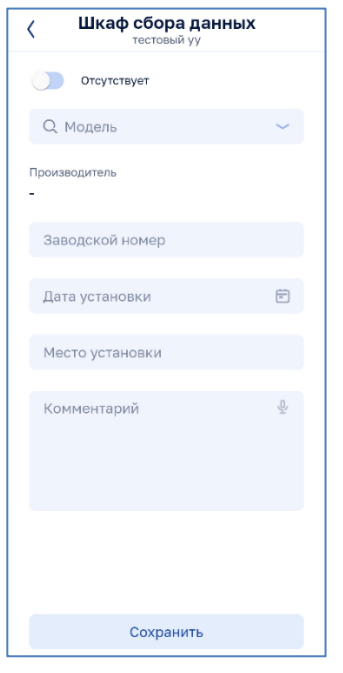

*Рисунок 162 – Шкаф сбора данных*

<span id="page-114-0"></span>В окне параметров Шкаф сбора данных (см. [Рисунок 162\)](#page-114-0) необходимо:

- ‒ включить переключатель «отсутствует»;
- ‒ выбрать модель из выпадающего списка, выбор модели определяет значения следующих полей: производитель;
- ‒ ввести заводской номер;
- ‒ указать дату установки;
- ‒ указать место установки;
- ‒ ввести комментарий.

Для сохранения введенных данных необходимо нажать на кнопку Сохранить

*4.7.8.4.10 Ввод данных устройства передачи данных*

Примечание: ввод данных осуществляется только при наличии данного элемента в узле учета.

Открытие окна редактирования параметров устройства передачи данных осуществляется нажатием на поле Устройство передачи данных + окна редактирования узла учета (см. [Рисунок 150\)](#page-105-0).

В окне параметров устройства передачи данных (см. [Рисунок 163\)](#page-115-0) необходимо:

- ‒ включить переключатель «отсутствует»;
- ‒ выбрать модель из выпадающего списка, выбор модели определяет значения следующих полей: производитель;
- ‒ ввести заводской номер;
- ‒ указать дату установки;
- ‒ указать место установки;
- ‒ ввести IMEI устройства;
- ‒ указать номер SIM-карты;
- ‒ ввести комментарий.

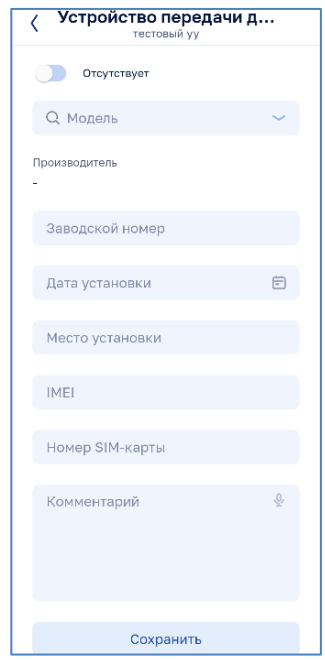

*Рисунок 163 – Устройство передачи данных*

<span id="page-115-0"></span>Для сохранения введенных данных необходимо нажать на кнопку Сохранить

## *4.7.8.5 Формирование акта*

Необходимо проверить внесенную в акт информацию. При наличии ошибок необходимо нажать кнопку (см. [Рисунок 164\)](#page-115-1) для исправления ошибки.

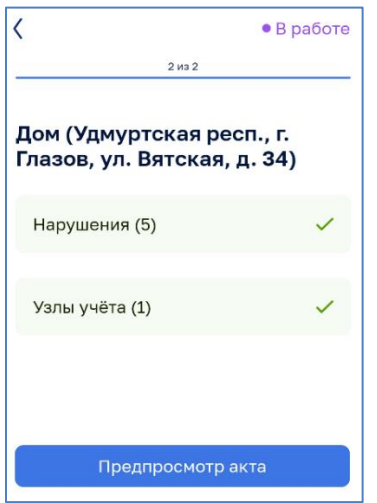

<span id="page-115-1"></span>*Рисунок 164 – Предпросмотр акта*

При наличии правильной информации для акта необходимо нажать кнопку «Готово». В сформированном акте (см. [Рисунок 165\)](#page-116-0) отображается вся информация по выполненным работам. В случае наличия нарушений они будут подсвечены красным цветом.

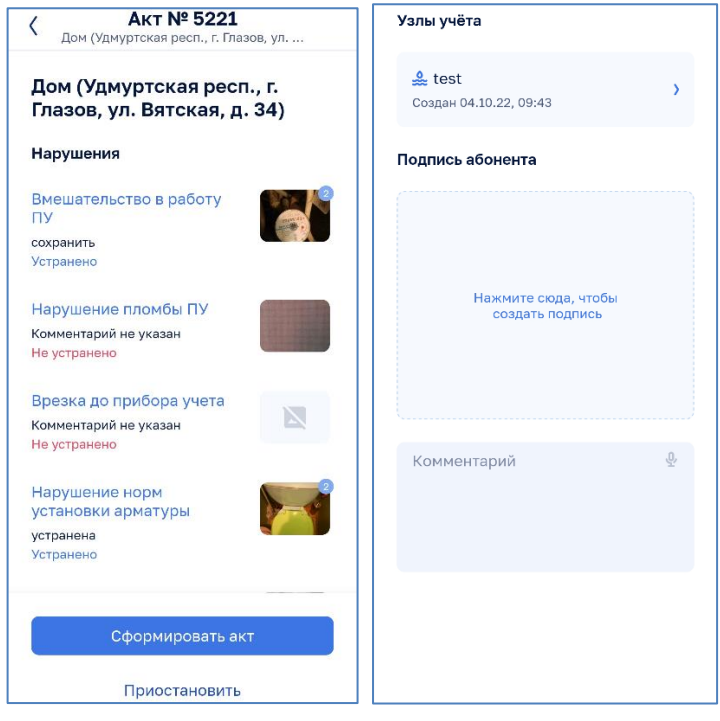

*Рисунок 165 – Формирование акта (слева начало окна, справа окончание окна)*

<span id="page-116-0"></span>В случае, если информация в акте верна, необходимо нажать кнопку «Сформировать акт». Акт может быть сохранен только в том случае, если оба шага (нарушения и узлы учета) будут пройдены. Акт будет сохранен.

При успешном формировании акта модуль выдаст соответствующее сообщение (см. [Рисунок 167\)](#page-117-0).

Внимание! До нажатия кнопок «Сформировать акт» акт сохраняется, но не регистрируется, т.е. не считается завершенным.

В случае необходимости приостановки работ по формированию акта пользователь может приостановить его, нажав соответствующую кнопку и указав причину в поле «Комментарий» (см. [Рисунок 166\)](#page-116-1).

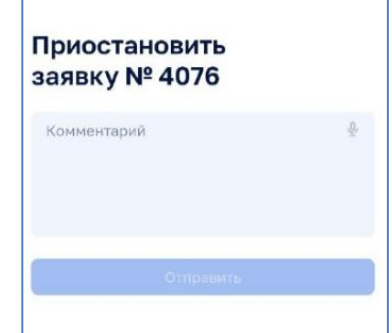

<span id="page-116-1"></span>*Рисунок 166 – Приостановка формирования акта*

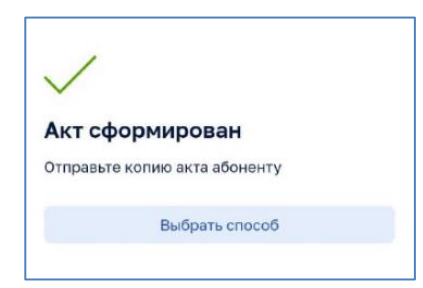

*Рисунок 167 – Итог формирования акта с возможностью отправки электронной версии абоненту*

<span id="page-117-0"></span>На этом же этапе пользователь может выбрать способ отправки электронного акта с использованием доступным на мобильном устройстве мессенджеров или электронной почты (см. [Рисунок 168\)](#page-117-1).

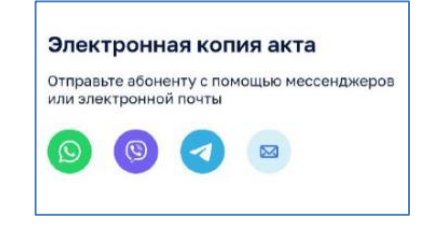

*Рисунок 168 – Выбор способа отправки электронной копии акта*

<span id="page-117-1"></span>После подтверждения акта заявка переходит в статус «Выполнена» (см. [Рисунок 169\)](#page-117-2). Заявка перемещается в секцию «Выполненные» и отправляется на проверку руководителю, а система позволяет перейти к работе над следующей заявкой.

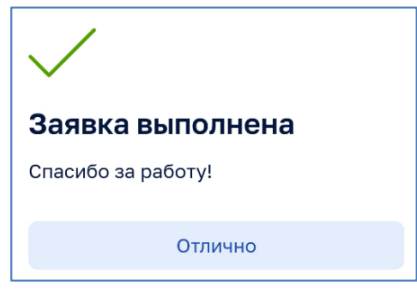

*Рисунок 169 – Выполнение заявки*

<span id="page-117-2"></span>Примечание: для пользователей-старших инспекторов, ответственных за выполнение заявок, доступна возможность проверки заявки самостоятельно и перевода ее в статус «Проверена» для случаев, когда на объекте отсутствуют нарушения. При наличии нарушений сотрудник сможет перевести заявки только в статус «Выполнена», а проверить ее сможет руководитель сотрудника.

Проверенные руководителем заявки (статус «Проверена») автоматически будут скрыты из мобильного клиента и помещены в архив заявок через 2 дня.